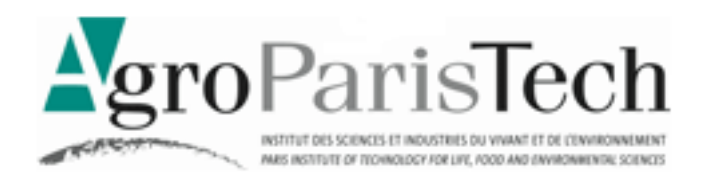

# INTRODUCTION AUX BASES DE DONNÉES AVEC MICROSOFT ACCESS 2007

∗

#### **Objectifs**

- Savoir interpréter une modélisation de données en entités-associations
- Comprendre la structure relationnelle d'une base de données
- Connaître les éléments d'une base (tables, requêtes, formulaires et rapports) et maîtriser les principales manipulations dans l'outil Access

#### **Niveau de compétences en pré-requis**

• Pas de connaissances particulières

∗

Ce document d'enseignement est diffusé librement, pour usage individuel. Il est librement téléchargeable sur le site de l'auteur \*.

Michel Cartereau - Septembre 2012

### **INTRODUCTION**

Système d'information

Bases de données

Réalisation

### INTRODUCTION AU SYSTÈME D'INFORMATION

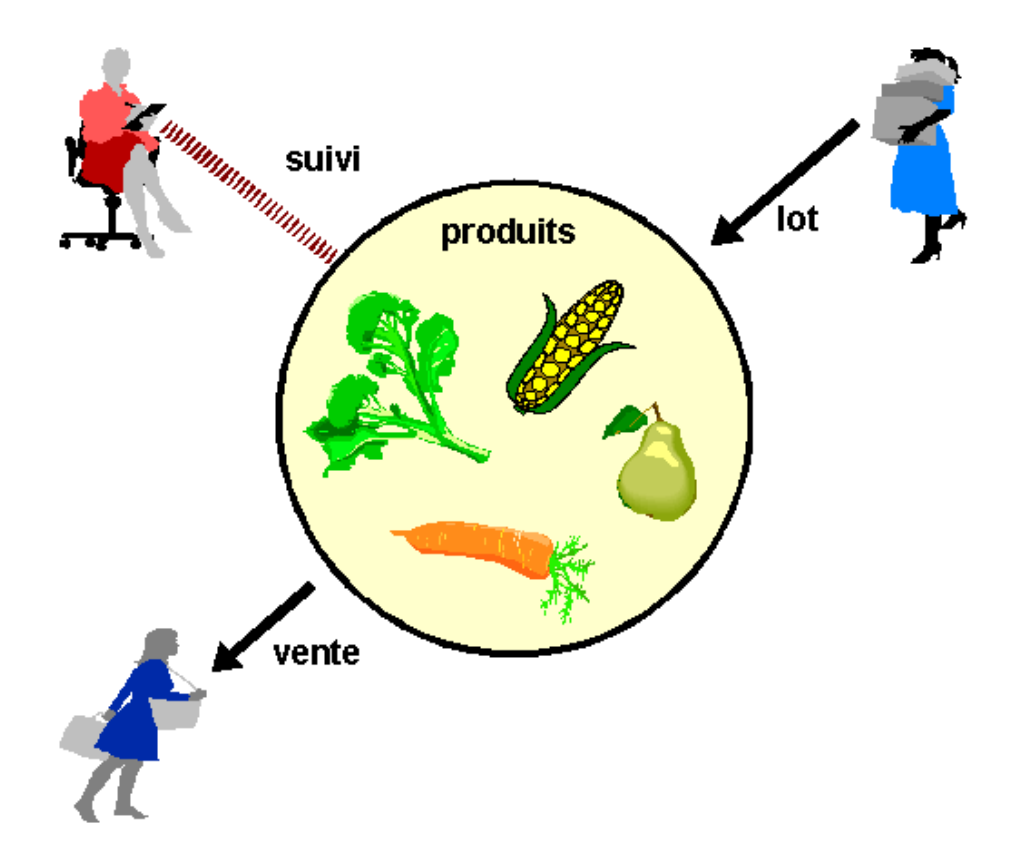

- EXEMPLE D'ORGANISATION
	- VENTE DE PRODUITS (FRUITS, LÉGUMES) PAR UNE COOPÉRATIVE Produits achetés à un producteur et revendus à des clients
	- **DIFFÉRENTES ACTIVITÉS**

Achat de lot à un producteur, vente de produit à un client, suivi de l'évolution des stocks, etc.

**INFORMATIONS** 

Identification des produits avec prix de vente, d'achat et quantités, coordonnées des producteurs et des acheteurs, etc.

- UN SYSTÈME D'INFORMATION
	- UNE REPRÉSENTATION OPÉRATIONNELLE DE LA RÉALITÉ

**Données** (informations associées aux activités de l'organisation)

**+** 

**Outils** (manipulation des données, aide à la décision)

## SYSTÈME D'INFORMATION : RÉALISATION

AUTOMATISATION DU FONCTIONNEMENT D'UNE ORGANISATION

### **UNE APPLICATION SUR LE POSTE DE TRAVAIL**

Manipulations via un formulaire

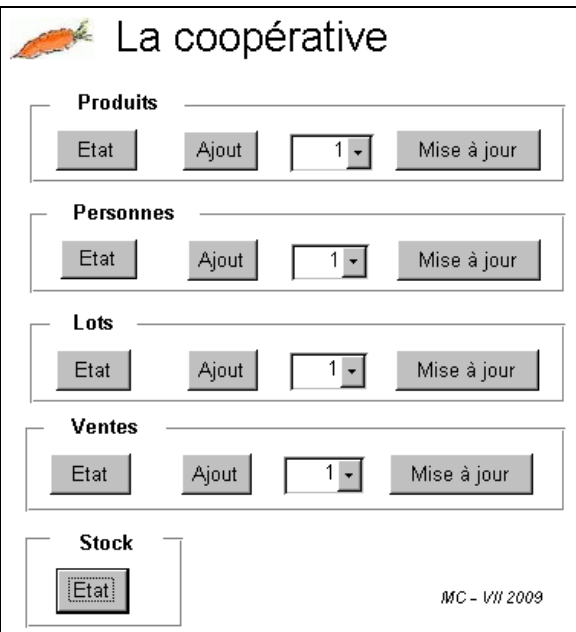

### RÔLE PRIMORDIAL DES DONNÉES

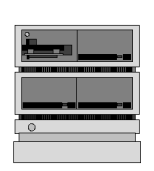

**LA BASE DE DONNÉES** 

Ensemble structuré d'informations cohérentes et pérennes, correspondant ici aux activités d'une organisation

- MODÉLISATION DES DONNÉES

Analyse des informations manipulées dans l'organisation avec représentation formelle de leur nature et leur structuration

- IMPLÉMENTATION DES DONNÉES

Utilisation d'un système de gestion de base de données (SGBD), avec des outils pour la manipulation des données

PRÉSENTATION ICI DU CAS D'UNE PETITE BASE AVEC L'OUTIL ACCESS

### SYSTÈME D'INFORMATION : VUE PRATIQUE

A QUELLES SITUATIONS DE LA COOPÉRATIVE CELA CORRESPOND ?

- PRINCIPALES ACTIVITÉS
	- **DU CÔTÉ DES FOURNISSEURS** Enregistrement d'un nouveau lot, fournisseur ou produit
	- **DU CÔTÉ DES CLIENTS** Enregistrement d'une vente, d'un nouveau client,
	- **EN INTERNE** Mise à jour du prix d'un produit, rapports, état du stock, etc.
- SUIVI GÉNÉRAL
	- **EXEMPLES DE QUESTIONS**

Quel est le prix du kilogramme de pomme ?

Quelle est l'adresse de De La Rue ?

Y-a-t-il des choux de Chine en stock ? Et combien ?

A qui correspond le numéro de téléphone 01.44.08.16.01 ?

Combien de légumes sont répertoriés ?

Quand est-ce que King King a livré des carottes ?

Combien de lots de brocolis a-t-on enregistré cette année ?

Quelle est le poids moyen des ventes de panais ?

Y-a-t-il un fruit dont le prix dépasse 10 euros ?

Quels sont les producteurs situés dans les Yvelines ?

Quel est le plus gros stock de produit actuel ?

LE SYSTÈME D'INFORMATION DOIT RÉPONDRE À TOUS LES BESOINS, QUI DOIVENT ÊTRE EXAMINÉS AVANT SA CRÉATION (« ANALYSE DES BESOINS »)

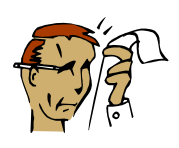

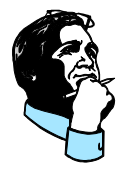

### EXEMPLES DE MANIPULATION

#### CAS D'ACTIVITÉS DE LA COOPÉRATIVE

### - LISTE DES PERSONNES (ACHETEURS ET-OU PRODUCTEURS)

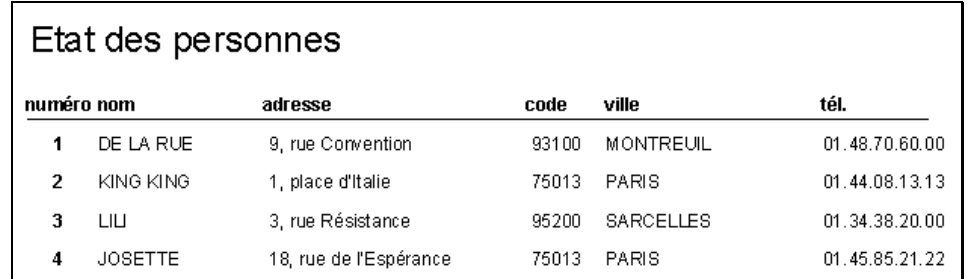

### - ENREGISTREMENT D'UN NOUVEAU PRODUIT

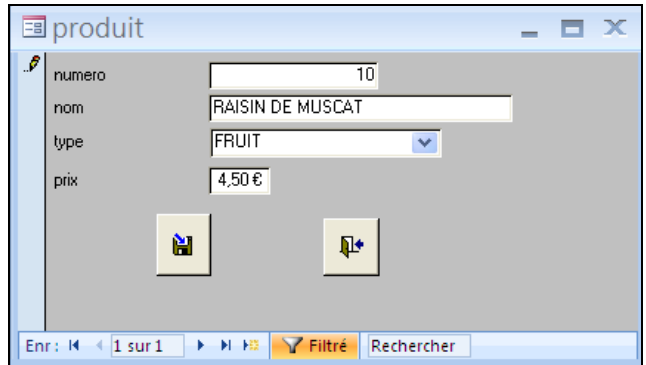

### - MODIFICATION DES COORDONNÉES D'UNE PERSONNE

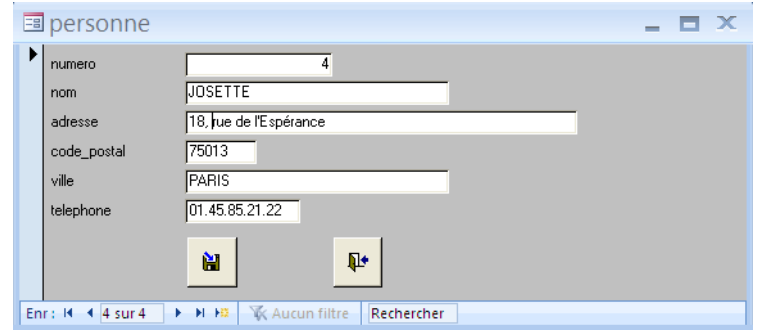

### **ETAT DU STOCK**

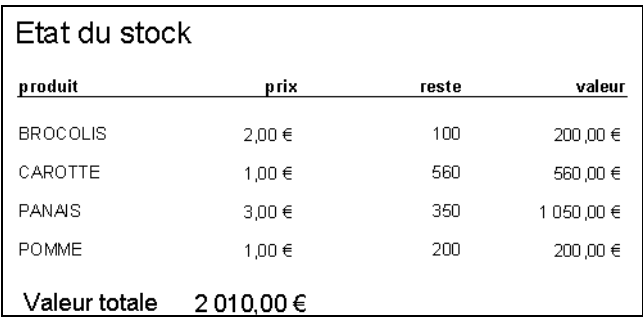

## PRINCIPES DES BASES DE DONNÉES

Modélisation des données

Modèle « entité-association »

Modèle « relationnel »

## MODÉLISATION DES DONNÉES

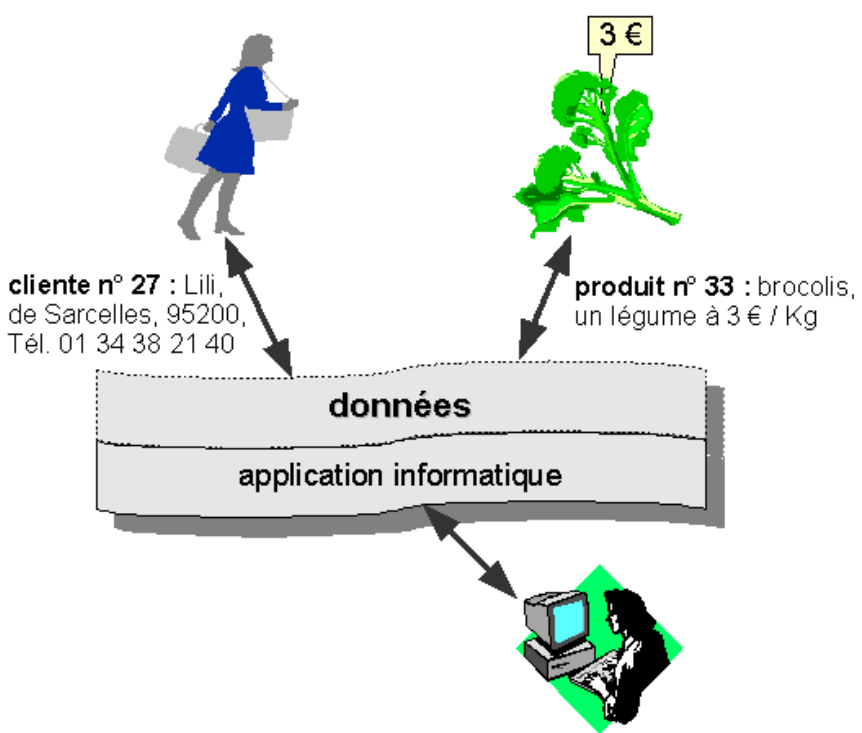

#### QUELLES SONT LES INFORMATIONS MANIPULÉES ?

MODÉLISATION

l

- DONNÉES : INFORMATIONS CORRESPONDANT À DES ÉLÉMENTS RÉELS exemples : un client, un produit, un fournisseur, un lot, une vente
- INVENTAIRE DES ÉLÉMENTS RÉELS (« ENTITÉS ») liste des données élémentaires <sup>1</sup> rattachées (« attributs ») exemple : produit avec numéro, nom, type (légume ou fruit), prix
- **REPRÉSENTATION DE CHAQUE INFORMATION (« FORMAT »)** utilisation de types de données élémentaires (texte, nombre, etc.) exemple : le nom d'un produit est un texte
- IDENTIFICATION DE DÉPENDANCES ENTRE ENTITÉS (« ASSOCIATIONS») exemple : une vente s'applique à un seul produit et un seul client, avec une date et un prix associés

LA MODÉLISATION DES DONNÉES INTERVIENT DANS LA PREMIÈRE ÉTAPE DE LA CONCEPTION DU SYSTÈME D'INFORMATION (MODÈLE CONCEPTUEL « ENTITÉ-ASSOCIATION » <sup>2</sup> PRÉSENTÉ ICI)

<sup>1</sup> Une donnée élémentaire ou « atomique», correspond à une valeur simple (nombre, texte, date, etc.) et non pas à une valeur multiple (liste, ensemble, etc.)

<sup>2</sup> En anglais : entity-relationship model, traduit aussi par modèle « entité-relation »

# DONNÉE DU PRODUIT

MODÉLISATION DE L'ENTITÉ « PRODUIT » <sup>1</sup>

- COMMENT REPRÉSENTER UN PRODUIT ?
	- **DE QUOI A-T-ON BESOIN?**

Le nom du produit, exemple : carotte

Connaître son type, légume ou fruit, exemple : légume Connaître son prix de vente (1 kilogramme), exemple : 1 euro

**COMMENT IDENTIFIER UN PRODUIT DE MANIÈRE UNIQUE?** 

Identification possible avec son nom mais risque d'ambiguïté, donc plus fiable avec un numéro d'ordre associé

- **REPRÉSENTATION PAR LES ATTRIBUTS** 
	- 1) **numéro** : nombre entier, l'« identificateur » <sup>2</sup>
	- 2) **nom** : texte
	- 3) **type** : texte, soit LEGUME, soit FRUIT
	- 4) **prix** : nombre à 2 décimales, exemple : 1,00 (1 euro)
- **NODÉLISATION**

l

Représentation de l'entité « produit »

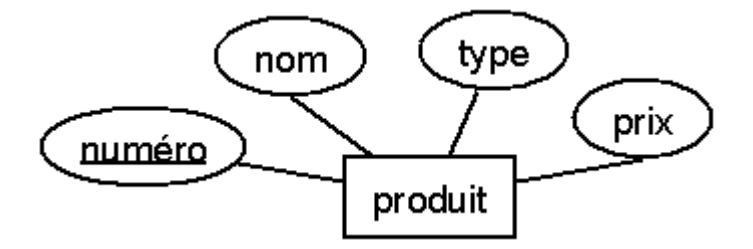

Conventions du modèle « entité-association » 3: entité  $\rightarrow$  rectangle, attribut  $\rightarrow$  ovale, identificateur  $\rightarrow$  souligné

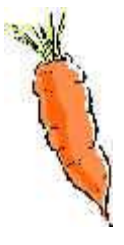

 $1$  La représentation est bien sûr simplifiée ici, dans le cadre de cette présentation.

<sup>2</sup> Dans le modèle « entité-association », l'« identificateur » identifie de manière unique et invariable une entité ; il correspond à un ou plusieurs attributs.

<sup>&</sup>lt;sup>3</sup> Schéma réalisable avec le logiciel Dia gratuit et libre pour Windows et Linux, avec le jeu de symboles « ER » du modèle « entité-association », et disponible en : http://live.gnome.org/Dia

## MODÉLISATION D'UNE ENTITÉ

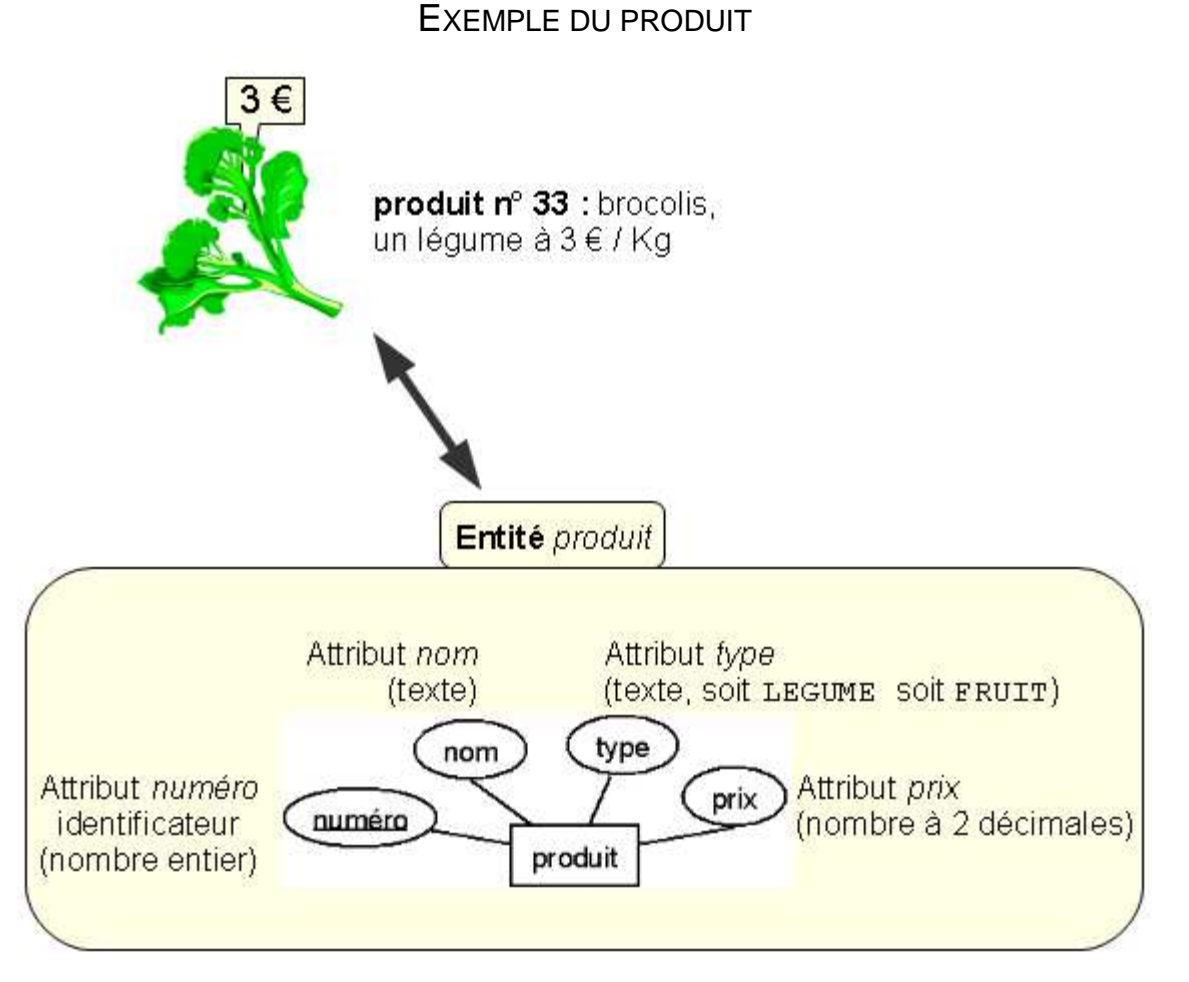

### **LISTE DES ATTRIBUTS**

ensemble des données élémentaires caractéristiques de l'entité

principaux types de donnée possibles :

- − une valeur numérique avec ou sans partie décimale, éventuellement une valeur monétaire
- − un texte libre (taille maximale fixée en nombre de caractères), ou un libellé parmi quelques valeurs possibles
- − une date et-ou une heure
- DÉTERMINATION DE L'ATTRIBUT IDENTIFICATEUR

il sert à identifier de manière unique un exemplaire de l'entité, il est toujours connu et il ne peut pas être modifié (invariable)

cet attribut identificateur consiste préférentiellement en un code ou sinon, de manière générale, on prend un numéro d'ordre

# DONNÉE DE LA PERSONNE

UNE PERSONNE EST SOIT UN PRODUCTEUR, SOIT UN ACHETEUR

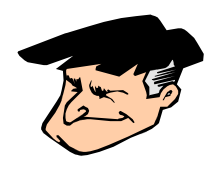

- COMMENT REPRÉSENTER UNE PERSONNE ?
	- **DE QUOI A-T-ON BESOIN?**

La nom de la personne exemple : De La Rue

Connaître son adresse dont notamment le code postal et la ville, exemple : 80, bd. J. Jaurès - 92110 - Clichy

Connaître son numéro de téléphone exemple : 01.47.15.30.00

**COMMENT IDENTIFIER UNE PERSONNE DE MANIÈRE UNIQUE?** 

Identification avec un numéro d'ordre associé

- **REPRÉSENTATION PAR LES ATTRIBUTS** 
	- 1) **numéro** : nombre entier, l'« identificateur »
	- 2) **nom** : texte
	- 3) **adresse** : texte
	- 4) **code postal** : texte
	- 5) **ville** : texte
	- 6) **téléphone** : texte
- **NODÉLISATION**

Représentation de l'entité « personne »

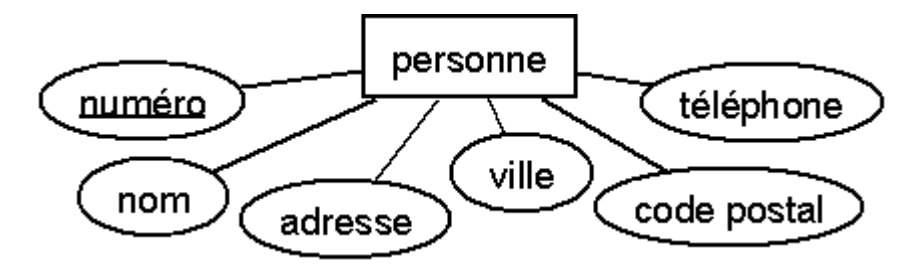

# ENTITÉS ET BASE DE DONNÉES

CAS DES ENTITÉS PRODUIT ET PERSONNE

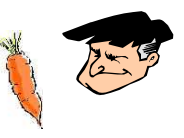

- TRADUCTION D'ENTITÉ DANS LA BASE DE DONNÉES

Définition d'une « table » <sup>1</sup> pour une entité, avec une colonne <sup>2</sup> par attribut et une ligne par élément de donnée (« n-uplet » 3)

L'identificateur est appelé la « clef »

Le « schéma de la table » indique le nom de la table et la liste des attributs, avec la spécification des caractéristiques de chacun :

- indication si c'est une clef
- type de ses valeurs (« domaine »)
- **SCHÉMA DE LA TABLE « PRODUIT »** 
	- 1) **numero** : nombre entier (clef)
- 2) **nom** : texte, d'au plus 40 caractères
- 3) **type** : texte, soit LEGUME, soit FRUIT
- 4) **prix** : nombre à 2 décimales

**SCHÉMA DE LA TABLE « PERSONNE »** 

- 1) **numero** : nombre entier (clef)
- 2) **nom** : texte, d'au plus 40 caractères
- 3) **adresse** : texte, d'au plus 60 caractères
- 4) **code\_postal** : texte, de 5 caractères
- 5) **ville** : texte, d'au plus 40 caractères
- 6) **telephone** : texte, de 14 caractères

l

UNE BASE DE DONNÉE EST UN ENSEMBLE DE TABLES

<sup>1</sup> Une table est aussi appelée une « relation » (vocabulaire du modèle relationnel)

<sup>2</sup> Un attribut s'appelle aussi un « champ » ; ici, un nom d'attribut dans la table est par précaution noté sans accents et en remplaçant tout espace par un trait de souligné (« \_ ») afin d'éviter des anomalies dans les traitements informatiques

 $3$  L'élément de la table ou « n-uplet » s'appelle aussi un enregistrement, et « *tuple* » en anglais.

### TABLES PRODUIT ET PERSONNE

EXEMPLES DE REPRÉSENTATION DANS LA BASE DE DONNÉES

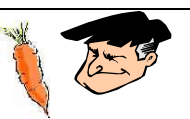

### **EXEMPLE POUR LA TABLE « PRODUIT »**

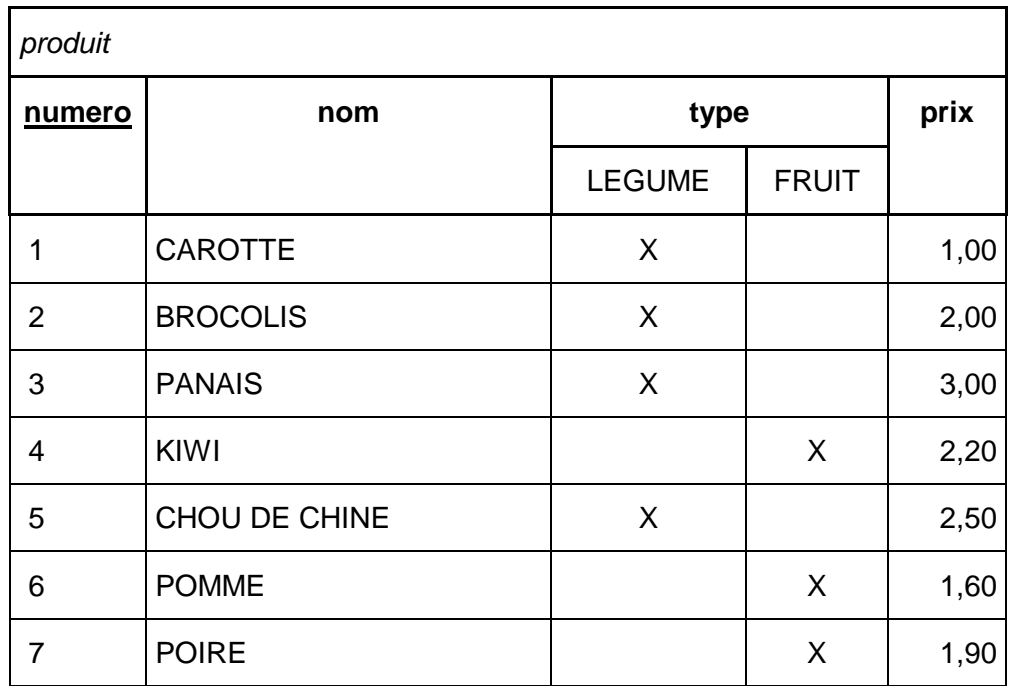

**EXEMPLE POUR LA TABLE « PERSONNE »** 

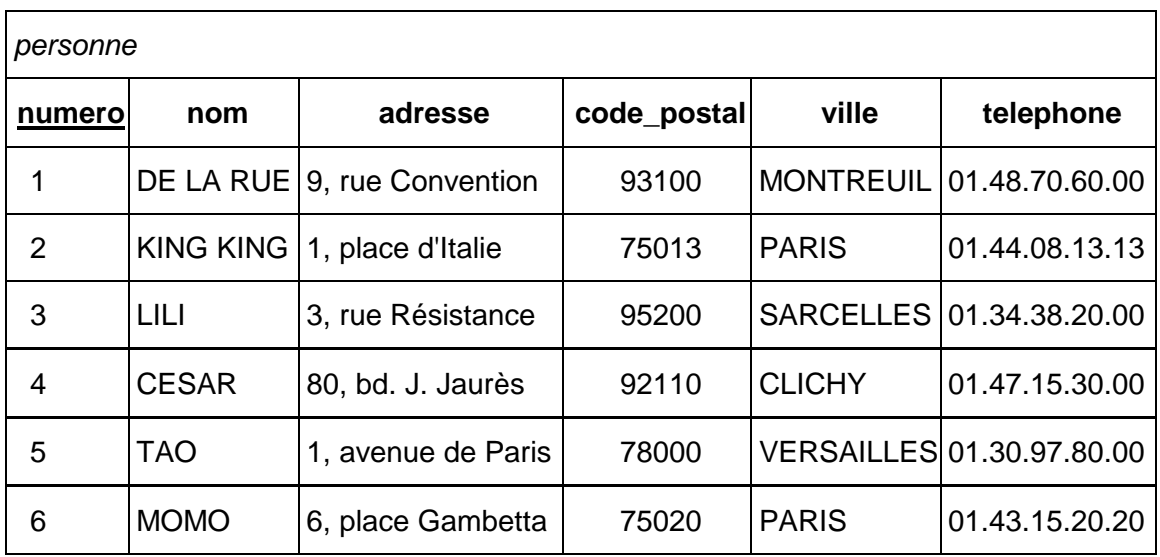

# DONNÉE DE LA VENTE

LA VENTE D'UN PRODUIT À UNE PERSONNE

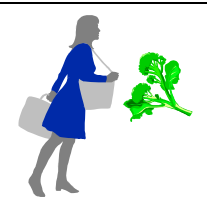

- COMMENT REPRÉSENTER UNE VENTE ?
	- **CARACTÉRISATION D'UNE VENTE**

Association entre entités : un produit est vendu à une personne, à une date, avec une quantité, et à un prix éventuellement différent du prix du produit (exemple : réduction)

Identification impossible de manière unique avec ces informations :

**→** identification par un numéro d'ordre

**REPRÉSENTATION** 

Association entre un produit et une personne avec les attributs :

- 1) **numéro** : nombre entier, l'« identificateur »
- 2) **quantité** : nombre entier de kilogrammes achetés
- 3) **prix** : nombre à 2 décimales du prix payé
- 4) **date** : de la vente
- MODÉLISATION DE L'ASSOCIATION « VENTE »

Détermination du nombre d'associations possibles (« cardinalité») pour chacune des entités, sous la forme « minimum **:** maximum »

Exemple : un produit peut ne pas être vendu ou être vendu N fois <sup>1</sup> soit la cardinalité  $0:N$ 

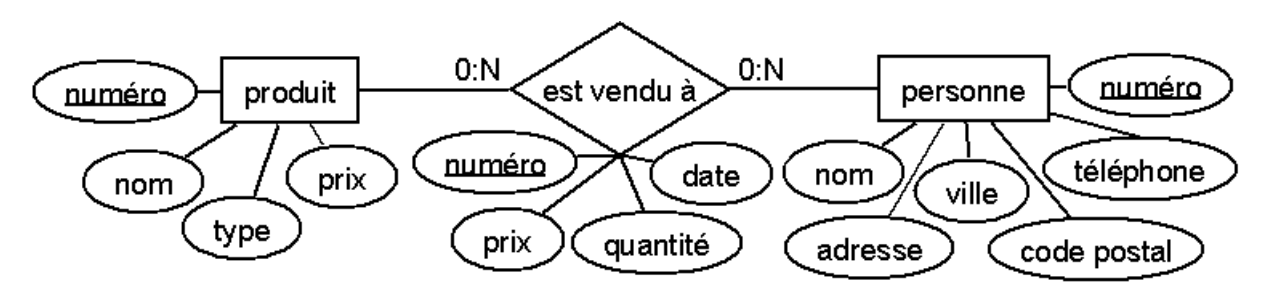

Conventions du modèle « entité-association » :

relation  $\rightarrow$  losange avec les attributs propres de l'association et avec les cardinalités notées sur les branches d'entités

l

<sup>1</sup> N désigne ici un nombre non limité a priori, c'est-à-dire plusieurs fois.

## ASSOCIATION VENTE ET BASE DE DONNÉES

CAS DE L'ASSOCIATION DE LA VENTE

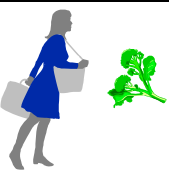

**TRADUCTION DANS LA BASE DE DONNÉES** 

Définition d'une table pour l'association, où chaque entité impliquée est représentée par sa clef ; ici, clefs d'entités associées : numéro de produit et numéro de personne (l'acheteur)

Schéma de la table « vente » :

- 1) **numero** : nombre entier (clef)
- 2) **produit** : numéro d'identification dans la table « produit »
- 3) **acheteur** : numéro d'identification dans la table « personne »
- 4) **quantite** : nombre entier de kilogrammes achetés
- 5) **prix** : nombre à 2 décimales du prix payé en centimes
- 6) **date** : de la vente
- **EXEMPLE DE DONNÉES**

Exemple : vente n° 1 de 30 Kg de brocolis à Lili le 27/12/2005 au prix de 1 € 90 le kilogramme

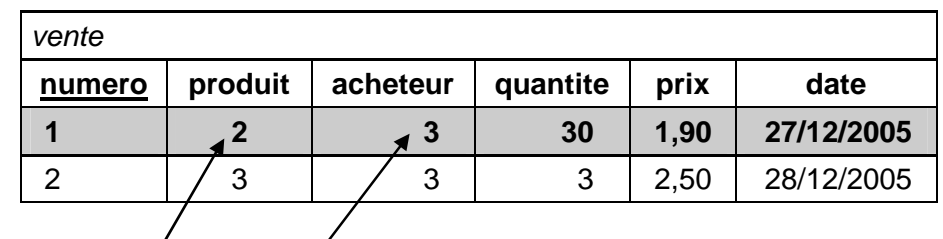

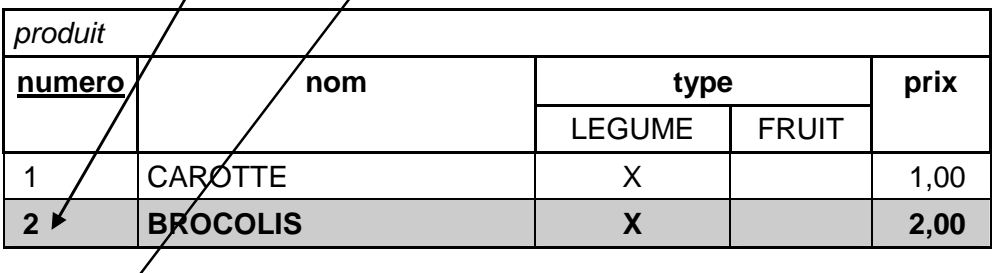

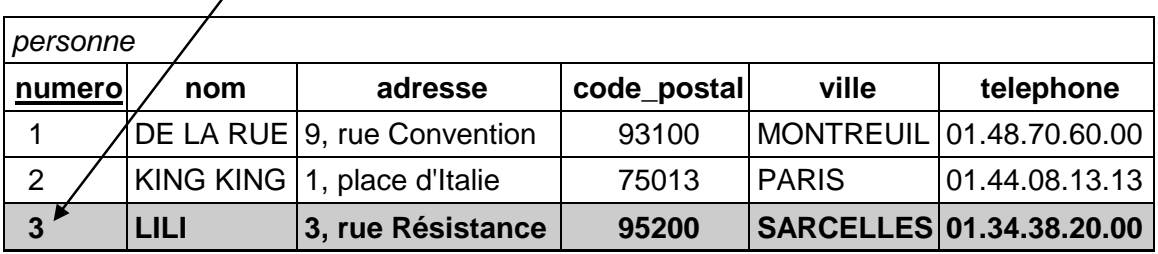

## ASSOCIATION ET BASE DE DONNÉES

TRADUCTION DANS LE MODÈLE RELATIONNEL

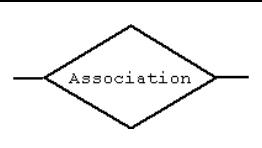

- CAS GÉNÉRAL D'UNE ASSOCIATION SANS CARDINALITÉ 1:1

Association représentée par une table, où chaque entité impliquée dans l'association y est représentée par sa clef en tant qu'attribut

Exemple : association « est vendu à »

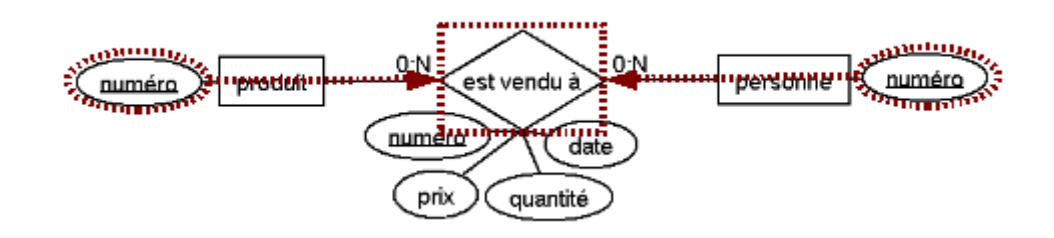

- CAS PARTICULIER D'ASSOCIATION À CARDINALITÉ MAXIMALE DE 1 (0:1 OU 1:1)

Association représentée dans l'entité à cardinalité 1:1, par l'identificateur de l'autre entité liée en tant qu'attribut

Exemple : association « fournit »

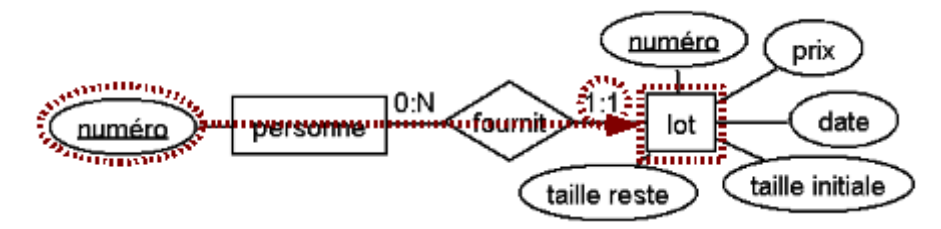

**CLEF PRIMAIRE ET CLEF ÉTRANGÈRE** 

La clef représentant une entité dans la table d'une association est appelée « **clef étrangère** » par opposition à la « **clef primaire** » servant d'identificateur dans la table de l'entité<sup>1</sup>

Exemple : acheteur est une clef étrangère dans la table vente, numéro est la clef primaire dans la table personne

UNE ASSOCIATION EST REPRÉSENTÉE EN GÉNÉRAL PAR UNE TABLE, SAUF DANS LE CAS OU UNE DES BRANCHES PORTE UNE CARDINALITÉ 1:1

l 1 Une clef étrangère est aussi appelée « clef externe » et une clef primaire « clef de relation »

# DONNÉE DU LOT

UN LOT CORRESPOND ICI À UN SEUL PRODUIT

- COMMENT REPRÉSENTER UN LOT ?
	- **CARACTÉRISATION D'UN LOT**

Une entité en double association avec produit et personne : un lot contient un produit, et il est fourni par une personne (producteur)

Il faut aussi connaître la taille initiale du lot, la taille du reste (pas encore vendu), la date de la fourniture et le prix d'achat (pour 1 kg)

Exemple : lot de 450 Kg de carottes entièrement vendus, fourni par De La Rue le 29 décembre 2005 au prix de 0,70 € le kg

**COMMENT IDENTIFIER UN LOT DE MANIÈRE UNIQUE?** 

Impossible de manière unique avec les informations

**→** identification par un numéro d'ordre

**NODÉLISATION** 

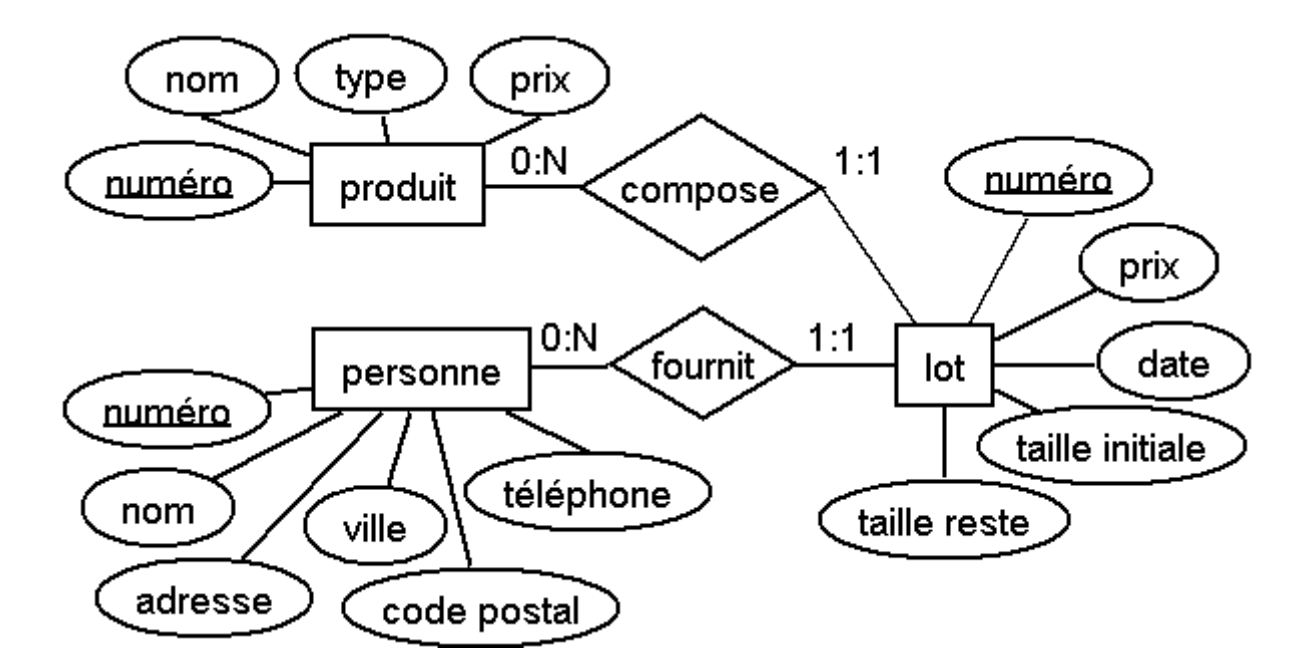

CAS PARTICULIER D'ASSOCIATIONS AVEC UNE CARDINALITÉ 1:1 UN LOT EST COMPOSÉ D'EXACTEMENT 1 PRODUIT, UN LOT EST FOURNI PAR EXACTEMENT 1 PRODUCTEUR

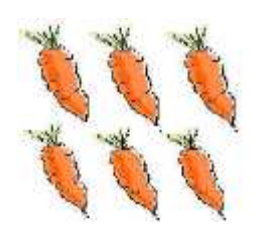

### LOT DANS LA BASE DE DONNÉES

ENTITÉ « lot » EN ASSOCIATION AVEC « produit » ET « personne »

REPRÉSENTATION

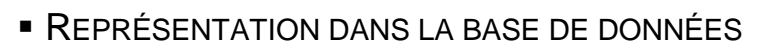

Associations « fournit » et « compose » avec une cardinalité 1:1

Schéma de la table « lot » :

- 1) **numero** : nombre entier unique d'identification (clef)
- 2) **produit** : numéro d'identification dans la table « produit »
- 3) **producteur** : numéro d'identification dans la table « personne »
- 4) **taille\_initiale** : nombre entier de kg (taille à la livraison)
- 5) **taille\_reste** : nombre entier de kg (pas encore vendus)
- 6) **prix** : nombre à 2 décimales, correspondant au prix d'un kilogramme acheté au producteur
- 7) **date** : de la fourniture
- **EXEMPLE DE DONNÉES**

Le lot n° 1 : 450 Kg de carottes entièrement vendus, achetés au prix de 70 centimes le kilogramme, le 29 décembre 2005 à De La Rue

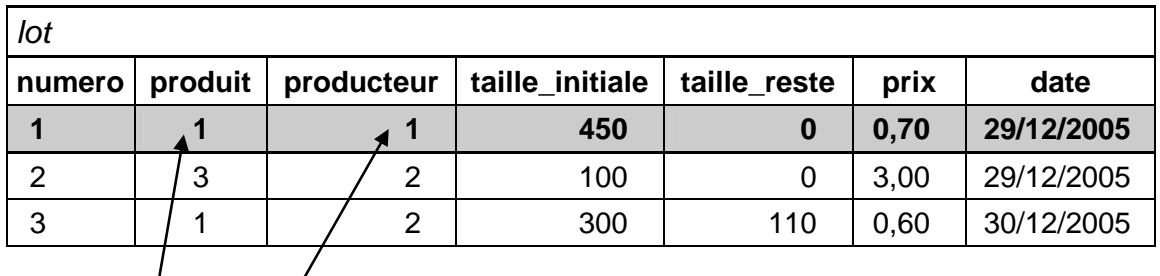

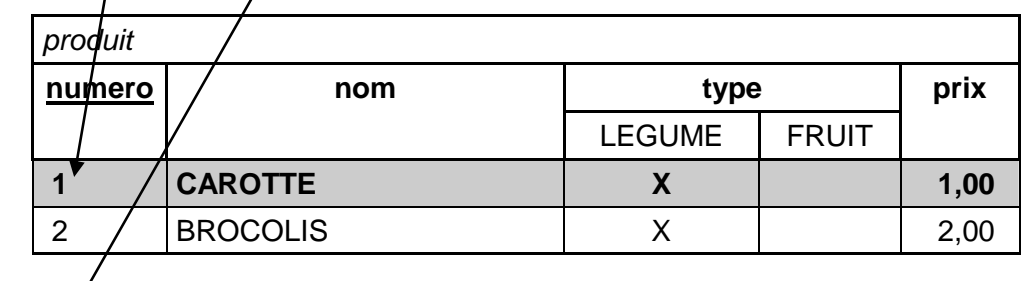

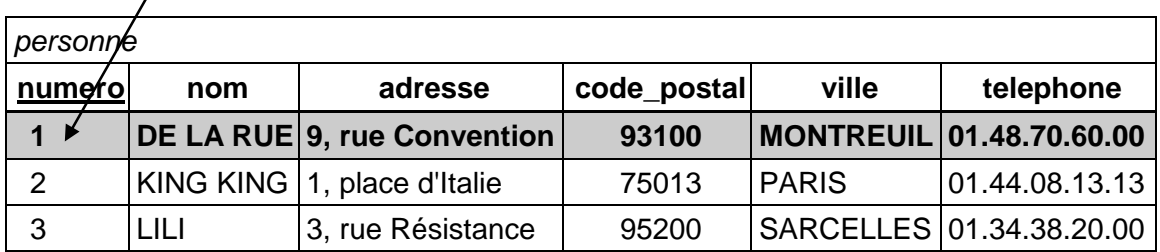

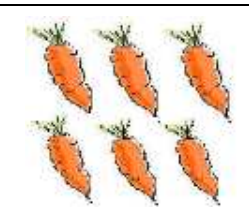

# MODÉLISATION DE LA COOPÉRATIVE

MODÈLE DE DONNÉES

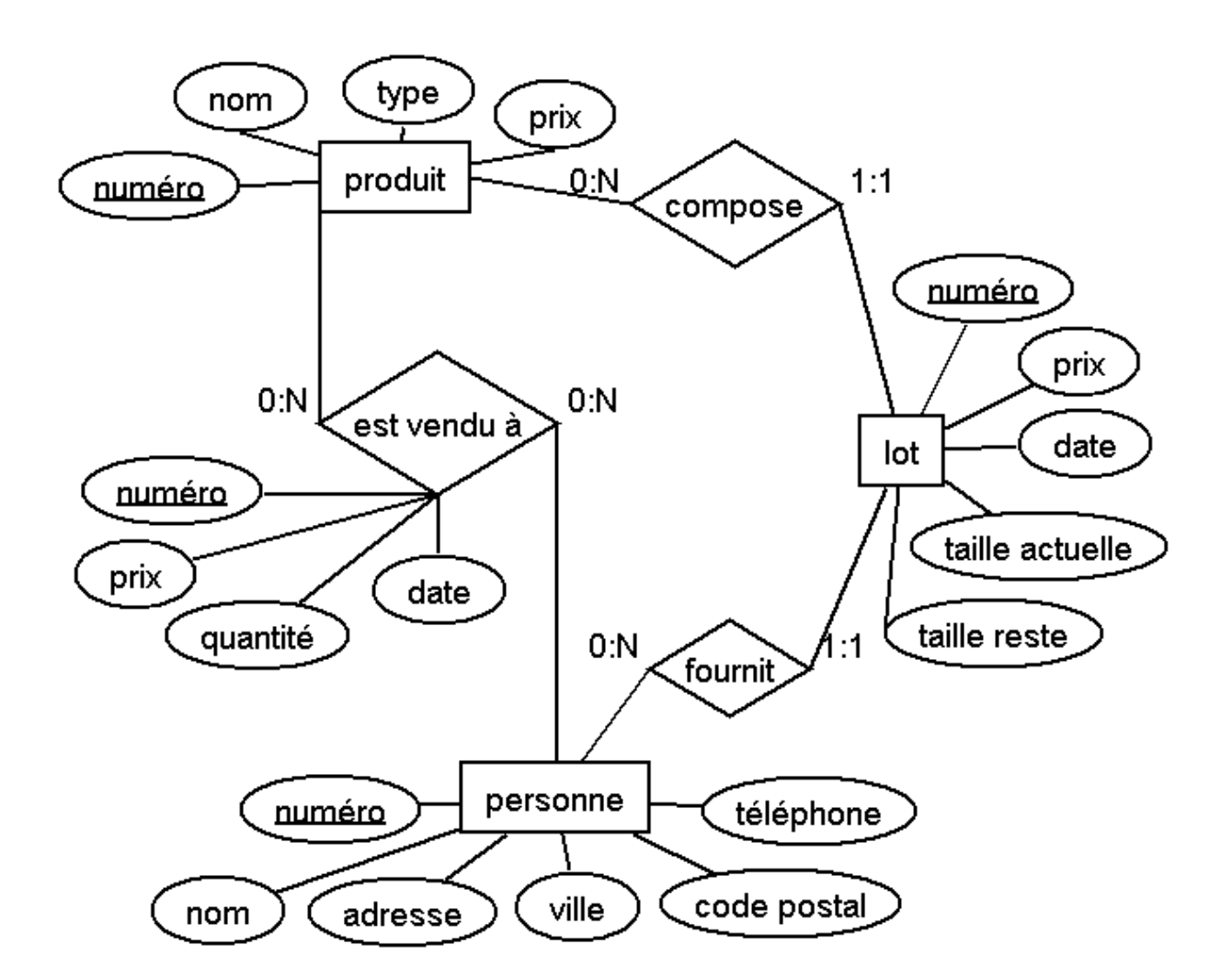

### EXERCICE DE MODÉLISATION

1) Un lot peut être vérifié une ou plusieurs fois par un employé (éventuellement différent à chaque fois) afin de déterminer son état général (bon, dégradé ou perdu) ; un employé est caractérisé par sa fonction et son poste téléphonique.

Exemple : le lot n° 1, vérifié le 30/12/2005 comme bon par Joyeux puis dégradé le 3/1/2006 par Lapin.

Proposer une modélisation de l'employé et puis de la vérification

- 2) La coopérative offre des promotions sous la forme d'un panier de 2 produits, avec un prix attractif au kilogramme
	- Exemple : le panier « purée hivernale », à 3,2 euros, composé de 1 Kg de carottes et de 1 Kg de panais
	- a) Proposer une modélisation de ce panier

b) Quelles sont les conséquences sur les autres entités ?

### REDONDANCE ET DÉPENDANCE FONCTIONNELLE

DUPLICATION INUTILE DE DONNÉES

CAS DE REDONDANCE

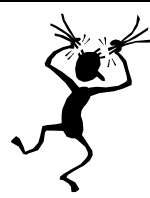

**EXEMPLE** 

On définit un référent unique pour toute personne enregistrée, qui correspond à un employé de la coopérative en contact avec elle, identifié par le nom de cet employé et son poste téléphonique

Si on rajoute ces attributs dans la table « personne » :

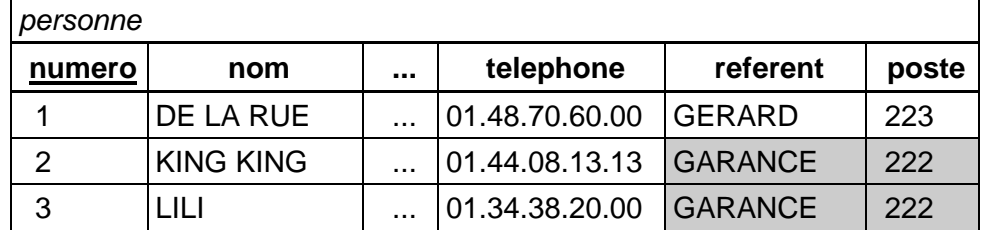

on voit apparaître rapidement une duplication d'information inutile et dangereuse car si par exemple le poste téléphonique d'un référent change, il faut alors répercuter la modification à chaque répétition

**CONSÉQUENCES** 

Gâchis de mémoire en cas de répétitions nombreuses

Risques élevés d'incohérence lors de mises à jour incomplètes

**ANALYSE** 

Cas général de « dépendance fonctionnelle » entre 2 attributs d'un enregistrement : la connaissance de la valeur du premier attribut entraîne la détermination du second attribut de manière unique

Exemple : si on connaît le nom du référent, on peut trouver le poste

**SOLUTION** 

Elimination des dépendances fonctionnelles par décomposition de l'entité en plusieurs entités ; exemple :

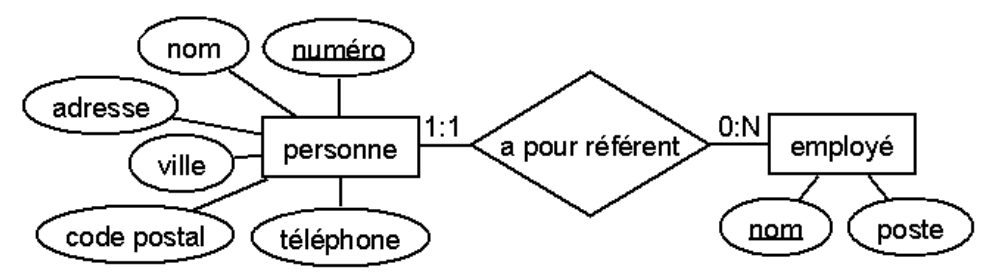

LA REDONDANCE EST A PRIORI UN DÉFAUT DANS UNE BASE DE DONNÉES

# INCOHÉRENCE ET INTÉGRITÉ RÉFÉRENTIELLE

CAS OÙ LES DONNÉES ENREGISTRÉES SONT INCORRECTES

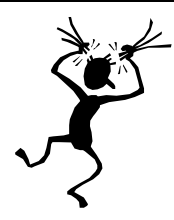

### CAS D'INCOHÉRENCE

**EXEMPLE** 

Cas où un lot fait référence à un produit non enregistré

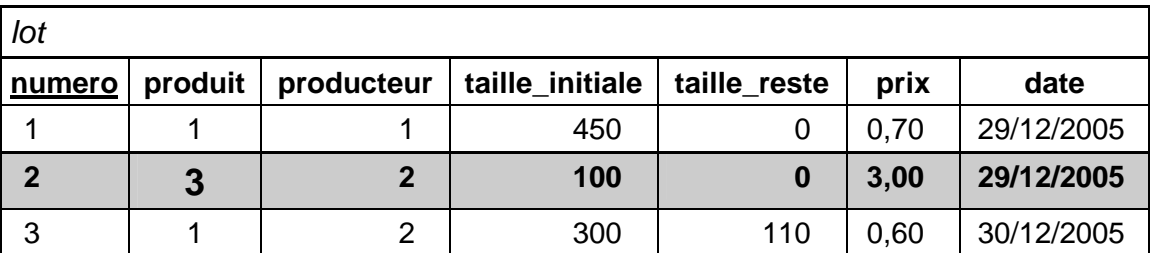

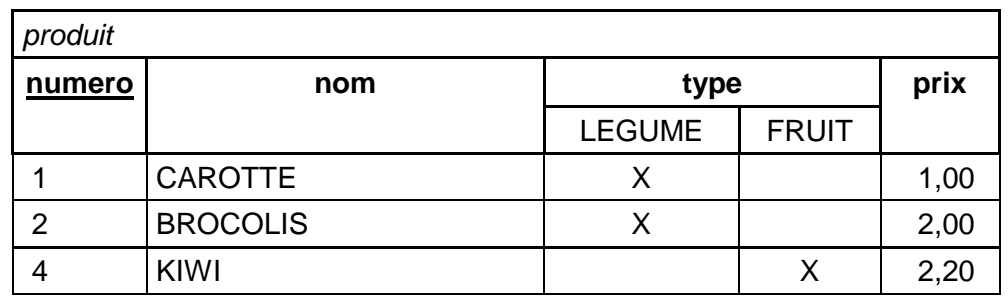

### **CAUSE POSSIBLE**

Suppression de l'enregistrement n° 3 dans la table produit

### **• MODÉLISATION**

**EXEMPLE** 

Toute référence à un produit doit exister dans la table produit

- CONTRAINTE D'INTÉGRITÉ RÉFÉRENTIELLE

Toute valeur d'une clef étrangère doit exister pour la clef primaire

LA COHÉRENCE EST UNE QUALITÉ INDISPENSABLE DES BASES DE DONNÉES

# EXERCICE DE MODÉLISATION

DANS LE CADRE DU SYSTÈME D'INFORMATION DE LA COOPÉRATIVE,

INDIQUER LES CONTRAINTES D'INTÉGRITÉ RELATIONNELLE

EXISTE-T-IL D'AUTRES CONTRAINTES DE COHÉRENCE ? LESQUELLES ?

# CRÉATION D'UNE BASE DE DONNÉE AVEC ACCESS

L'outil Access

Création d'une base

Définition d'une table

Types de données

Ajout et mise à jour de données

### MICROSOFT ACCESS

UN SYSTÈME DE GESTION DES BASES DE DONNÉES (SGBD)

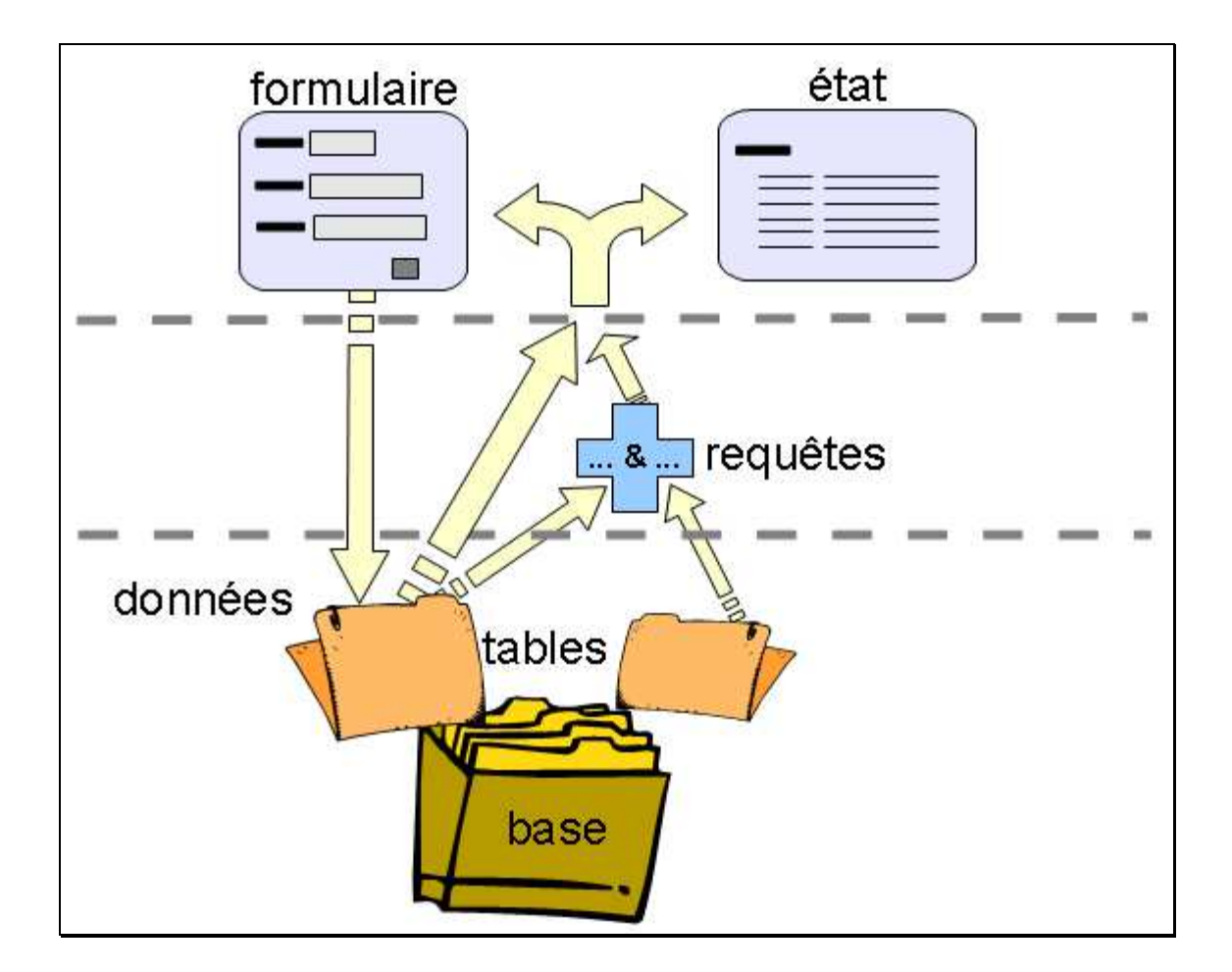

**UN LOGICIEL DE MICROSOFT** 

payant, pour Windows, dans Office professionnel <sup>1</sup> présentation ici des bases de la version 2007

- GESTION VIA UNE INTERFACE GRAPHIQUE INTÉGRÉE organisation relationnelle des données dans des tables de la base manipulations via des formulaires et visualisation via des états récupération des données via des requêtes possibilité de programmation (« macros ») en Visual basic

l

<sup>1</sup> Access absent de Office en version famille, étudiant et PME.

## CRÉATION D'UNE BASE

CAS DE LA BASE POUR LA COOPÉRATIVE

### CRÉATION DE LA BASE

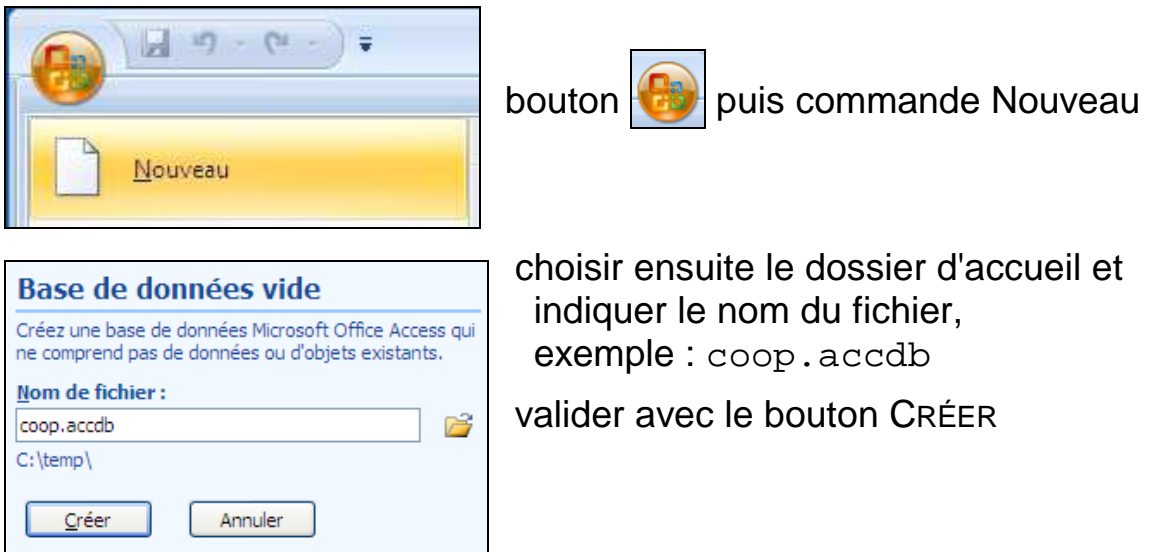

Passage automatique au remplissage d'une nouvelle table

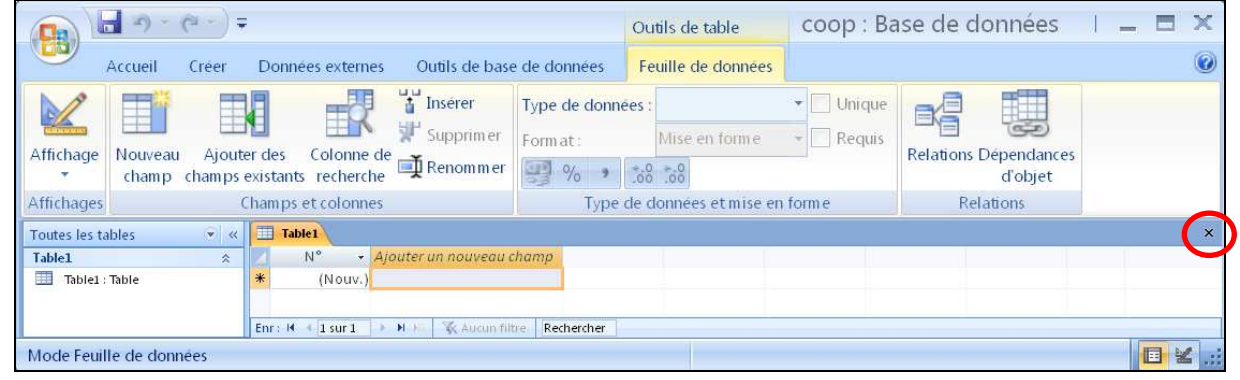

Annuler ce mode en cliquant sur le bouton  $\overline{X}$  à droite de TABLE1

UNE BASE SOUS ACCESS EST ENREGISTRÉE DANS UN FICHIER UNIQUE AVEC L'EXTENSION .aacdb <sup>1</sup>

l

<sup>1</sup> Dans le cas d'Access 97/2000/2003, l'extension est « .mdb » (Microsoft data base »)

# CRÉATION D'UNE TABLE : DÉBUT ET CLEF

CAS DE LA BASE « coop »

**E LANCEMENT DE LA PROCÉDURE DE CRÉATION** 

onglet CRÉER UNE TABLE puis CRÉATION DE TABLE

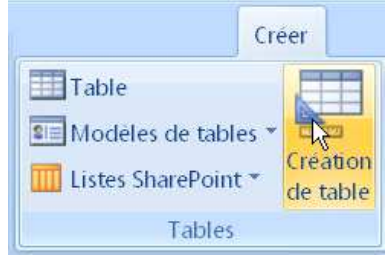

**DÉFINITION DU CHAMP DE LA CLEF** 

l

saisie du nom de champ <sup>1</sup> puis choix du type NUMÉROAUTO <sup>2</sup>

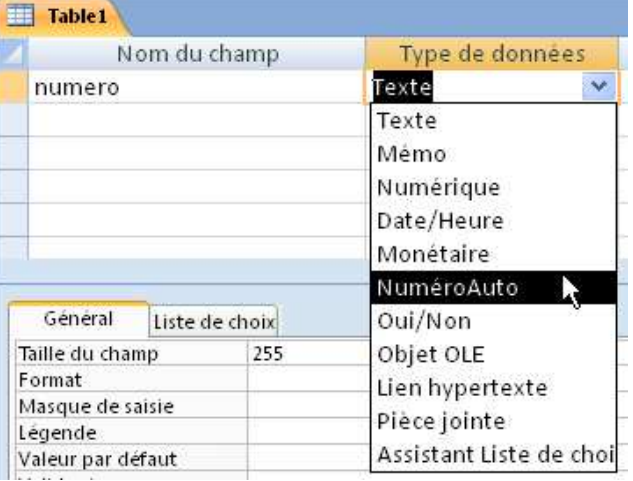

marquage du champ en tant que clef de la table par la commande CRÉATION CLEF PRIMAIRE

|                                                                 |                               |                                               |              |                                                                    |                 |                                      | Creation |
|-----------------------------------------------------------------|-------------------------------|-----------------------------------------------|--------------|--------------------------------------------------------------------|-----------------|--------------------------------------|----------|
| Affichage<br>医                                                  | Cle <sup>1</sup><br>prim aire | Générateur Tester les règles<br>de validation |              | Inserer des lignes<br>Supprimer les lignes<br>Colonne de recherche |                 | I<br>Feuille des Index<br>propriétés |          |
| <b>Affichages</b>                                               | Outils                        |                                               |              |                                                                    |                 | Afficher/Masquer                     |          |
| $\bullet$ <<br><b>EEE</b><br><b>Table1</b><br>Toutes les tables |                               |                                               |              |                                                                    |                 |                                      |          |
|                                                                 |                               |                                               | Nom du champ |                                                                    | Type de données |                                      |          |
|                                                                 |                               |                                               | numero       |                                                                    | NuméroAuto      |                                      |          |

TOUTE TABLE DOIT COMPORTER UNE CLEF PRIMAIRE DANS ACCESS <sup>1</sup>

 $1$  Le nom d'un champ ne doit pas être trop long (taille maximale de 64) et ne peut pas comporter certains symboles (« . "  $\cdot$  [ ] »); il est sage de n'utiliser que des lettres (sans accents) avec des chiffres (mais pas en début) et éventuellement le trait de souligné (« \_ »).

<sup>2</sup> Le type « NuméroAuto » correspond à la fixation automatique par Access de la valeur du champ de la clef pour tout nouvel enregistrement, en séquence sans reprise d'un numéro déjà utilisé.

## CRÉATION D'UNE TABLE : TEXTE ET LISTE

**DÉFINITION D'UN CHAMP DE TEXTE** 

saisie du nom de champ puis choix du type TEXTE fixation du nombre maximal de caractères (TAILLE DU CHAMP <sup>1</sup>) et indication de l'obligation d'une valeur non vide pour la cohérence (NULL INTERDIT à OUI, et CHAÎNE VIDE AUTORISÉE à NON)

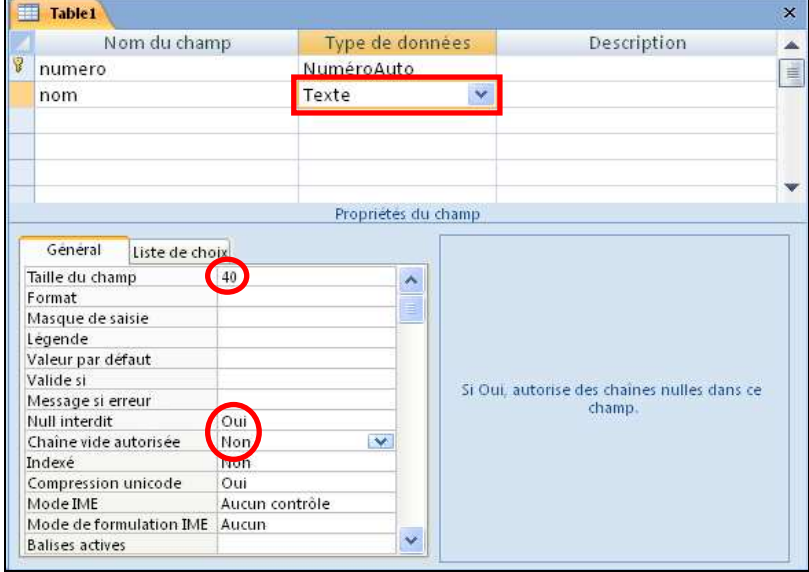

- DÉFINITION D'UN CHAMP AVEC UNE LISTE DE VALEURS POSSIBLES

type TEXTE avec fixation de la liste des valeurs via l'onglet LISTE DE CHOIX avec les réglages de AFFICHER LE CONTRÔLE à ZONE DE LISTE, ORIGINE SOURCE à LISTE VALEURS et dans CONTENU les valeurs possibles séparées par un point-virgule (« ; »)

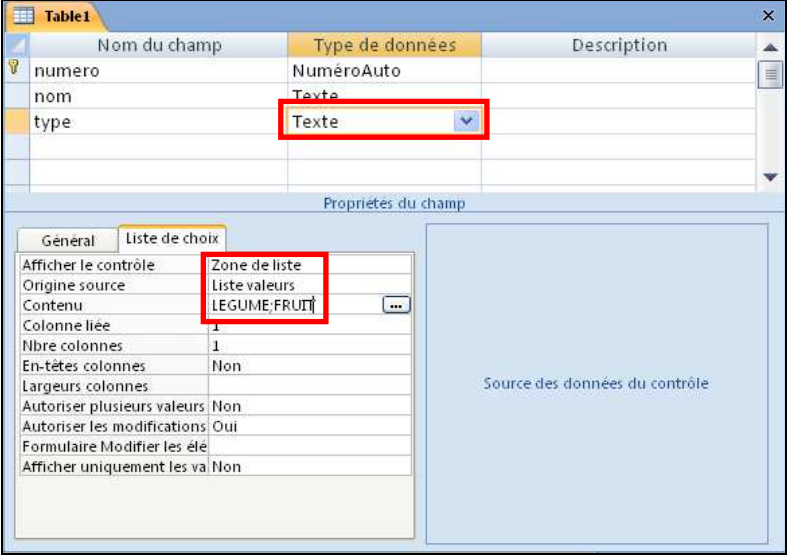

1 Une clef primaire est généralement définie sur un champ unique (exemple : « numero ») mais peut dans certains cas s'appliquer à plusieurs champs identifiant conjointement de manière unique chaque enregistrement dans la table

 $\overline{a}$ 

# CRÉATION D'UNE TABLE : MONÉTAIRE ET FIN

**DÉFINITION D'UN CHAMP MONÉTAIRE 2** 

saisie du nom de champ puis choix du type MONÉTAIRE indication de l'obligation d'une valeur non vide pour la cohérence, avec une valeur nulle par défaut d'indication (VALEUR PAR DÉFAUT à 0, NULL INTERDIT à OUI)

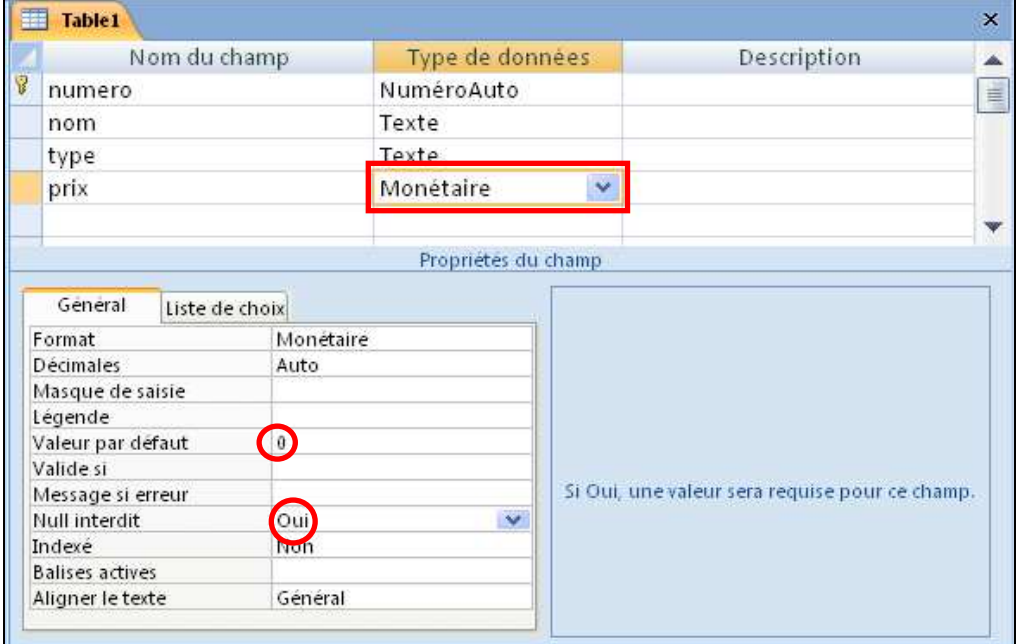

**FIN DE LA CRÉATION** 

l

Enregistrer via le bouton  $\left\| \mathbf{F} \right\|$  du menu rapide en haut à gauche, ou via la commande au menu Office, en fixant le nom de la table

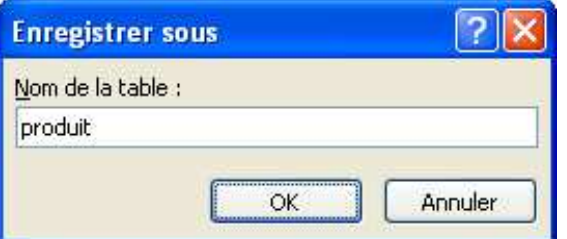

CRÉATION DU 1<sup>ER</sup> ÉLÉMENT DE LA BASE « COOP » : LA TABLE « PRODUIT »

<sup>1</sup> Le type « Texte » autorise une valeur jusqu'à 255 caractères au maximum ; au-delà, le type « Mémo » permet l'enregistrement d'un texte jusqu'à 64 000 caractères.

<sup>&</sup>lt;sup>2</sup> Correspond à une valeur exprimée dans l'unité monétaire définie sur le poste (€ en France)

## CRÉATION D'UNE TABLE : NUMÉRIQUE ET DATE

- DÉFINITION D'UN CHAMP NUMÉRIQUE

saisie du nom de champ puis choix du type NUMÉRIQUE conservation du sous-type ENTIER LONG proposé (TAILLE DU CHAMP), d'une valeur nulle par défaut d'indication (VALEUR PAR DÉFAUT à 0) et indication de valeur obligatoire (NULL INTERDIT à OUI)

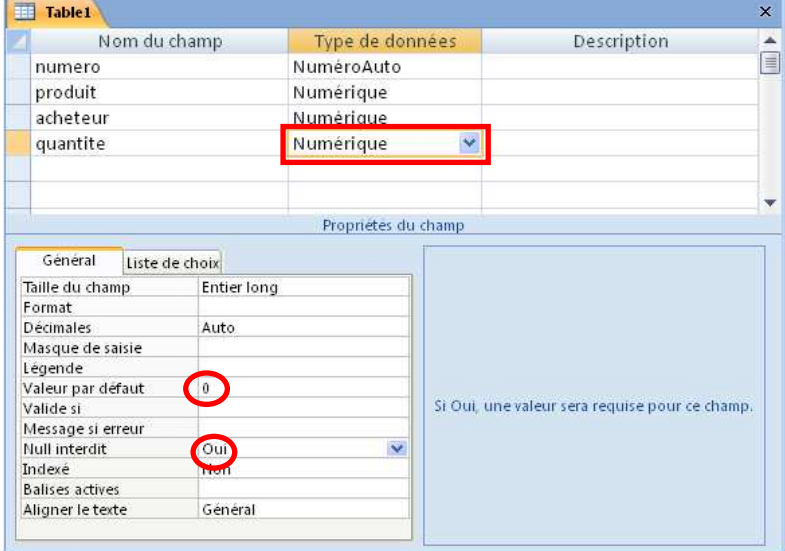

**DÉFINITION D'UN CHAMP DE DATE** 

saisie du nom de champ <sup>1</sup> puis choix du type DATE indication du format (abrégé, exemple : 26/09/2012), de l'obligation d'une valeur non vide pour la cohérence, avec une valeur nulle par défaut d'indication (VALEUR PAR DÉFAUT à 0, NULL INTERDIT à OUI)

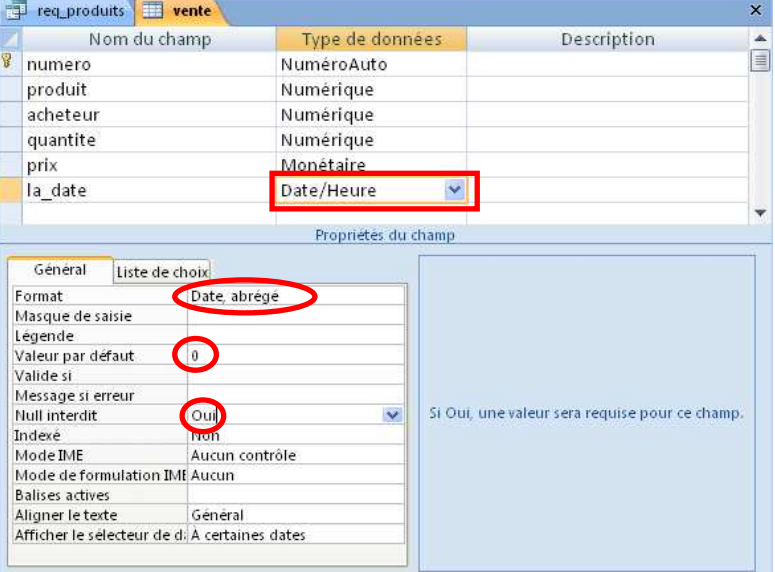

l

<sup>1</sup> Le champ ne peut pas s'appeler exactement « date », d'où ici le nom « la\_date »

#### DÉTERMINATION LORS DE LA CRÉATION D'UNE TABLE

- Texte Mémo Numérique Date/Heure Monétaire NuméroAuto Oui/Non Objet OLE Lien hypertexte Assistant Liste de choix.
- VALEURS NUMÉRIQUES

Sans partie décimale : Numérique puis Taille du champ à entier (de - 32 767 à + 32 768) ou entier long (de - 2,1 milliards à + 2,1 milliards)

Avec partie décimale : Numérique puis Taille du champ à décimal (de -  $10^{28}$  à +  $10^{28}$ , avec tous les chiffres significatifs) ou réel simple(de –10 $^{38}$ à+10 $^{38},$ 7 chiffressignificatifs) ou réel double (de -10 $^{308}$  à +10 $^{308},$  15 chiffres significatifs)

Cas particulier de valeur monétaire : Monétaire (de -  $10^{15}$  à +  $10^{15}$ , avec 4 chiffres significatifs après la virgule)

Cas particulier de numéro d'ordre fixé automatiquement : NuméroAuto (de 1 à 2,1 milliards)

### • TEXTES

Texte court : Texte (taille limité fixée, 255 caractères au maximum) avec possibilité d'une liste de valeurs via Liste de choix

Texte long : Memo (65 535 caractères au maximum)

DATES ET HEURES

Horodate (date et heure ensemble) : Date/Heure avec en option présentation réglable via Format dans l'onglet Général

## AJOUT DE DONNÉES

INSERTION D'ENREGISTREMENT DANS UNE TABLE DE LA BASE

### OUVERTURE DE LA TABLE

Double-clic sur le nom de la table

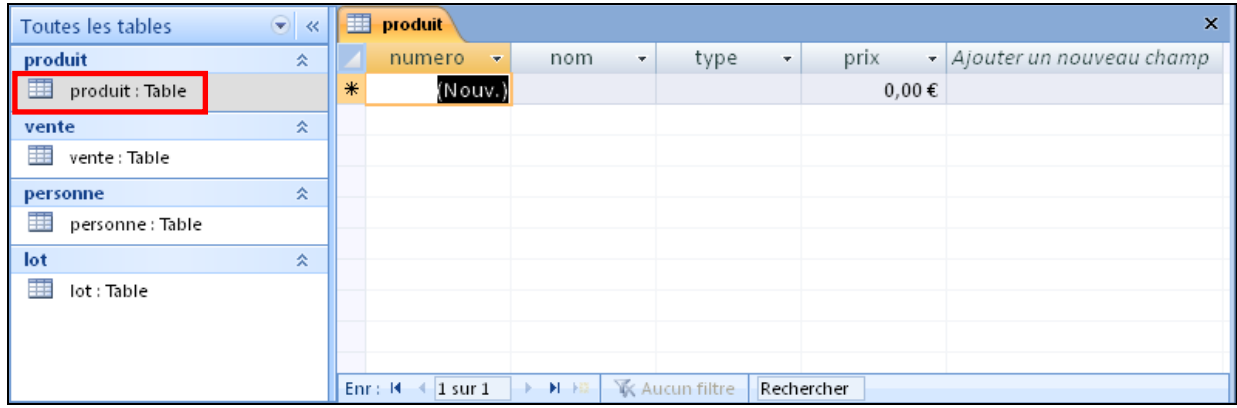

### REMPLISSAGE DE LA TABLE

Saisir successivement les données pour chaque enregistrement en laissant Access fixer automatiquement la valeur de la clef, et en passant à la zone suivante avec les touches ENTRÉE ou TAB

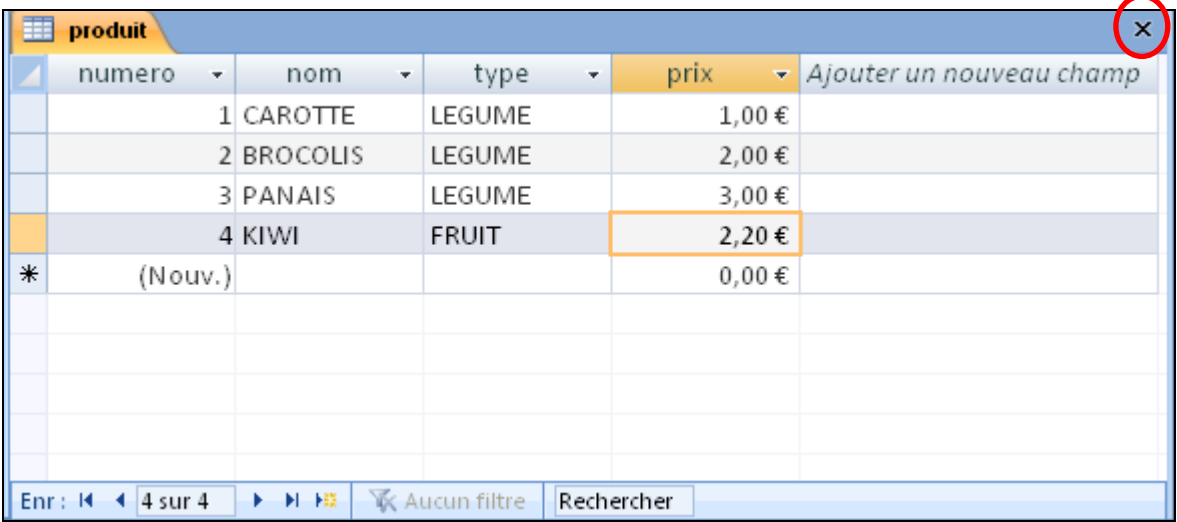

Terminer la saisie en refermant la fenêtre

DANS LE CAS D'UN CHAMP DE TYPE NUMÉROAUTO, ACCESS FIXE SA VALEUR

# MISE À JOUR DE DONNÉES

MODIFICATION OU SUPPRESSION DANS UNE TABLE DE LA BASE

### MODIFICATION D'UN ENREGISTREMENT

#### Ouvrir la table et effectuer la modification

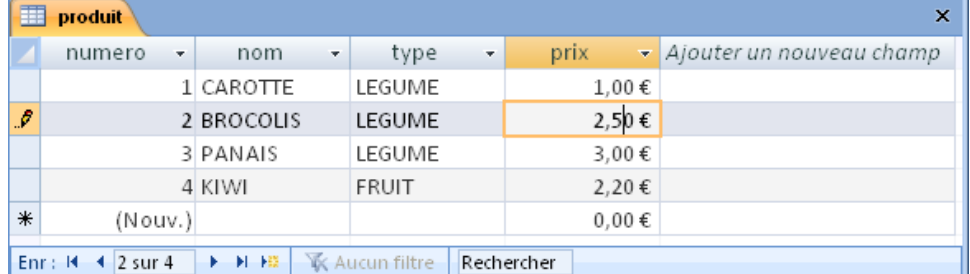

Terminer la mise à jour en refermant la fenêtre

### SUPPRESSION D'UN ENREGISTREMENT

Ouvrir la table, repérer la ligne de l'enregistrement puis cliquer avec le bouton droit sur son bord gauche

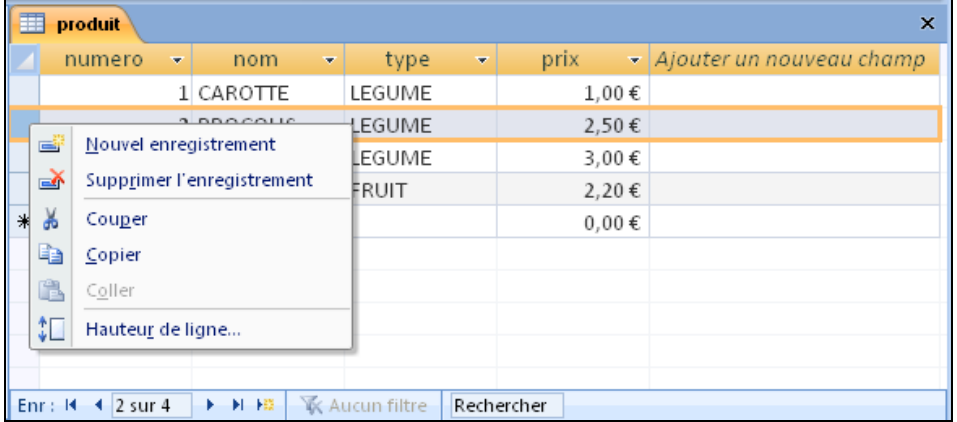

Commande SUPPRIMER L'ENREGISTREMENT

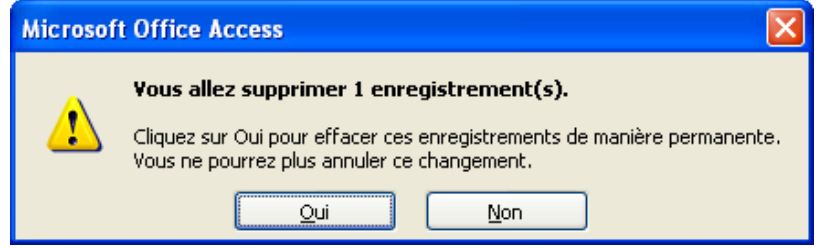

Confirmer enfin la demande de suppression

La clef d'un enregistrement supprimé n'est pas réutilisée pour un nouvel enregistrement afin d'éviter une confusion

IL PEUT DONC Y AVOIR DES VALEURS ABSENTES POUR UNE CLEF SI NUMÉRO, EXEMPLE : 1 3 4 5 6 ... (2 SUPPRIMÉ)

### EXERCICES SUR LA CRÉATION D'UNE BASE

- 1. Reprendre la modélisation réalisée pour la coopérative et créer la base avec les tables pour les produits, personnes, lots et ventes.
- 2. Est-ce qu'une table doit obligatoirement comporter une clef primaire ? Une clef correspond-elle exactement à un champ de la table ?
- 3. Comment fixer la taille maximale d'un champ de texte ? Quels sont les types correspondants utilisables dans Access ?
- 4. Citer 4 types principaux pour la définition d'un champ dans une table avec Access.
- 5. Quelles sont les possibilités dans Access pour assurer que la valeur d'un champ est toujours définie ? Comment fixer une valeur particulière en cas d'absence de définition dans un champ ?
- 6. Quelle est l'utilité du type de champ « NuméroAuto » ? Comment sont déterminées ses valeurs ?

### INTERROGATION D'UNE BASE DE DONNÉE

Requêtes de recherche

Critères simples : comparaison, correspondance, présence

Critères avancés : combinaisons, calculs, alternatives

Compléments sur les requêtes : doublons, tri, limitation, opérations, regroupements

# RECHERCHE DE DONNÉES : REQUÊTE

RECHERCHE SIMPLE D'ENREGISTREMENTS DANS UNE TABLE DE LA BASE

### PRÉPARATION D'UNE REQUÊTE DE RECHERCHE

#### 1) CRÉATION DE LA REQUÊTE

Onglet CRÉER puis bouton CRÉATION DE REQUÊTE

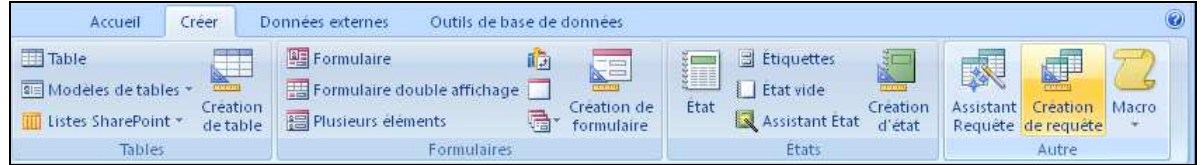

### 2) INDICATION DE LA TABLE CONCERNÉE

### Sélectionner la table puis cliquer sur le bouton AJOUTER

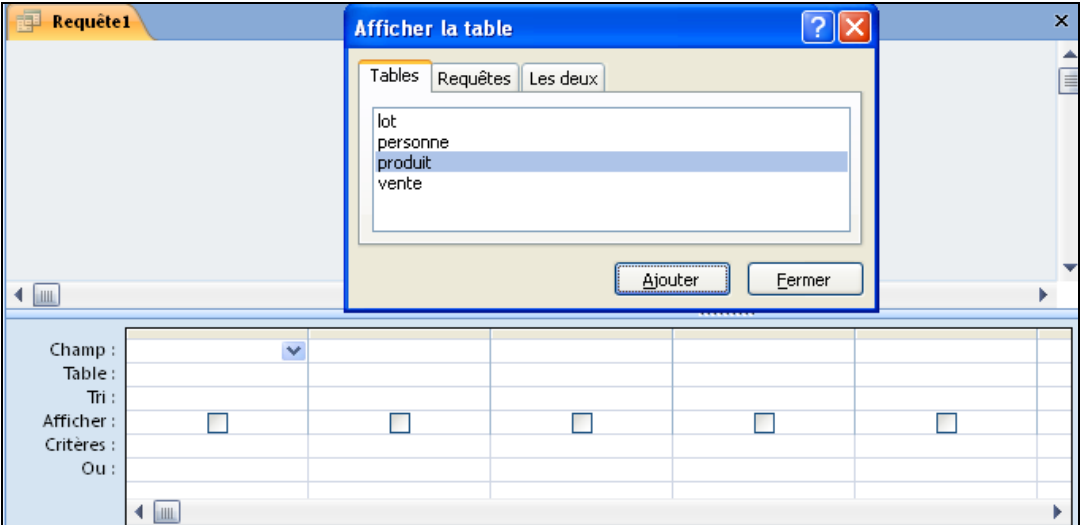

↓

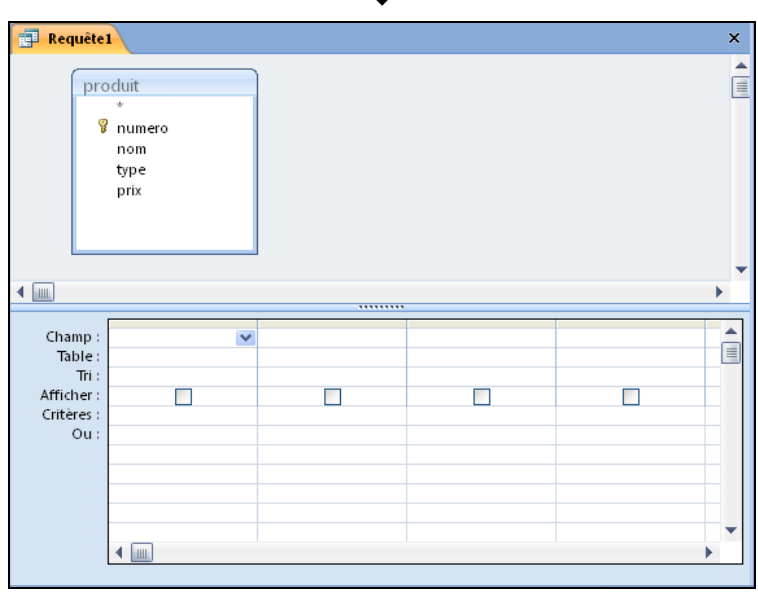

UNE RECHERCHE S'EFFECTUE VIA UNE REQUÊTE
## RECHERCHE DE DONNÉES : REQUÊTE (SUITE)

EXEMPLE N° 1 : TROUVER TOUS LES LÉGUMES

#### EXPRESSION DE LA RECHERCHE

3) INDICATION DES DONNÉES À AFFICHER

Régler CHAMP à produit. \* pour voir tous les champs en résultat 1 et vérifier que AFFICHER est bien coché pour la colonne

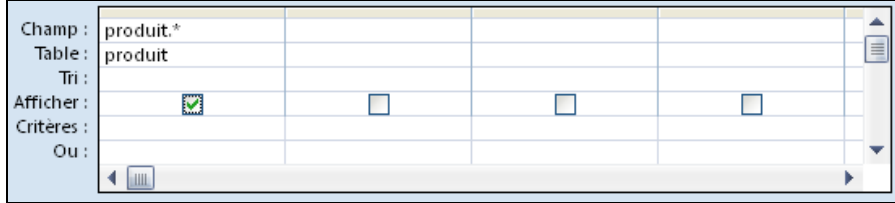

4) INDICATION DU CRITÈRE DE RECHERCHE

Ici afin d'obtenir tous les légumes, ajouter le champ type décocher AFFICHER, et à CRITÈRES taper la valeur LEGUME <sup>2</sup>

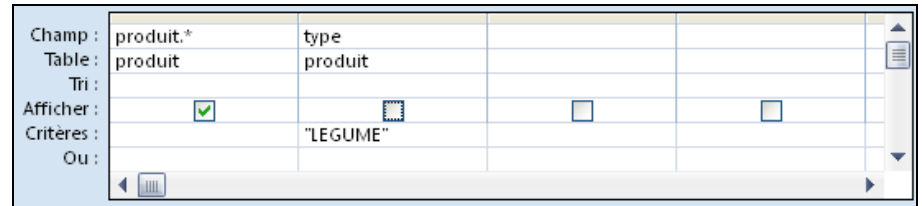

LANCEMENT DE LA REQUÊTE DE RECHERCHE

5) Bouton Executer

l

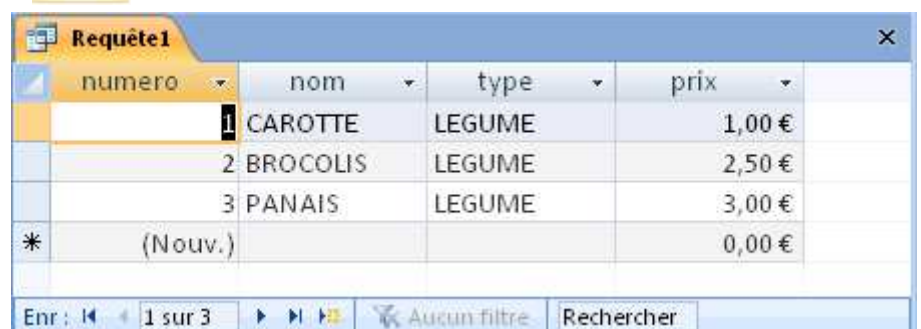

Pour revenir à la définition de la requête, bouton

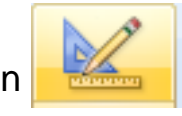

UNE RECHERCHE RENVOIE DES DONNÉES SOUS LA FORME D'UNE TABLE

<sup>1</sup> On peut bien sûr ne demander à afficher que certains champs et non l'ensemble de l'enregistrement

 $2$  Après la saisie de valeur de texte, Access ajoute automatiquement les apostrophes ( $"$ ) autour

## REQUÊTE : CRITÈRES SIMPLES

EXPRESSIONS ÉLÉMENTAIRE DE CRITÈRES

```
NOTATIONS DE VALEURS
```
texte  $1$  entre guillemets ( $"$   $2$ ), nombre entier, décimal (,) ou en notation scientifique (e), date entre dièses (# <sup>3</sup>) avec séparation de jours, mois et année par la barre oblique (/) ou un trait d'union (-), heure avec séparation de minute et seconde par deux-points (:), valeur inexistante (null), logique (vrai, faux), choix (oui, non) exemples : "LEGUME" legume -5 1,12e5 #30/6/2009#

**COMPARAISON AVEC UNE VALEUR** 

égalité  $4 (=)$ , différence  $(<)$ , inférieur  $(<)$ , inférieur ou égal  $(<)$ , supérieur (>), supérieur ou égal (>=) exemples : >= 10 < #30/6/2009# = "CHOU" <> "chou"

CORRESPONDANCE AVEC UN TEXTE GÉNÉRIQUE : comme motif

où motif peut contenir un ou plusieurs caractères génériques 5 :

- \* (aucun ou toute suite de caractères),
- ? (un caractère quelconque et un seul)
- # (un chiffre quelconque et un seul, dans du texte)

exemples : comme "\*CHOU\*" comme "fran?oise"

**COMPARAISON SELON UN INTERVALLE : entre valeur**<sub>1</sub> et valeur<sub>2</sub>

s'applique à des valeurs numériques, de date ou de texte <sup>6</sup> exemples : entre 1 et 5 entre "a" et "i"

- **PRÉSENCE DANS UNE LISTE : in (valeur<sub>1</sub>; valeur<sub>2</sub> ...)** exemple: in("panais";"carotte";"poireau")
- VALEUR ABSENTE : est null

 $\overline{a}$ 

avec la possibilité d'inversion : est pas null

<sup>1</sup> Access ne fait pas la différence entre les lettres minuscules et majuscules lors d'une recherche

<sup>2</sup> Ajout automatique des guillemets autour d'un texte si pas d'ambiguïté

<sup>3</sup> L'encadrement d'une date par des dièses (#) est facultatif si pas d'ambiguïté

<sup>4</sup> En l'absence de notation d'une comparaison, c'est l'égalité qui est alors appliquée

<sup>5</sup> Pour utiliser un symbole générique comme véritable symbole à chercher (par exemple l'astérique), il faut le noter entre crochets ([ ]) ; exemple : [ \*]

<sup>6</sup> Ordre lexicographique des symboles (selon l'alphabet informatique, chiffres avant lettres)

## REQUÊTE : CRITÈRES AVANCÉS

EXPRESSIONS PLUS COMPLEXES DE CRITÈRES

**COMBINAISON LOGIQUE** 

```
conjonction (et), disjonction (ou), négation (pas) 
exemple : comme "*chou*" et pas "*bruxelle*"
```
**VALEUR ISSUE D'UN CALCUL** 

```
opérations arithmétiques (+ - * /) et parenthèsage (),
 avec possibilité d'utiliser des fonctions 1
exemples : 55 * 1,196 racine(500)
```
- REPRISE D'UN CHAMP DE L'ENREGISTREMENT

```
le champ doit être présent dans une colonne de la requête 
notation du nom du champ entre crochets : [nom]
exemple: > [prix_achat] * 1,4
```
**CALCULS SUR LES DATES ET HEURES** 

```
valeur d'une date considérée comme un nombre de jours, 
 avec la date du jour désignée par Date() 
valeur d'une heure considérée comme un nombre de secondes, avec 
 l'heure courante désignée par Temps() 
exemple : Date() - 60 (60 jours avant aujourd'hui)
```
**CRITÈRES ALTERNATIFS** 

l

```
plusieurs critères où l'un au-moins doit être vérifié, 
 notés en utilisant les lignes supplémentaires libellées par OU :
exemple : prix de légume supérieur à 1 € ou de fruit supérieur à 2 €
```
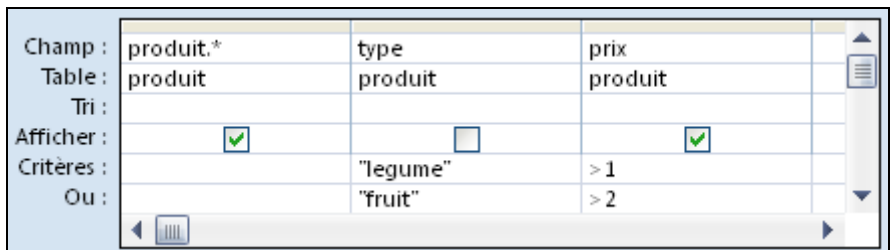

<sup>1</sup> Liste des fonctions dans l'aide d'Access ou manipulable via le générateur d'expression (cf. page 40)

## REQUÊTE : ASSISTANCE

#### ASSISTANCE POUR LA SAISIE D'UN CRITÈRE

**MENU SPÉCIFIQUE** 

clic-droit dans la zone du critère et commandes CRÉER ou ZOOM

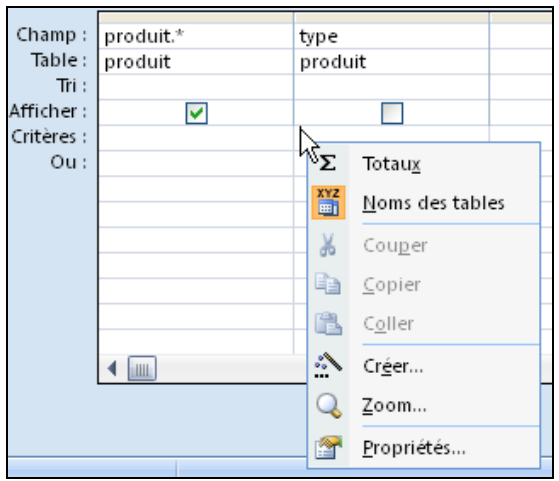

- CRÉER : GÉNÉRATEUR D'EXPRESSION saisie assistée des comparaisons, fonctions et calculs

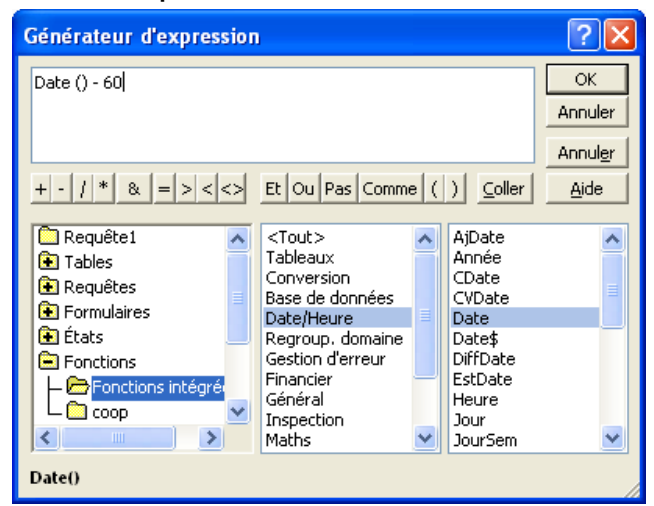

**ZOOM**<sup>1</sup>

l

agrandissement de la zone de saisie du critère

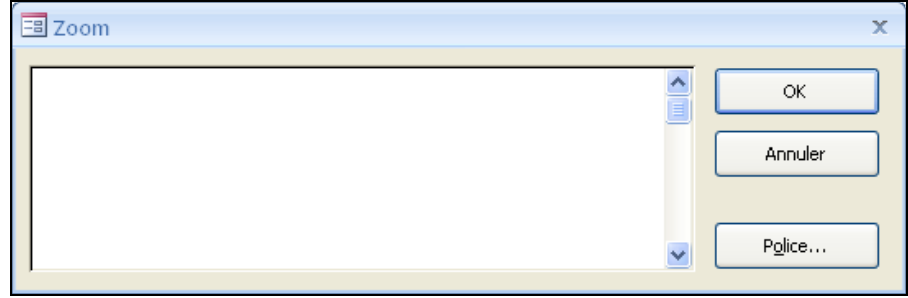

<sup>1</sup> Raccourci au clavier pour obtenir le zoom : MAJUSCULE+F2

## REQUÊTE : COMPLÉMENTS

#### COMPOSANTS OPTIONNELS DE LA REQUÊTE

**• VALEURS DISTINCTES** 

élimination de doublons dans les résultats : Freuille des proprietes 1

(ou clic droit dans le fond du panneau de la requête et PROPRIÉTÉS) puis réglage de la zone VALEURS DISTINCTES

exemple : demande de valeurs distinctes

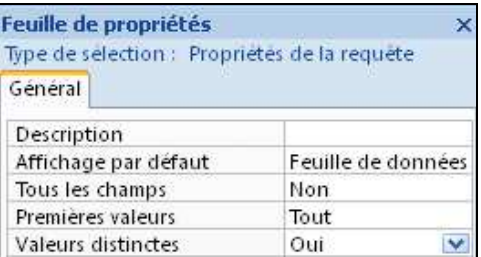

**- LIMITATION** 

élimination de doublons dans les résultats : Freuille des propriétés 1

(ou clic droit dans le fond du panneau de la requête et PROPRIÉTÉS) puis réglage de la zone PREMIÈRES VALEURS

exemple : au plus les 5 premiers résultats

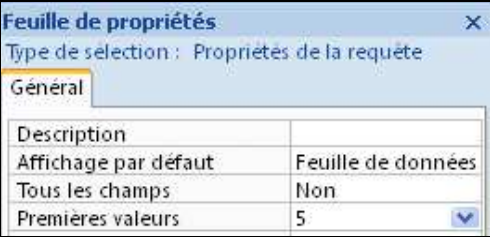

Voir aussi le bouton de paramètrage de la requête : Renvoyer : 5

- TRI

l

classement des résultats selon un ou plusieurs champs (tri successif dans l'ordre des colonnes de la requête)

exemple : tri par type croissant puis par nom croissant

| Champ:     | produit.* | type      | nom       |
|------------|-----------|-----------|-----------|
| Table:     | produit   | produit   | produit   |
| Tri :      |           | Croissant | Croissant |
| Afficher:  |           |           |           |
| Critères : |           |           |           |
| $Ou$ :     |           |           |           |
|            |           |           |           |

<sup>1</sup> Attention à ne pas appliquer cette commande lorsqu'une cellule de champ est sélectionnée car on obtient alors les propriétés du champ et non pas celles de la requête.

# REQUÊTE : OPÉRATIONS

#### CALCULS PARTICULIERS SUR LES DONNÉES

**PRINCIPE D'UNE OPÉRATION 1** 

Résultats sous la forme de calculs effectués sur une colonne des données extraites de la base par la requête

Composante supplémentaire d'une requête obtenue, en considérant un champ en colonne dans la requête, via clic-droit dans le panneau de la requête et TOTAUX, ou bouton

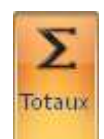

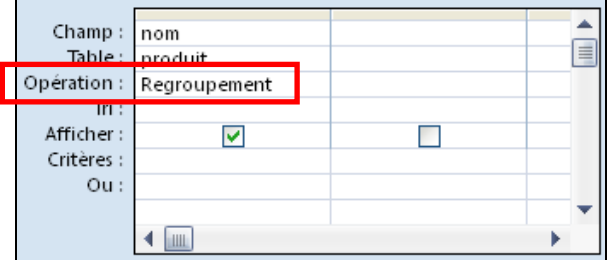

**COMPTAGE DE DONNÉES** 

Nombre d'enregistrements : opération COMPTE

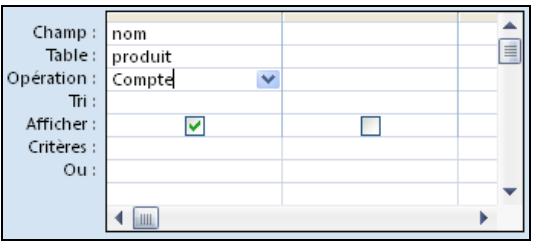

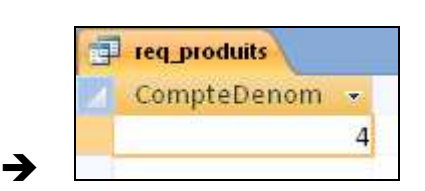

**- TOTAL** 

l

Somme des valeurs des enregistrements : opération SOMME

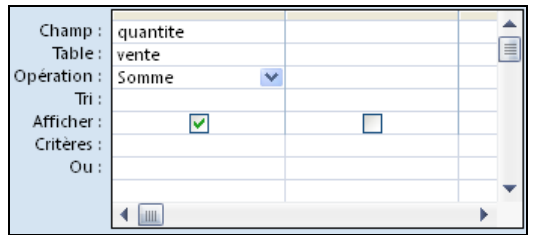

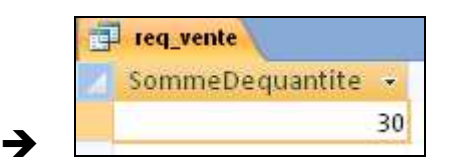

**STATISTIQUES SIMPLES** 

Extrema : opérations MIN et MAX

Moyenne : opération MOYENNE

Ecart-type et variance : opérations ÉCARTTYPE et VAR

LE RÉSULTAT DE L'OPÉRATION EST TOUJOURS SOUS LA FORME D'UNE TABLE

<sup>1</sup> Une opération dans une requête est aussi appelée une « agrégation » de données

# REQUÊTE : REGROUPEMENTS

CALCULS SUR LES DONNÉES REGROUPÉES

- PRINCIPE D'UN REGROUPEMENT

Regroupement des données extraites de la base par la requête selon les différentes valeurs d'un champ avant calcul Opération particulière : REGROUPEMENT

**EXEMPLES** 

Comptage des produits par type

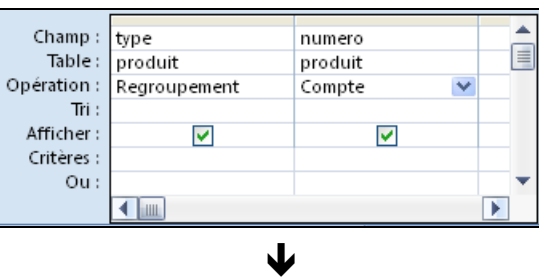

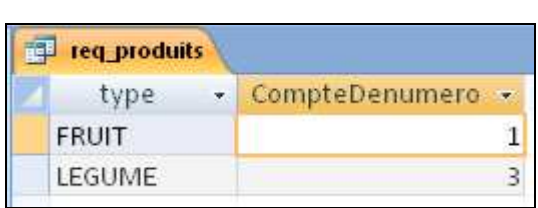

Nombre de de lots et taille globale par date

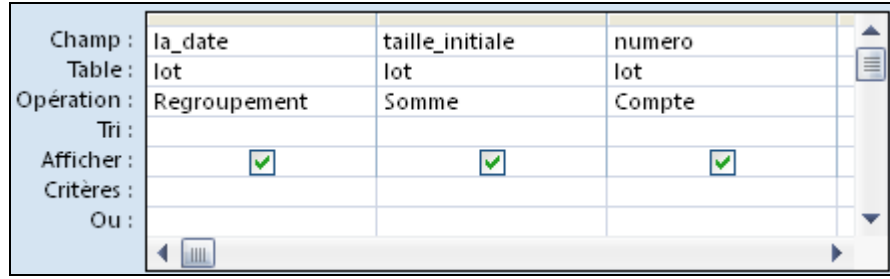

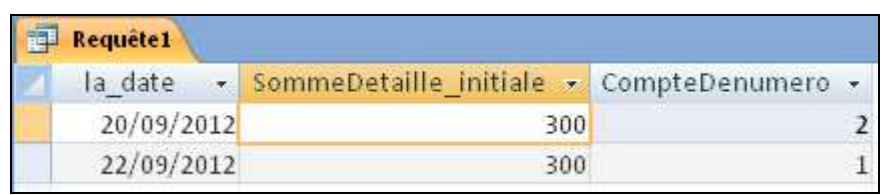

 $\blacklozenge$ 

CHAQUE COLONNE DE LA REQUÊTE DOIT ÊTRE UNE OPÉRATION

## REQUÊTE : EXPRESSIONS DE CALCUL

CALCULS PARTICULIERS SUR LES DONNÉES

**PRINCIPE DU CALCUL DANS UN CHAMP** 

Champ spécial (« calculé ») avec la double indication d'un nom et d'une expression de calcul

Notation particulière dans la ligne du CHAMP :

- 1) nom de nouveau champ, terminé par deux-points (« : »)
- 2) calcul sous la forme d'une expression 1, avec :
	- − noms de champ indiqués entre crochets (« [ ] »)
	- − calculs arithmétiques (+ \* /)
- **EXEMPLE**

l

Retraits effectués sur chaque lot :

retraits: [taille\_initiale]-[taille\_reste]

| Champ:     | numero | taille_initiale | taille_reste | retraits: [taille_initiale]-[taille_reste] | ∸        |
|------------|--------|-----------------|--------------|--------------------------------------------|----------|
| Table: lot |        | lot             | lot          |                                            | $\equiv$ |
| Tri:       |        |                 |              |                                            |          |
| Afficher : | M      |                 | M            | M                                          |          |
| Critères : |        |                 |              |                                            |          |
| Out:       |        |                 |              |                                            |          |
|            |        |                 |              |                                            |          |
|            |        |                 |              |                                            |          |
|            |        |                 |              |                                            |          |
|            | Ш      |                 |              |                                            |          |

ψ

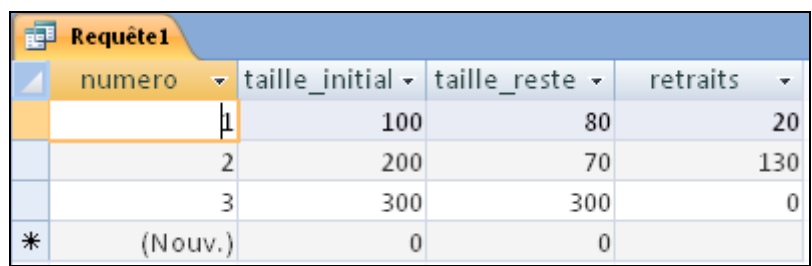

<sup>1</sup> Présentation simplifiée ici des possibilités du langage Visual basic pour Access ; possibilité d'utilisation d'un assistant dédié (clic-droit dans la zone du champ puis, au menu, CRÉER)

# REQUÊTE : RÉCAPITULATIF

#### limitation  $\overline{\phantom{a}}$   $\overline{\phantom{a}}$  opérations exécution propriétés 同 ? ◎  $\frac{1}{2}$  a inserer des colonnes Féuille des propriétés Supprimer colonnes **XYZ** Noms des tables REO Afficher  $\sum_{n=1}^{\infty} \frac{1}{2}$  Renvoyer: 5 Affichage Exécuter Totaux  $+$   $\times$ <sup>d</sup><sub>[2]</sub> Parametres Résultats Type de requête Paramétrage de requête Afficher/Masquer req\_produits × Toutes les tables  $=$   $\ltimes$ produit **A**  $\Delta$ produit E produit : Table table associéereq produits **B** numero nom vente  $\hat{\mathbf{x}}$ type vente : Table prix  $r = 1$  req\_vente personne 仌 personne : Table 4画 lot .........  $\hat{\mathbf{x}}$ lot: Table Champ: type Σ Totaux Ë Table: produit req\_lot Opération: Regroupement 晉 Noms des tables  $Tri$ :  $\%$ Couper Afficher:  $\overline{\mathsf{v}}$ П Critères : Ł Copier Ou: 溫 Coller ◀ | | | | | | |  $\mathcal{L}^{\circ}_{\circ}$ Creer... Mode Formulaire 回出色50% Zoom... Propriétés...

#### PRINCIPALES CARACTÉRISTIQUES D'UNE REQUÊTE SIMPLE

opérations, générateur d'expression, zoom, propriétés dans le menu contextuel d'un critère

sélection d'un colonne par clic sur le bord supérieur

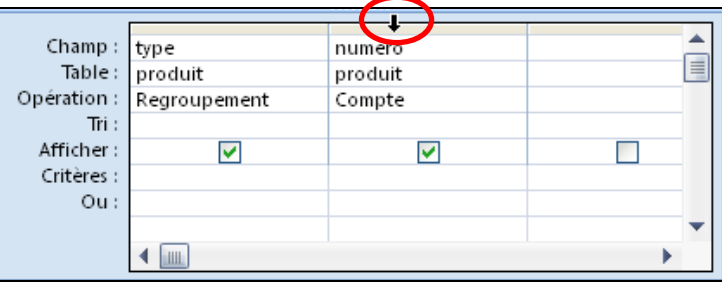

avec la possibilité d'effacer, de couper ou de déplacer via le menu contextuel (clic-droit)

### EXERCICES SUR LES REQUÊTES SIMPLES

Dans la base de la coopérative, créer les requêtes afin d'obtenir :

- 1. Les enregistrements correspondant aux fruits
- 2. Le nom des produits avec un prix d'au-moins 2 euros
- 3. La liste du nom et du prix des produits classés par type
- 4. Les 3 dernières ventes
- 5. Les lots livrés dans la période des 7 derniers jours
- 6. Les ventes effectuées à un prix entre 2 et 5 euros, classées par date
- 7. Le nombre de personnes enregistrées habitant à Paris
- 8. Pour chaque produit, le total du stock et le nombre de lots correspondant

## RELATIONS ET JOINTURES

Relations entre tables

Intégrité relationnelle

**Jointure** 

### RELATIONS ENTRE LES TABLES

TRADUCTION DES ASSOCIATIONS MODÉLISÉES

**DÉMARRAGE** 

onglet OUTILS BASES DE DONNÉES, bouton

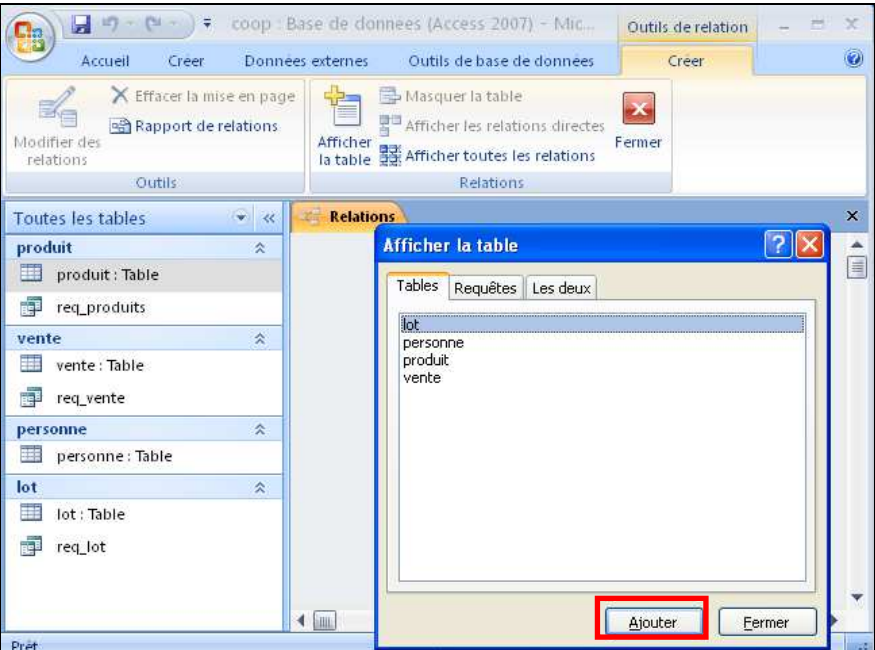

飞雪 **Relation** 

**NISE EN PLACE DES TABLES** 

Ajouts successifs de toutes les tables de la base impliquées dans des associations à l'aide de la boîte AFFICHER LA TABLE (sélection de la table puis bouton AJOUTER), avec possibilité de réarrangement en faisant glisser le titre d'une table

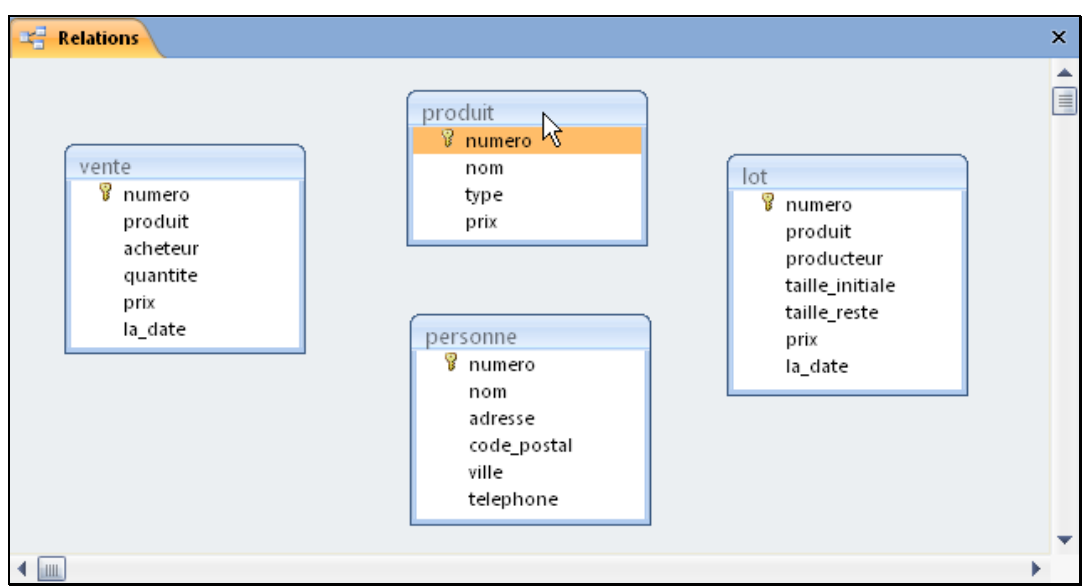

## RELATIONS ENTRE LES TABLES (SUITE)

- INDICATION D'UNE RELATION ENTRE DEUX TABLES

sélectionner et faire glisser le champ d'une clef étrangère vers la table contenant la clef primaire associée

exemple : produit de lot vers la table produit

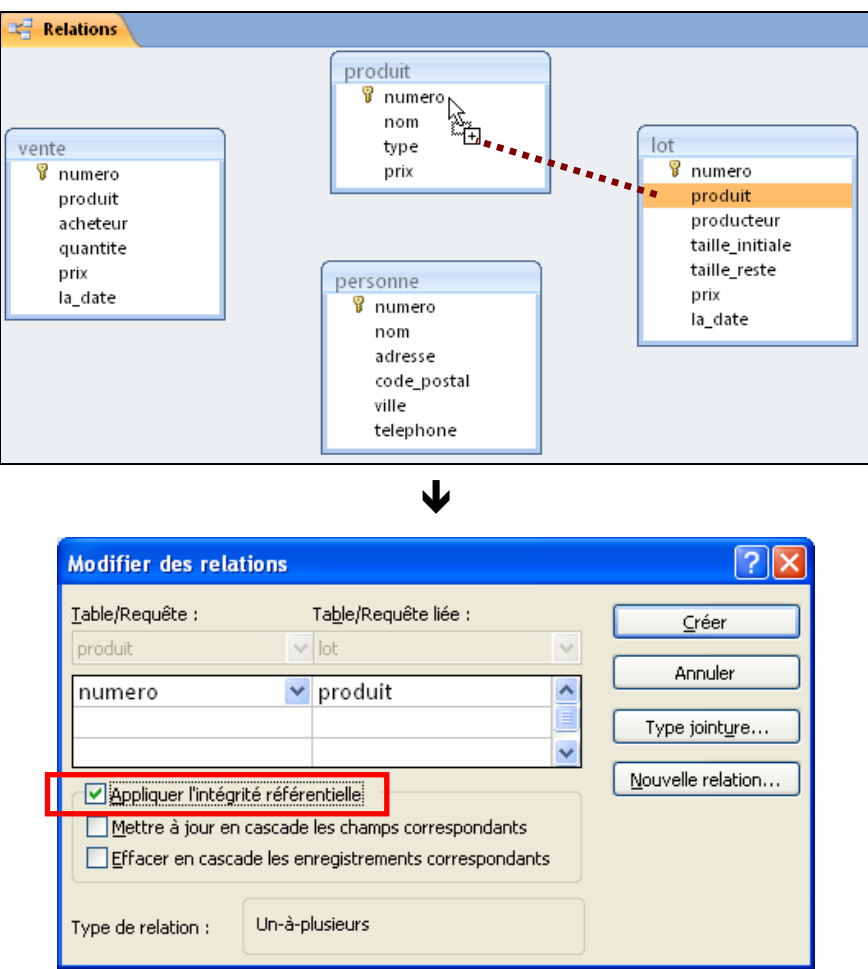

cocher ensuite APPLIQUER L'INTÉGRITÉ RÉFÉRENTIELLE et valider

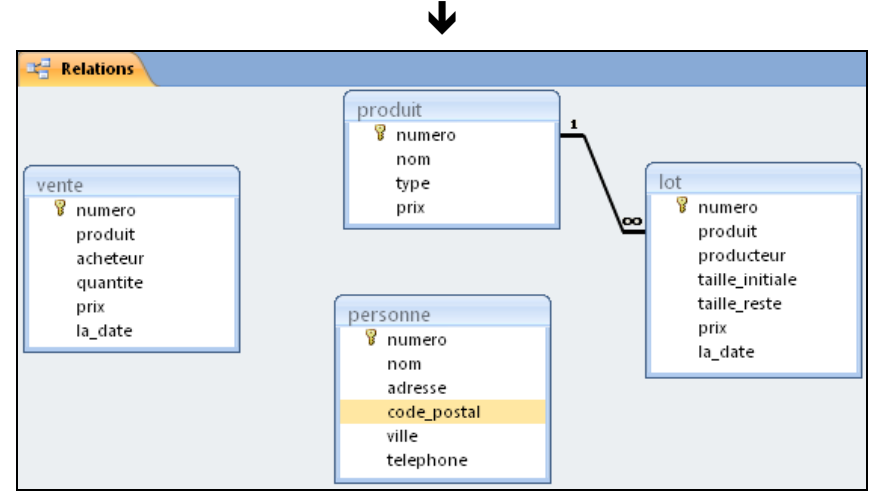

notification de la relation par un trait reliant les champs des 2 clefs

## RELATION 1 À PLUSIEURS

#### CAS DU PRODUIT CONSTITUTIF D'UN LOT

- ASSOCIATION À CARDINALITÉS 0:N ET 1:1

exemple : « un produit compose 0 ou N lots » et « un lot est composé d'un produit unique »

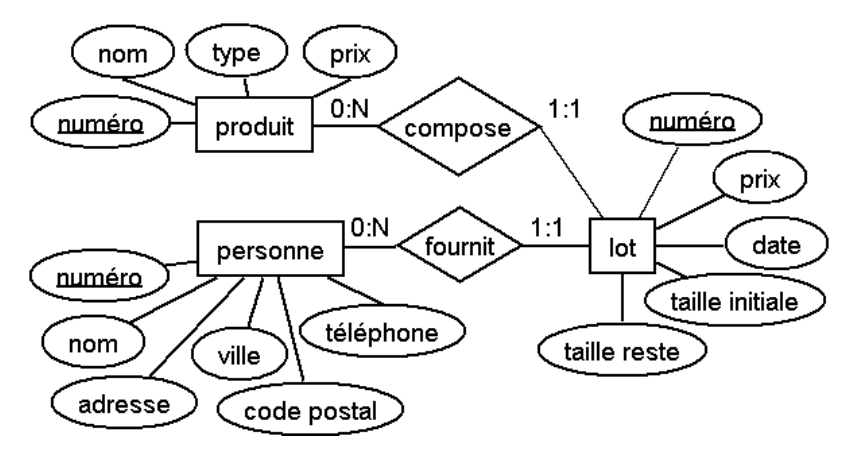

**RELATION DANS ACCESS** 

propriété de la relation entre produit et lot (double-clic sur le lien)

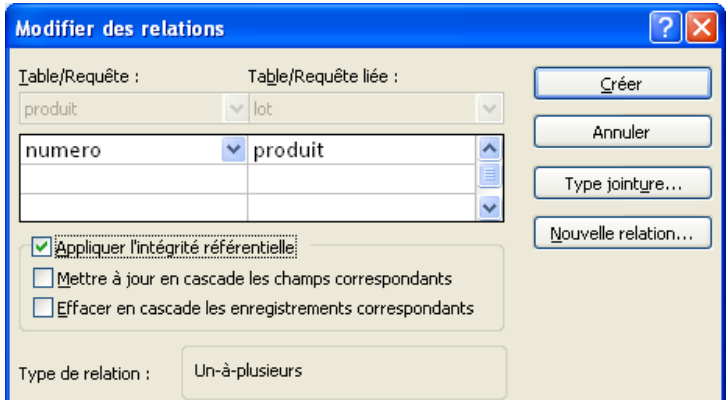

#### notée avec le lien aux cardinalités 1 et ∞ <sup>1</sup>

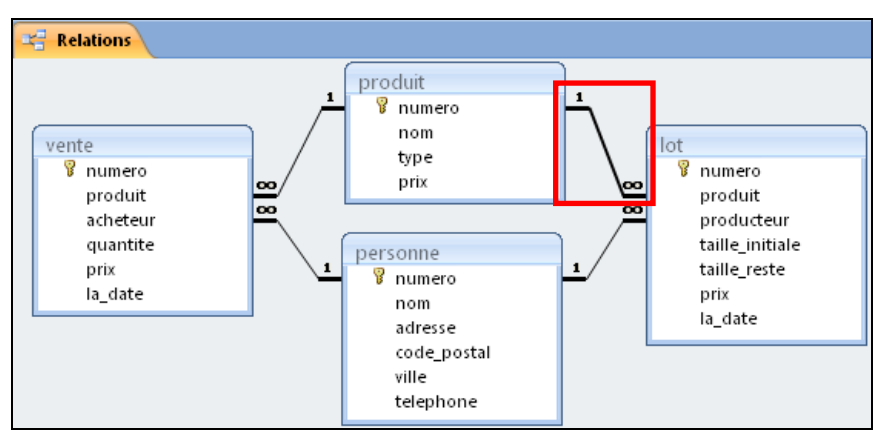

<sup>1</sup> Le symbole « ∞ » désigne l'infini en mathématiques.

l

## CONTRAINTE D'INTÉGRITÉ RÉFÉRENTIELLE

MÉCANISME DE GARANTIE DE LA COHÉRENCE DES DONNÉES

- PROPRIÉTÉ D'UNE RELATION DANS ACCESS

exemple : relation entre produit et lot

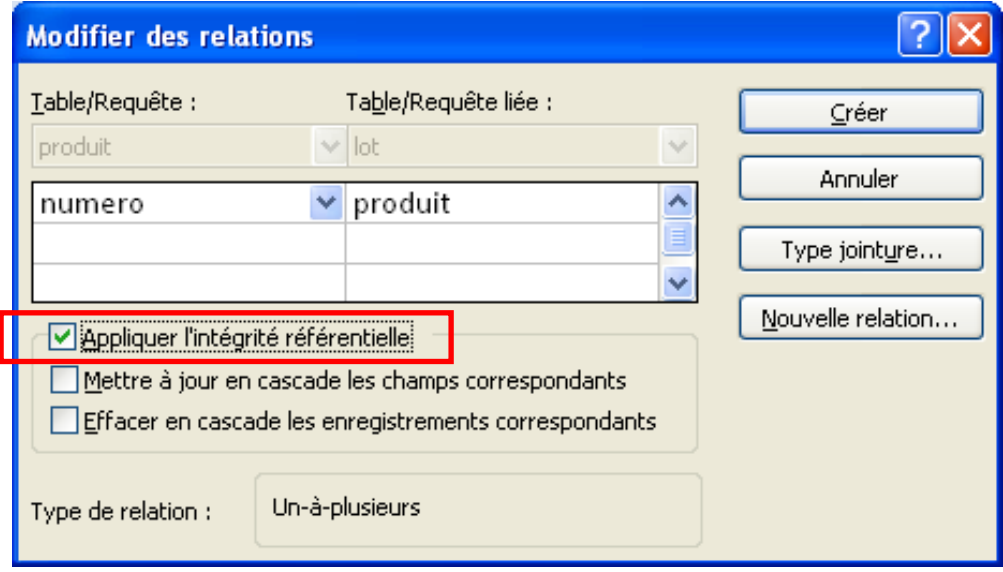

 $\blacksquare$  MISE EN APPLICATION SOUS LA FORME DE CONTRÔLES

la valeur de la clef étrangère doit exister dans la clef primaire exemple : refus de l'ajout d'un lot pour un produit inexistant

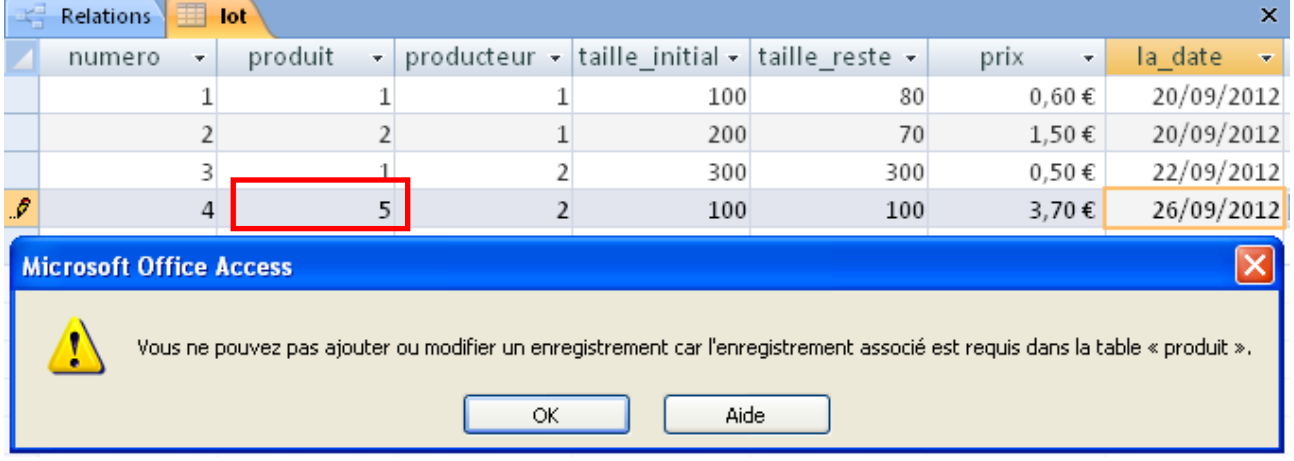

L'INTÉGRITÉ RÉFÉRENTIELLE EST UN MÉCANISME UTILE

## OPÉRATION DE JOINTURE

#### CAS D'INFORMATIONS RÉPARTIES DANS PLUSIEURS TABLES

#### **EXEMPLE**

Liste des numéros de lots avec date de vente et nom du vendeur

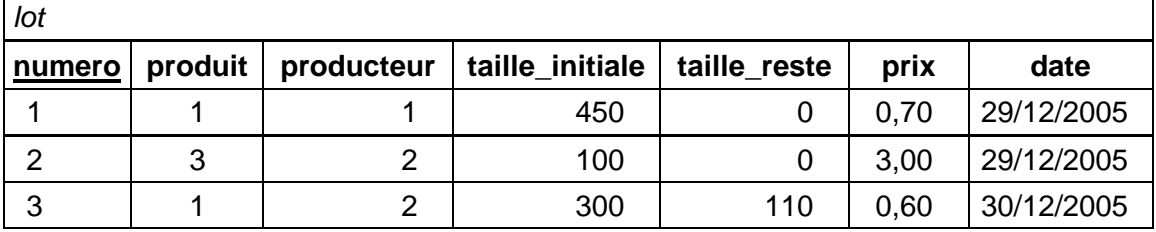

#### **+**

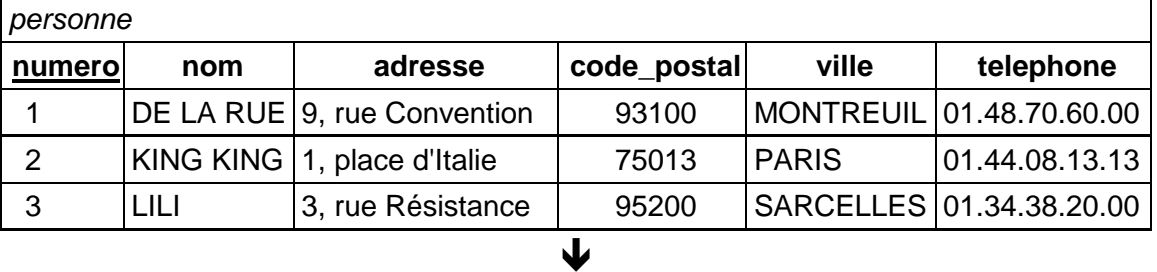

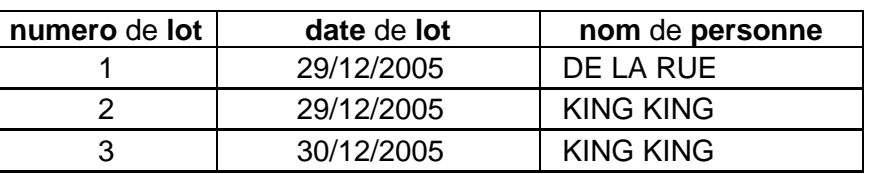

**JOINTURE DE TABLE** 

regroupement de champs correspondant à une même donnée

#### Jointure entre les tables « lot » et « personne »

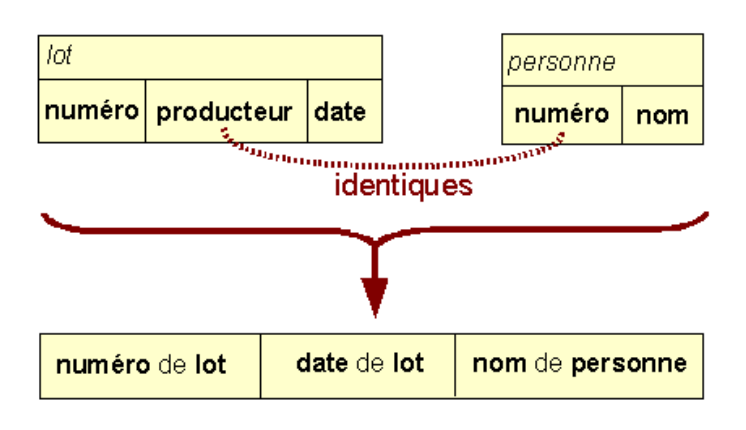

### JOINTURE AVEC ACCESS

CAS DE LA LISTE DES LOTS AVEC NOMS DU PRODUIT ET DU VENDEUR

Jointure sur 3 tables : lot, personne et produit

- 1) ajout des tables dans la requête (avec rappel automatique des relations)
- 2) indication de champ soit par choix de la table et du champ dans la grille, soit en faisant glisser son nom de la table vers la colonne de la grille

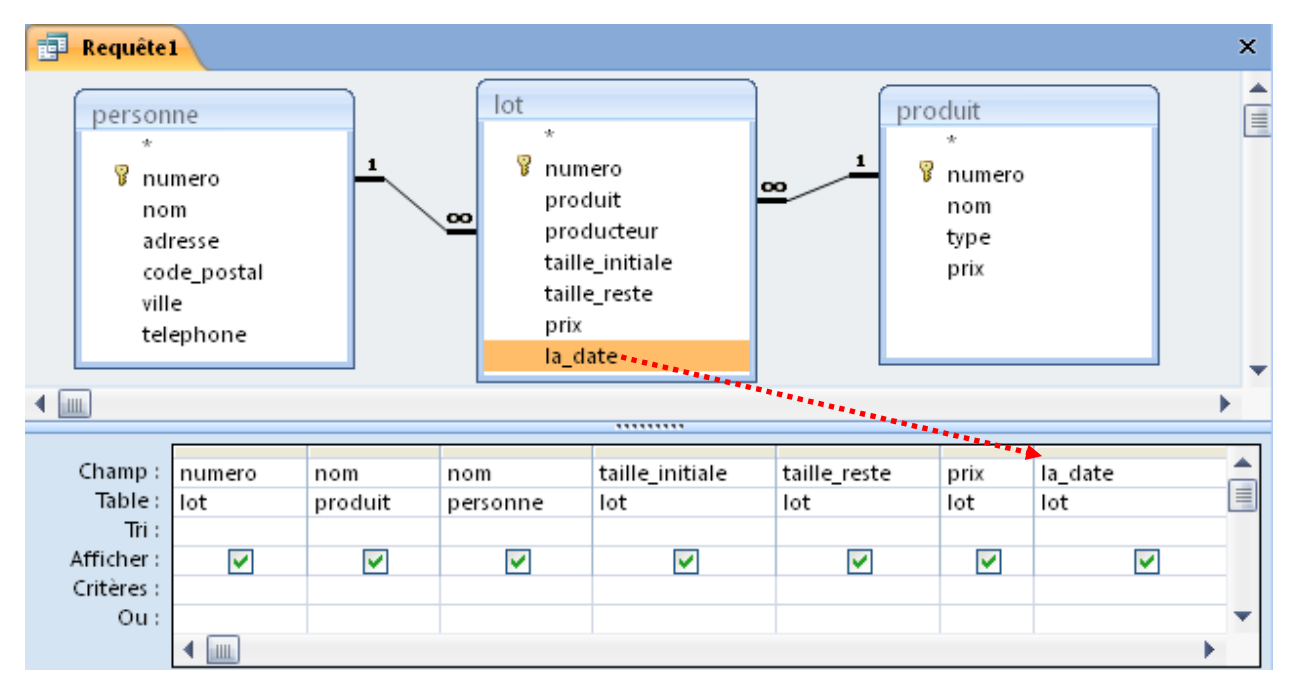

ψ

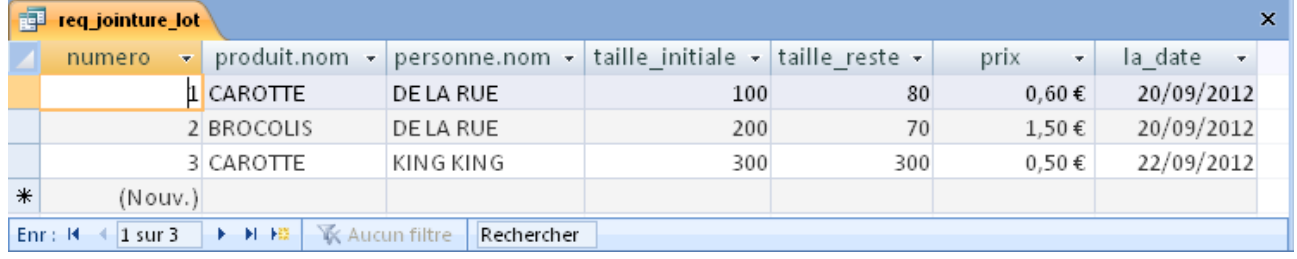

A noter : préfixage d'un nom de champ par le nom de sa table dans le cas où ce nom apparaît dans une autre table afin d'éviter une ambiguïté

exemples : produit.nom et personne.nom

### EXERCICES SUR LES JOINTURES

Dans le cadre du système d'information de la coopérative :

- 1. Comment obtenir le nom des acheteurs de chou de Chine ?
- 2. Calculer le nombre et le poids total des livraisons pour chaque produit
- 3. Y-a-t-il des produits provenant de Paris ? Si oui, lesquels ?
- 4. Comment obtenir la liste triée des noms de fruits pour lesquels il y a des lots épuisés ?
- 5. Quels sont les prix moyens d'achat et de vente des choux ?
- 6. Peut-on connaître les acheteurs des légumes fournis par King King ?

### FORMULAIRES

Création d'un formulaire simple

Cas de données issues de plusieurs tables

#### EXEMPLE DE CONSTRUCTION RAPIDE D'UN FORMULAIRE DE SAISIE DU PRODUIT À PARTIR D'UN FORMULAIRE CRÉÉE AUTOMATIQUEMENT PAR ACCESS

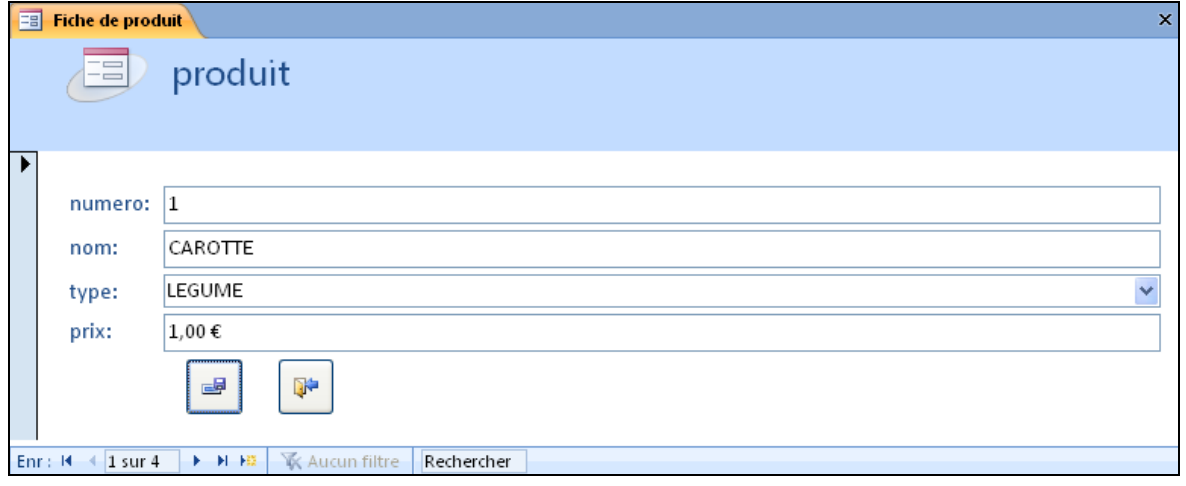

**DÉMARRAGE DE LA CRÉATION DU FORMULAIRE** 

Sélectionner d'abord la table des données (ici produit) puis dans l'onglet CRÉER cliquer sur le bouton FORMULAIRE

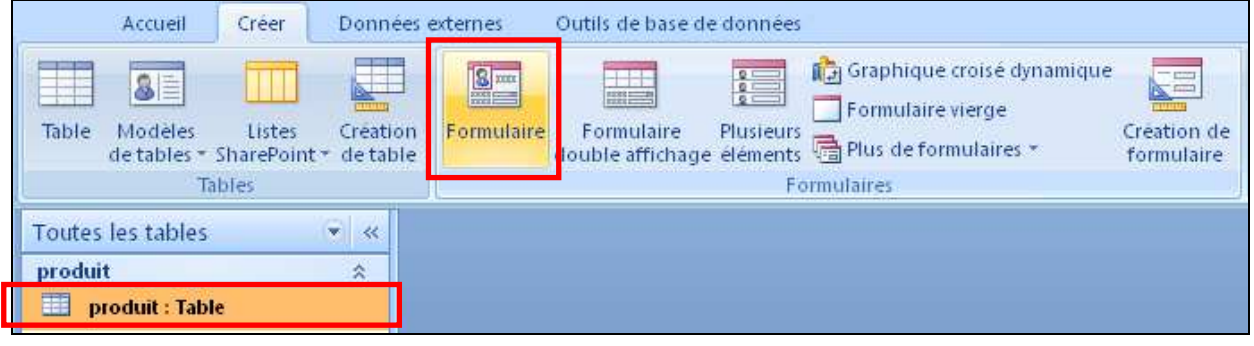

 $\bigcup$ 

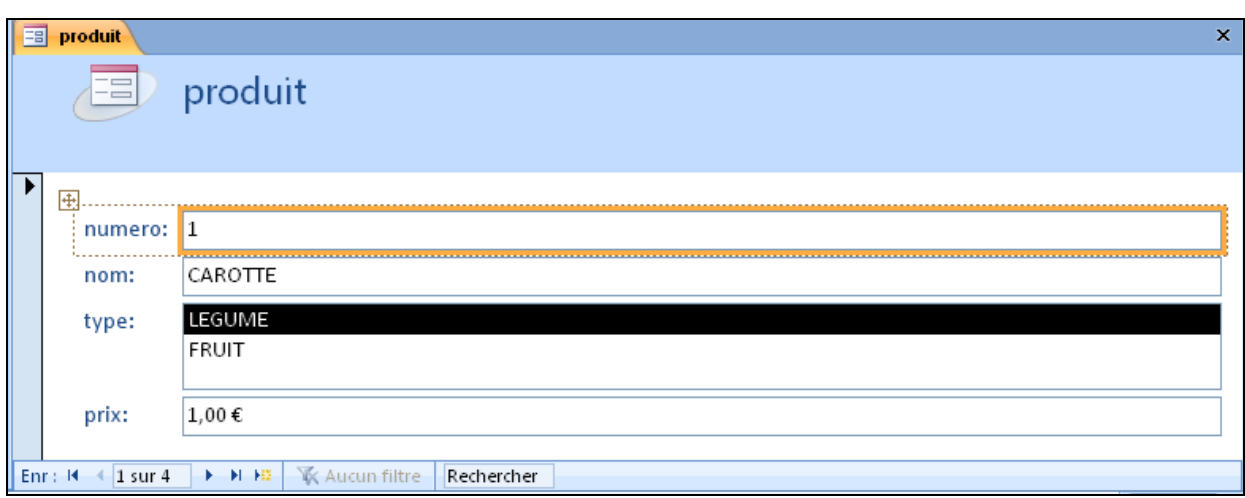

### FORMULAIRE : MODES D'AFFICHAGE

- VISUALISATION DU FORMULAIRE AUTOMATIQUE AVEC LES DONNÉES

Formulaire opérationnel : passage à l'enregistrement suivant ( $\blacktriangleright$ ), ajout d'un nouvel enregistrement ( $\leftrightarrow$ ) etc., sur la barre en bas à gauche

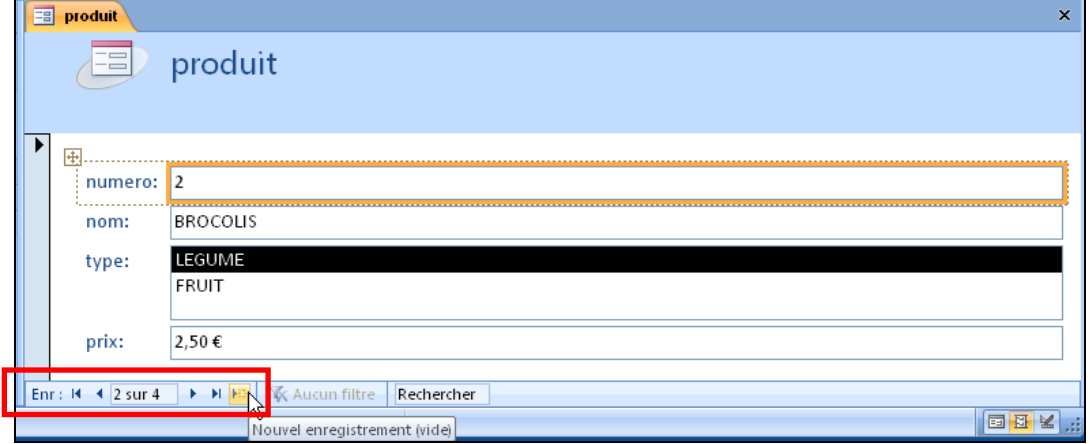

Visualisation en « mode formulaire »

**MODIFICATION DU FORMULAIRE** 

#### Passage en « mode création » via le bouton AFFICHAGE **Affichage B** produit  $1 + 17 + 1 + 18 + 1 + 19 + 1$ Mode Formulaire 言 € En-tête de formulaire produit Mode Page Mode Création **€** Détail 匣 numero numero  $n \phi$ m: nom type: type prix: prix Fied de formulaire

Alternatives : clic-droit sur l'intitulé du formulaire ou barre en bas à droite

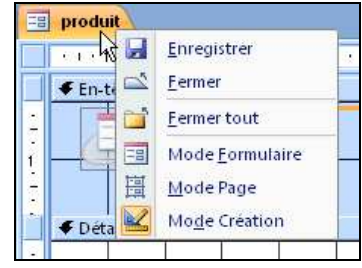

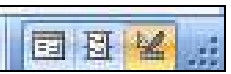

### FORMULAIRE : TRANSFORMATION D'UNE ZONE

**ZONE DE SAISIE DU TYPE DE PRODUIT** 

transformation en liste déroulante par clic-droit dans la zone puis la commande REMPLACER PAR et ZONE DE LISTE DÉROULANTE

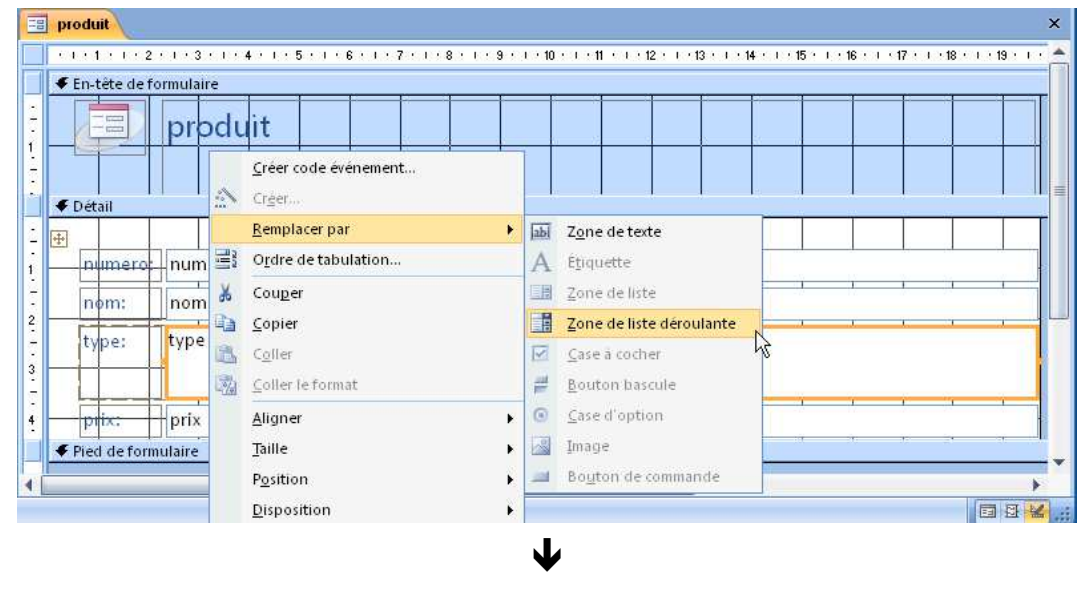

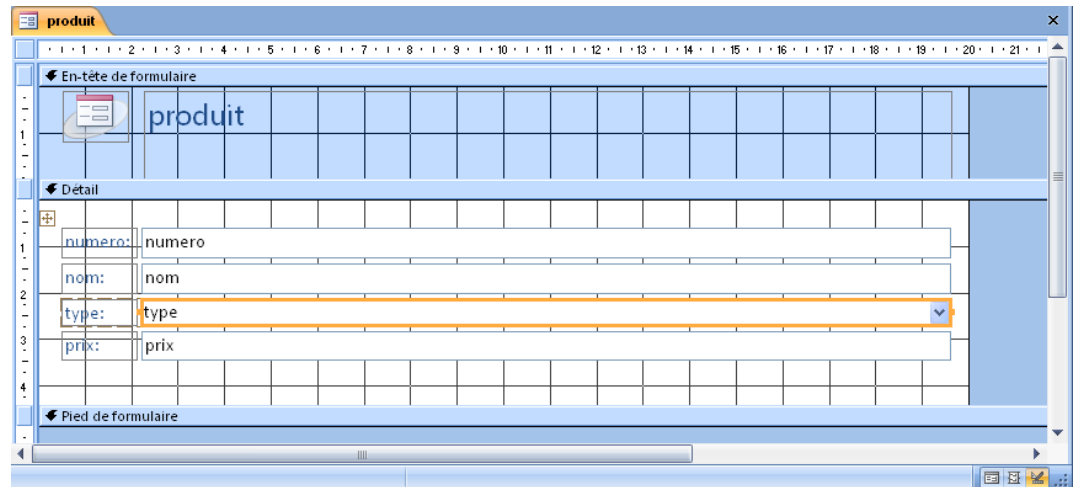

Vérification en mode formulaire :

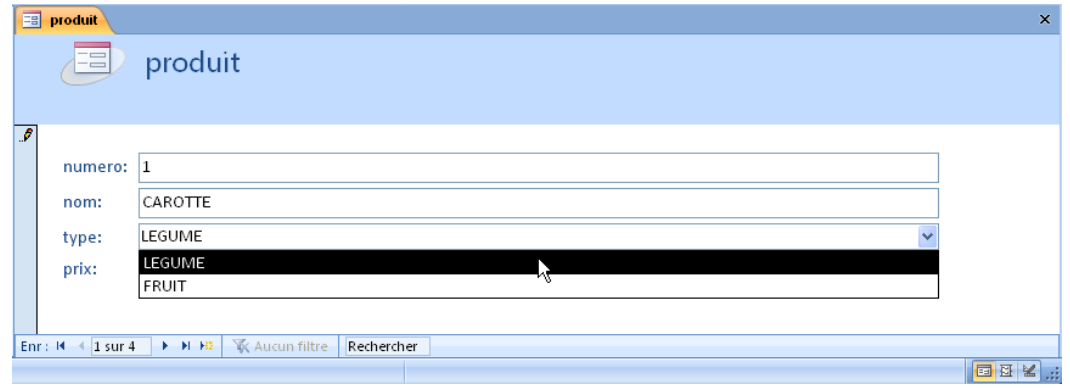

### FORMULAIRE : AJOUT DE BOUTON DE COMMANDE

**BOÎTE À OUTILS** 

palette des différents éléments composant un formulaire : dans l'onglet CRÉATION, le groupe CONTRÔLES

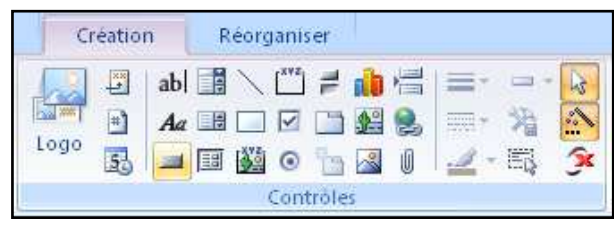

- BOUTON DE SAUVEGARDE DE L'ENREGISTREMENT

 $x \times x$ cliquer sur le bouton  $\boxed{\square}$  ou  $\boxed{\text{bound}}$  dans la boîte à outils

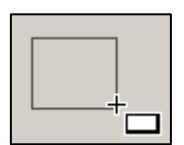

puis cliquer à l'endroit voulu dans le formulaire et faire-glisser pour fixer sa taille puis relâcher  $\blacklozenge$ 

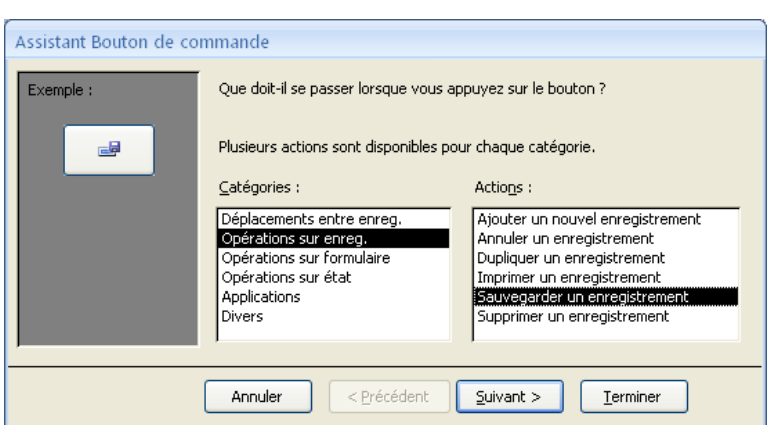

choisir OPÉRATIONS SUR ENREG. et SAUVEGARDER UN ENREGISTREMENT puis passer à l'étape suivante avec le bouton SUIVANT

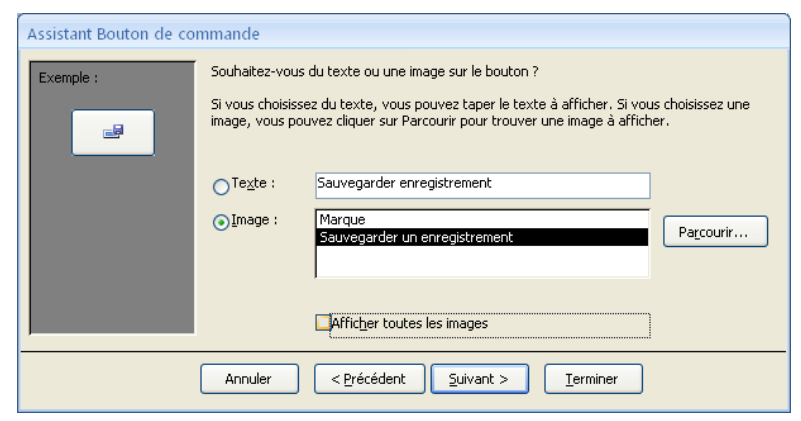

choisir une image puis achever l'opération avec le bouton TERMINER

procéder de même pour le bouton de fermeture, en choisissant OPÉRATION SUR FORMULAIRE et FERMER UN FORMULAIRE

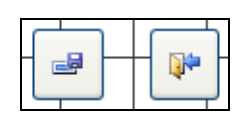

### FORMULAIRE : ENREGISTREMENT

**PROPRIÉTÉS DU FORMULAIRE** 

sélection du formulaire en entier par clic sur le carré à l'origine des règles puis dans l'onglet CRÉATION, bouton FEUILLE DE PROPRIÉTÉS

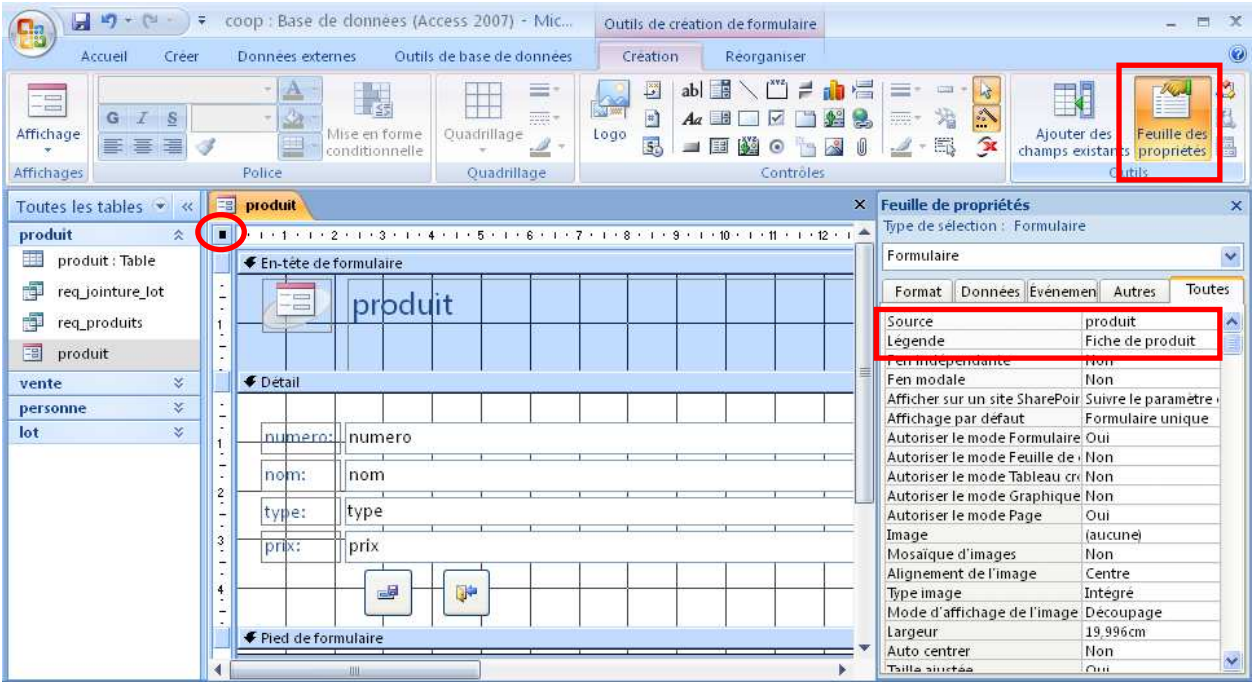

fixation du titre de la boîte de saisie à la propriété LÉGENDE

la propriété SOURCE indique la table où s'enregistrent les données, ici c'est la table produit

**ENREGISTREMENT DU FORMULAIRE** 

bouton **en** en haut à droite ou alors fermer la boîte du formulaire (bouton  $\overline{X}$  à droite de l'intitulé), puis indiquer le nom du formulaire

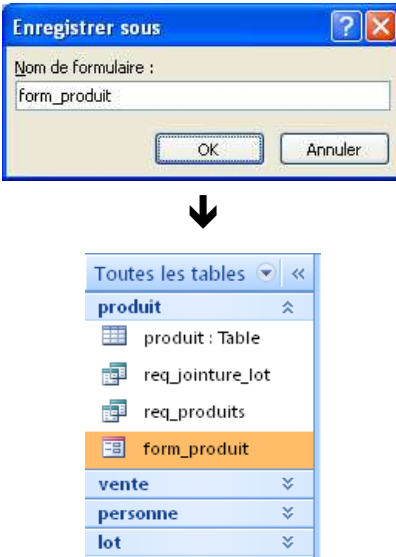

### FORMULAIRE : CAS DU LOT

#### produit **numero nom ... 1 CAROTTE ...**  2 BROCOLIS **...** liste des produits personne **numero nom ... 1 DE LA RUE ...**  2 ...<sup>...'</sup> KING KING **....** 3 LILI **...** 4 JOSETTE **...** liste des personnes **Ea** fiche\_lot  $\times$ Ä  $lo<sup>2</sup>$ Ė. numero: **Barriotte** CAROTTE produit: v producteur: **DELA RUE**  $\ddotmark$ taille\_initiale: 450 taille\_reste: 450  $\overline{0,70}$ prix: la date:  $20/09/2012$ **i** ⊌ Enr : H 4 1 sur 4 | ▶ 기 # | 派 Aucun filtre | Rechercher

#### DONNÉES CONCERNANT EN FAIT PLUSIEURS TABLES

enregistrement (ou mise à jour) du lot :

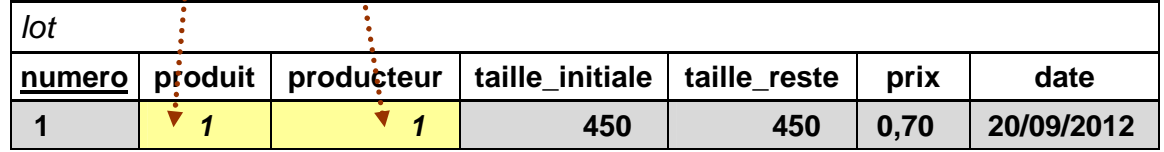

#### produit et producteur : enregistrement du numéro et non pas du nom

CERTAINES DONNÉES NE SONT PAS SAISIES PAR L'UTILISATEUR MAIS DÉPENDENT D'UN DE SES CHOIX ET PROVIENNENT ALORS D'UNE TABLE

### FORMULAIRE : CAS DU LOT (SUITE)

CONSTRUCTION DU FORMULAIRE À PARTIR DE REQUÊTES

- PROVENANCE ET DESTINATION DES DONNÉES
	- a) Tables des produits et des personnes

listes des noms de produit et de producteur pour la saisie

besoin de disposer pour chaque nom dans une liste, du numéro correspondant pour enregistrement comme clef secondaire

b) Table des lots

enregistrement de toutes les informations sur un lot

**PRINCIPE DE RÉALISATION POUR UNE LISTE DES NOMS** 

1) Utilisation d'une requête pour construire la liste, avec le nom (pour affichage) et le numéro associé (pour enregistrement)

requête pour les noms de personne liste nom num personne

avec le nom en colonne n° 1 et le numéro en n° 2

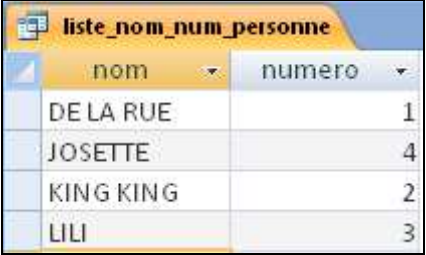

- 2) Transformation de la zone du formulaire en liste déroulante avec un double paramètrage pour l'affichage et l'enregistrement :
	- a) liste des données issue d'une requête, avec affichage de noms
	- b) numéro associé enregistré après choix d'un nom par l'utilisateur
	- Exemple de la zone de liste du producteur : affichage de la liste des noms mais enregistrement du numéro associé au nom choisi

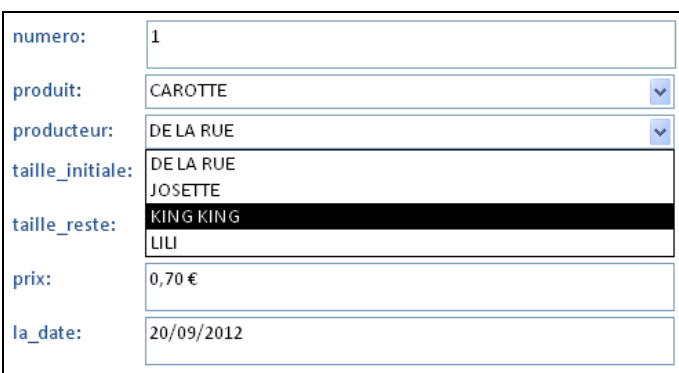

MÉCANISME SUBTIL : REQUÊTE ET PARAMÈTRAGE DE LA ZONE DE LISTE

### FORMULAIRE : CAS DU LOT (FIN)

CAS DE LA ZONE DU PRODUCTEUR DANS LE FORMULAIRE D'UN LOT (FORMULAIRE CRÉÉ AU PRÉALABLE AVEC LA ZONE DE LISTE DÉROULANTE)

- PARAMÈTRAGE DE LA ZONE DE LISTE DÉROULANTE

Via les propriétés du champ du formulaire :

sélection du champ puis FEUILLE DE PROPRIÉTÉS dans l'onglet CRÉATION ou clic-droit dans le champ puis PROPRIÉTÉS au menu

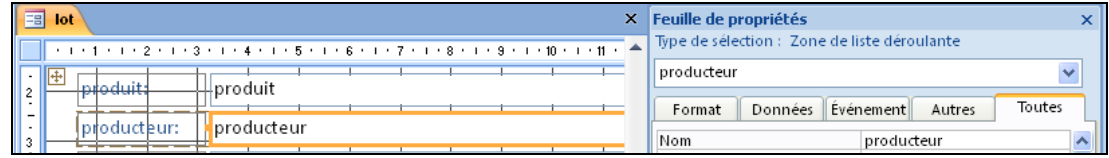

Propriétés dans l'onglet DONNÉES

- − SOURCE CONTRÔLE : champ de la table où s'enregistre la donnée, ici c'est le champ producteur
- − CONTENU : choix de la requête, ici liste\_nom\_num\_personne
- − ORIGINE SOURCE : TABLE/REQUÊTE
- − COLONNE LIÉE : colonne dans les résultats de la requête qui contient la valeur à enregistrer, ici la 2<sup>e</sup> correspondant au numéro

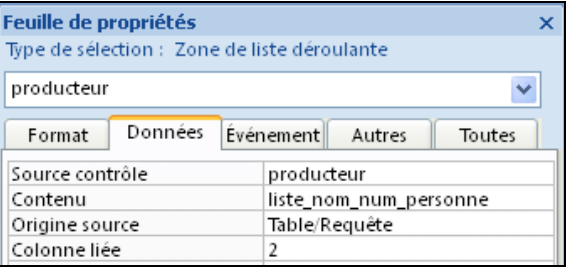

Propriétés dans l'onglet FORMAT

l

NBRE COLONNES : nombre de données d'un résultat de la requête à afficher dans la zone du formulaire,

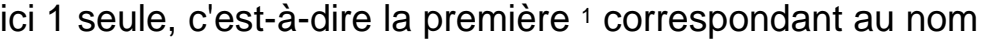

| <b>Feuille de propriétés</b>                       |      |  |  |  |  |
|----------------------------------------------------|------|--|--|--|--|
| Type de sélection : Zone de liste déroulante       |      |  |  |  |  |
| producteur                                         |      |  |  |  |  |
| Format<br>Evénement<br>Données<br>Autres<br>Toutes |      |  |  |  |  |
| Format                                             |      |  |  |  |  |
| Décimales                                          | Auto |  |  |  |  |
| Visible                                            | Oui  |  |  |  |  |
| Nbre colonnes                                      |      |  |  |  |  |

<sup>1</sup> Access prend automatiquement en compte le nombre de colonnes indiquées à partir de la première dans le résultat de la requête

### EXERCICES SUR LES FORMULAIRES

Dans le cadre du système d'information de la coopérative :

- 1. Construire un formulaire pour la saisie d'une personne
- 2. Pour la saisie d'une vente et d'un lot, construire le formulaire associé en définissant au préalable une requête afin d'obtenir les données nécessaires à chaque cas.
- 3. A quoi correspond la propriété SOURCE pour un formulaire ? et SOURCE CONTRÔLE pour une zone de saisie ?
- 4. Quelles sont les propriétés d'une zone de liste modifiable utiles pour y associer en données les résultats d'une requête ?

## **ETATS**

Création rapide d'un état

Personnalisation d'un état

# ETAT : CRÉATION

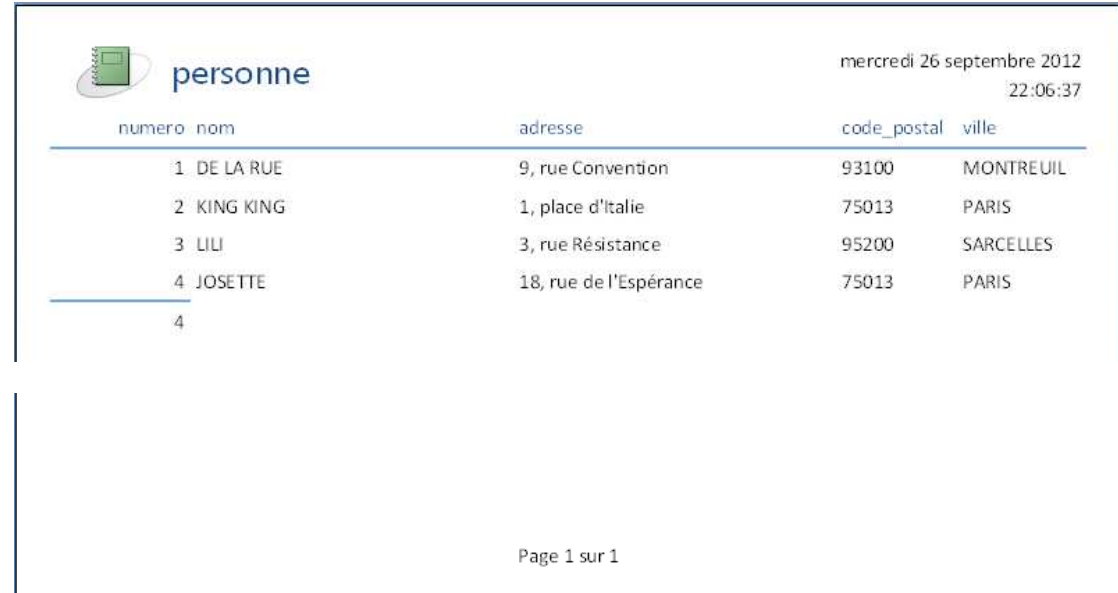

#### CONSTRUCTION RAPIDE D'UN ÉTAT POUR LA LISTE DES PERSONNES

- DÉMARRAGE DE LA CRÉATION DE L'ÉTAT
	- 1) Sélection de l'origine des données, ici la table personne
	- 2) Onglet Créer, bouton ETAT

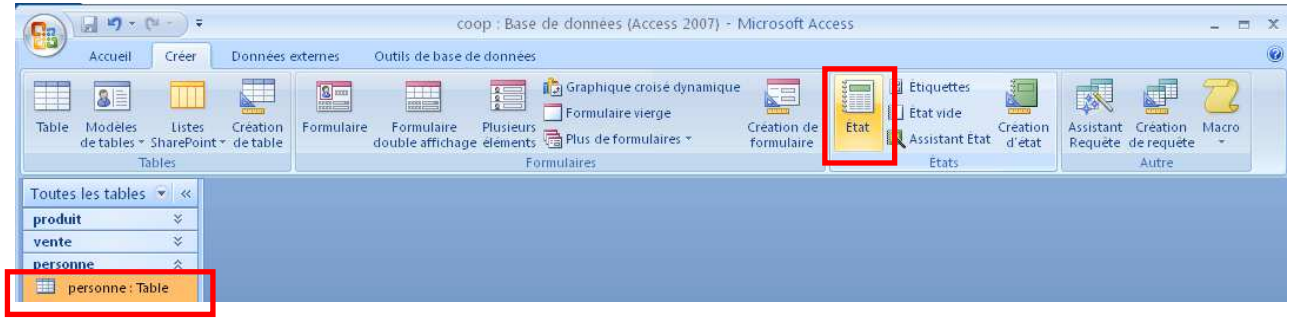

业

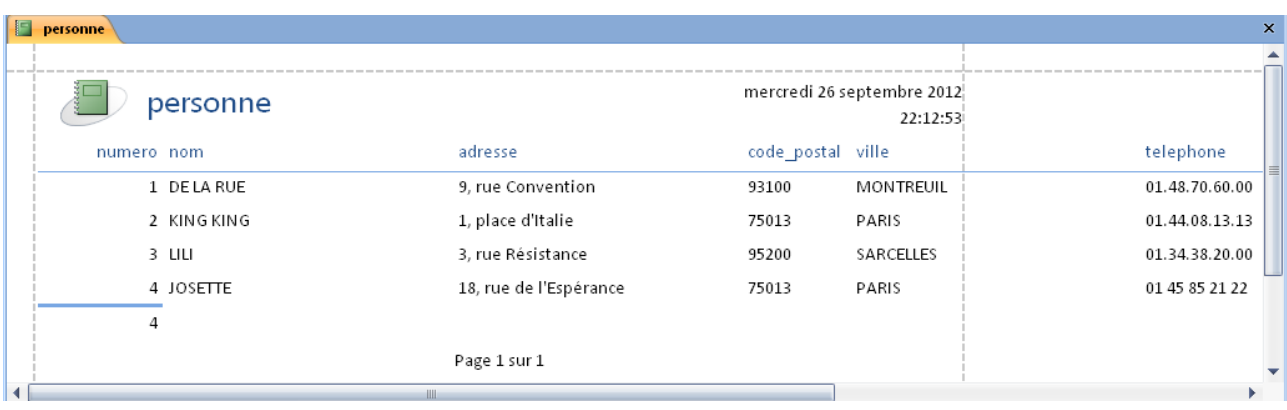

UN ÉTAT REPOSE SUR DES DONNÉES ISSUES D'UNE TABLE OU D'UNE REQUÊTE

### ETAT : MODIFICATIONS

#### PERSONNALISATION DU CONTENU DE L'ÉTAT

**MODIFICATION DE L'ÉTAT** 

Passage en mode création via AFFICHAGE dans l'onglet ACCUEIL

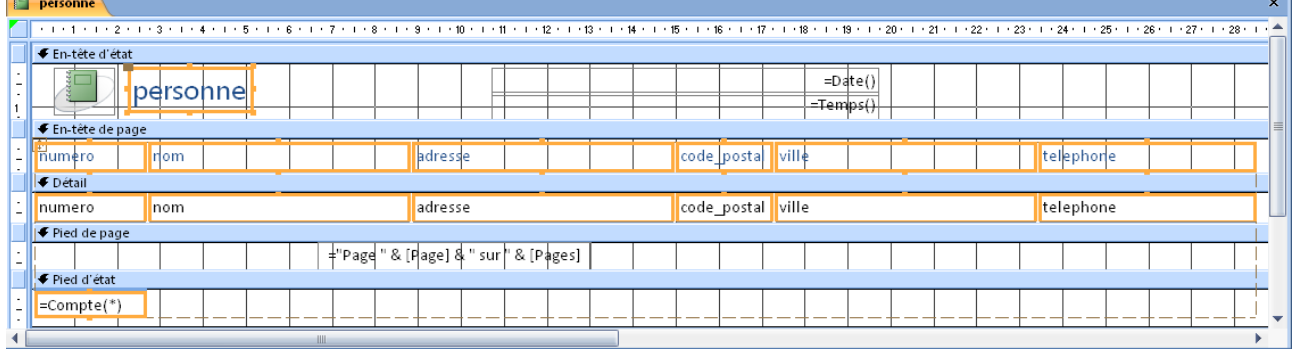

la mise en page d'un état se décompose en plusieurs parties :

- **en-tête et pied d'état** : textes placés respectivement au début et à la fin du document
- **en-tête et pied de page** : textes placés respectivement au haut et en bas de chaque page du document
- **détail** : partie principale du document, répétée pour chaque enregistrement de la table de données associée à l'état
- **RETOUCHE D'UN LIBELLÉ**

l

sélectionner l'élément du formulaire au libellé par un clic dessus (apparition de carrés sur les bords du cadre)

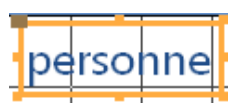

mise en forme 1 possible quand sélectionné via la barre d'outils spécialisée du groupe POLICE dans l'onglet CRÉER

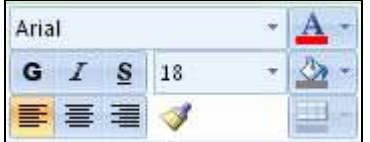

cliquer à l'intérieur pour modifier son texte et terminer par la touche ENTRÉE

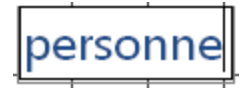

<sup>1</sup> La mise en forme s'applique toujours globalement au texte, et non pas à une partie seulement.

### ETAT : MODIFICATIONS (SUITE)

**CHAMP DE DONNÉE** 

pour supprimer l'élément d'un champ de donnée (exemple : telephone), sélection puis touche SUPPR

pour insérer un champ dans l'état :

- a) demander la liste des champs via le bouton AJOUTER DES CHAMPS EXISTANTS dans l'onglet CRÉER
- b) sélectionner un champ dans la liste et le faire ensuite glisser pour le déposer à l'endroit voulu sur l'état : insertion du libellé avec la zone de la valeur
- AJOUTS D'ÉLÉMENT COMPLÉMENTAIRE

Groupe CONTRÔLE dans l'onglet CRÉER

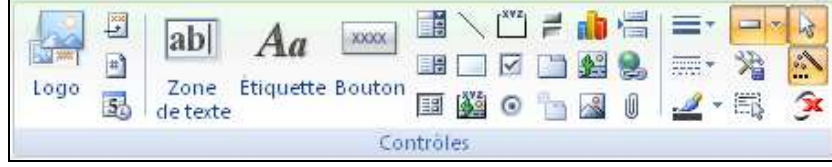

Principaux éléments complémentaires (ou « contrôles ») :

− libellé (texte) : icône  $\vert A^{\alpha} \vert$ 

- − image (fichier) : icône
- − trait ou rectangle : icônes  $\Box$  ou

- REDIMENSIONNEMENT D'UN ÉLÉMENT

sélectionner puis faire glisser un bord ou un coin via le carré noir correspondant (flèche double)

**DÉPLACEMENT D'UN ÉLÉMENT** 

sélectionner puis faire glisser le gros carré <sup>1</sup> en haut à gauche (flèche quadruple)

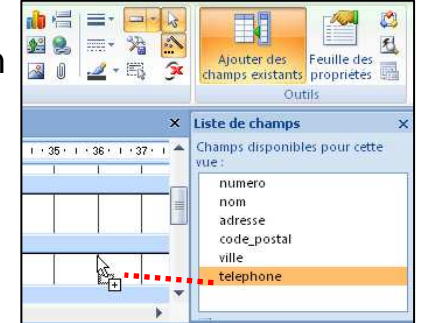

telephon

telephone

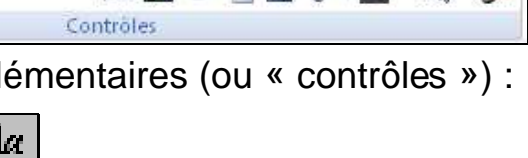

ဖြို့ephone

l 1 Si ce carré est invisible, il y a un effet de disposition actif qui empêche le déplacement ; cet effet s'efface par clic-droit puis DISPOSITION SUPPRIMER

### ETAT : REGROUPEMENT

REGROUPEMENT SELON UN CHAMP AU SEIN DE L'ÉTAT

**EXEMPLE** 

Ventes avec regroupement par légume et ensuite tri par date

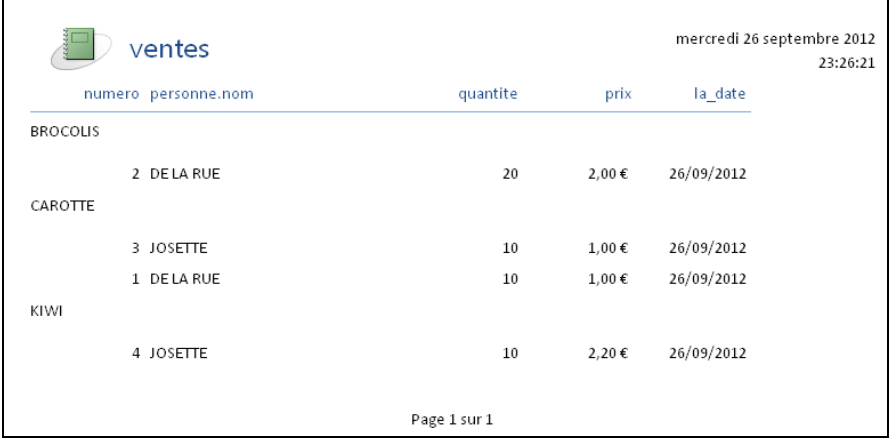

- **ETAT AVEC REGROUPEMENT** 
	- 1) création automatique de l'état à partir d'une requête à jointure
	- 2) bouton REGROUPER ET TRIER de l'onglet CRÉER, puis en dessous de l'état, bouton AJOUTER UN GROUPE pour définir le champ de regroupement (ici le nom de produit)
	- 3) déplacement du champ de regroupement (ici le nom de produit) dans l'en-tête de groupe par couper-coller (via le clic-droit), avec annulation préalable de sa disposition si besoin

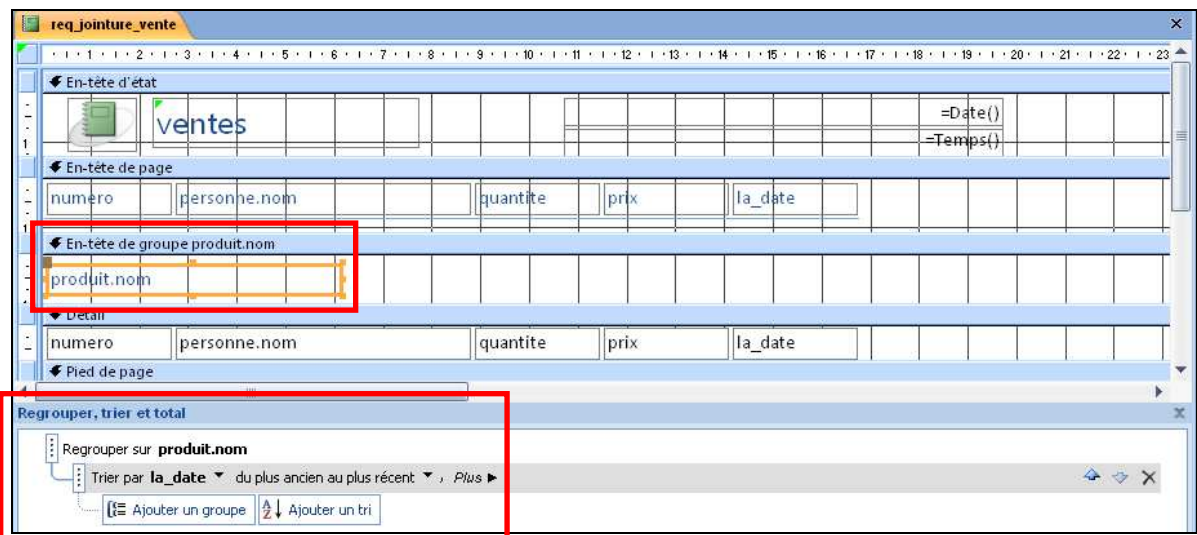

4) bouton AJOUTER UN TRI pour le tri sur la date de la vente

### ETAT : EXPRESSIONS

CALCULS SUR LES DONNÉES OU VALEURS PARTICULIÈRES

**NOTATION D'UNE EXPRESSION** 

Introduction au sein d'un élément de texte de l'état Syntaxe des expressions 1 :

- début de l'expression marqué par le symbole égal (=)
- texte littéral noté entre guillemets (")
- collage de textes avec le symbole  $\&$
- notation d'un champ de donnée par son nom entre crochets ([ ]) avec la possibilité de calculer le total dans le cas de regroupement avec la fonction Somme()
- calculs arithmétiques  $(+ * /)$
- paramètres particuliers comme [Page] et [Pages] pour désigner respectivement le numéro de la page courante et le nombre total de pages dans le document
- fonctions comme DATE() pour la date courante, Temps() pour l'heure courante, ou Maintenant() pour les deux à la fois

Utilisation de l'assistant du générateur d'expression : sélection de l'élément puis AFFICHAGE PROPRIÉTÉS puis dans l'onglet DONNÉES sélection du paramètre SOURCE CONTRÔLE et clic sur [...]

- **EXEMPLES** 
	- 1) Cas du pied de page avec la date et la pagination

```
=Maintenant() = "Page " & [Page] & " sur " & [Pages]
```
affichera :

06/07/2009 17:10:15 Page 1 sur 2

2) Cas de la valeur totale d'une vente

=[quantite]\*[prix] & " €"

affichera (cas d'une vente de 5 Kg à 3  $\epsilon$  / Kg):  $\vert$  15  $\epsilon$ 

- 
- 3) Cas de la somme des tailles restantes des lots par produit expression à placer dans l'en-tête de groupe de l'état

=Somme([taille\_restante])

affichera (total de 350) :  $|350 \in$ 

l

<sup>1</sup> Version du langage Visual basic pour Access

## EXERCICES SUR LES ÉTATS

Dans le cadre du système d'information de la coopérative :

- 1. Construire l'état des produits.
- 2. Construire l'état des ventes avec le regroupement par produit et le calcul de la valeur d'une vente.
- 3. Construire l'état des lots avec un double regroupement : principal sur le produit, secondaire sur le fournisseur. Ajouter ensuite le calcul du stock restant pour chaque produit.

## EXEMPLE D'APPLICATION DANS ACCESS

Formulaire général

**Macro**
MANIPULATIONS GÉNÉRALES DU SYSTÈME D'INFORMATION

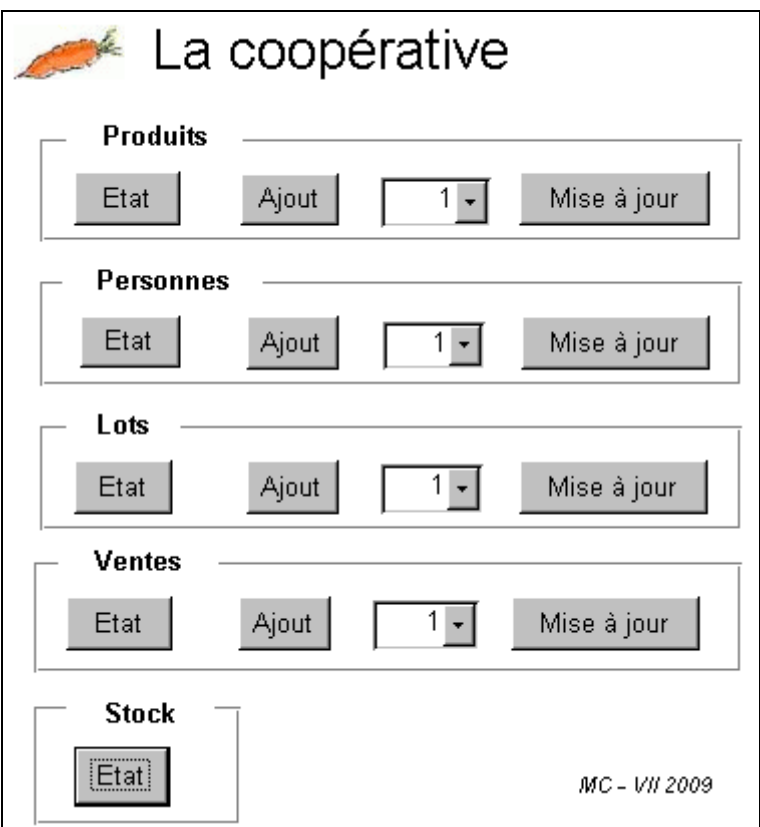

- PLUSIEURS TYPES D'ÉLÉMENTS
	- 1) Boutons pour l'affichage d'un état
		- $\rightarrow$  association avec les états déjà construits
	- 2) Boutons pour l'ajout d'un enregistrement
		- $\rightarrow$  association avec les formulaire de saisie déjà construits mais avec positionnement sur un nouvel enregistrement
	- 3) Liste déroulante pour sélectionner un enregistrement, avec le bouton de commande associé pour la mise à jour de l'enregistrement choisi
		- $\rightarrow$  zone de liste déroulante à construire à l'aide de requête existante et association avec le formulaire de saisie déjà construit mais pour l'enregistrement sélectionné

### CRÉATION DU FORMULAIRE GÉNÉRAL

#### CAS DE FORMULAIRE SANS DONNÉES ASSOCIÉES

1) Dans la rubrique FORMULAIRES de la fenêtre de la base, commande CRÉER UN FORMULAIRE EN MODE CRÉATION

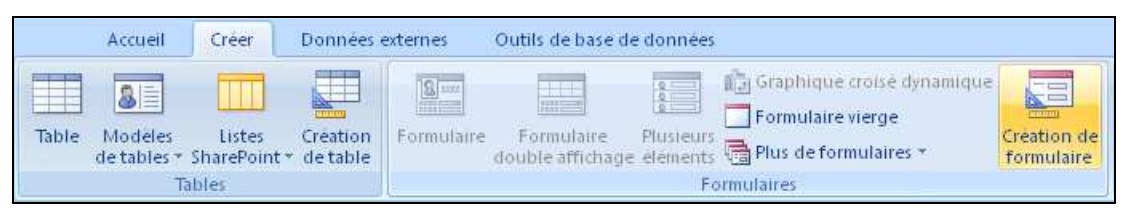

2) Dans la fenêtre de création apparue, redimensionner rapidement la zone grise délimitant le formulaire en tirant dans un coin

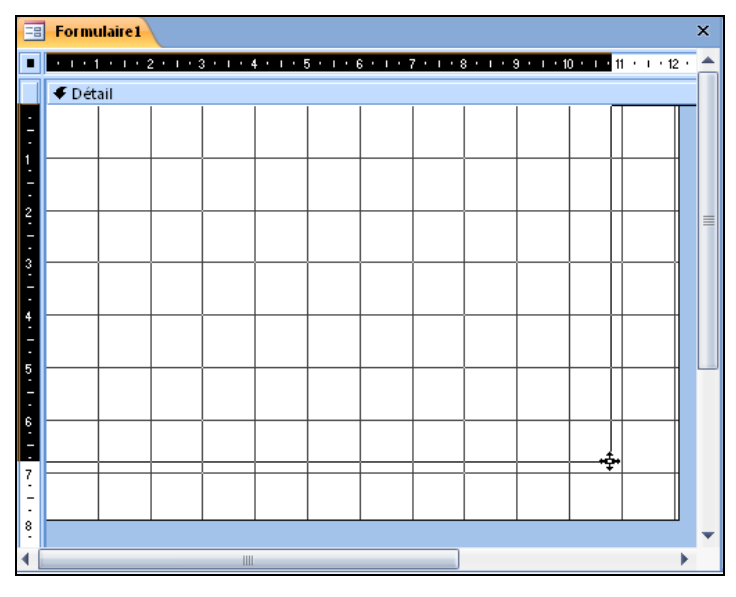

3) Enregistrer via le bouton de du menu rapide en haut à gauche, ou via la commande au menu Office, en fixant le nom du formulaire

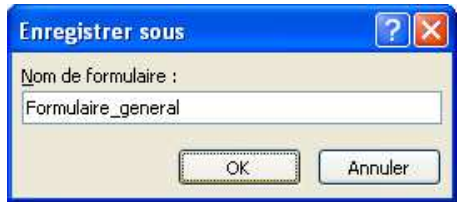

4) Vérifier la présence de la boîte à outils au panneau CONTRÔLES dans l'onglet CRÉATION de OUTILS DE CRÉATION DE FORMULAIRE

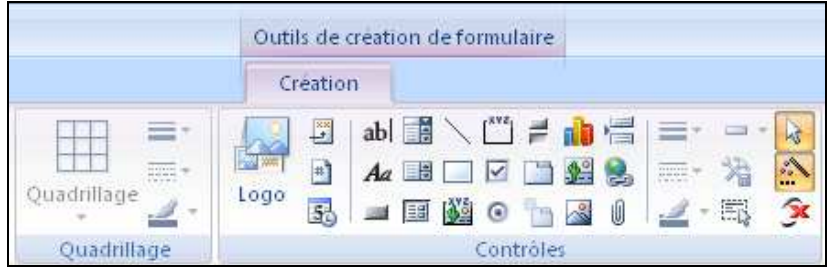

## BOUTON ASSOCIÉ À UN ÉTAT

#### L'ÉTAT DOIT ÊTRE DÉFINI AU PRÉALABLE

**CRÉATION DU BOUTON DE COMMANDE** 

**XXXXX** cliquer sur le bouton  $\boxed{\square}$  ou  $\boxed{\phantom{a}$  dans la boîte à outils puis cliquer à l'endroit voulu et faire-glisser pour fixer sa taille

**DÉFINITION DU RÔLE DU BOUTON** 

choisir d'abord OPÉRATIONS SUR ÉTAT et APERÇU D'UN ÉTAT

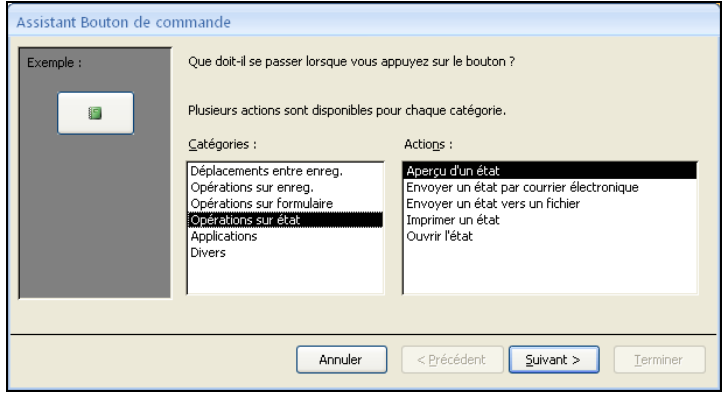

puis à l'étape suivante, indiquer l'état approprié (ici celui des personnes)

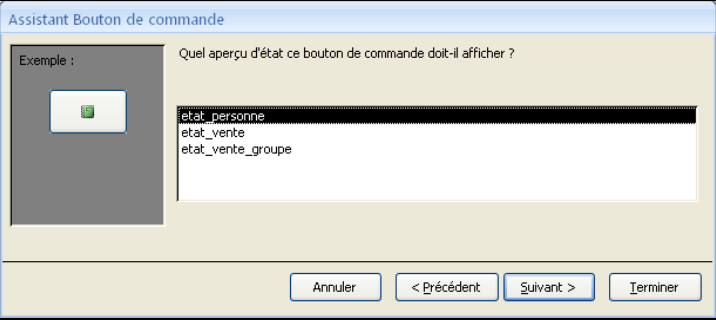

et à l'étape suivante,fixert le libellé du bouton (TEXTE) et terminer

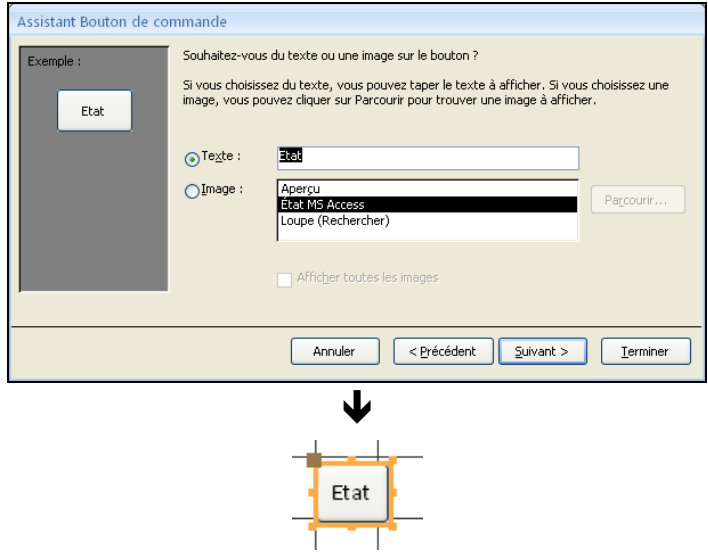

NE PAS OUBLIER DE VÉRIFIER LE BON FONCTIONNEMENT DU BOUTON EN PASSANT EN MODE D'EXÉCUTION VIA AFFICHAGE MODE FORMULAIRE

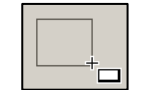

### MACRO ASSOCIÉE À UN AJOUT

BESOIN D'UTILISER UN COMPOSANT SPÉCIAL : UNE MACRO

**RÔLE DE LA MACRO** 

petit programme pour provoquer ici l'ouverture du formulaire de saisie en ajout d'un nouvel enregistrement

**E** CRÉATION DE LA MACRO

dans l'onglet CRÉER, bouton MACRO

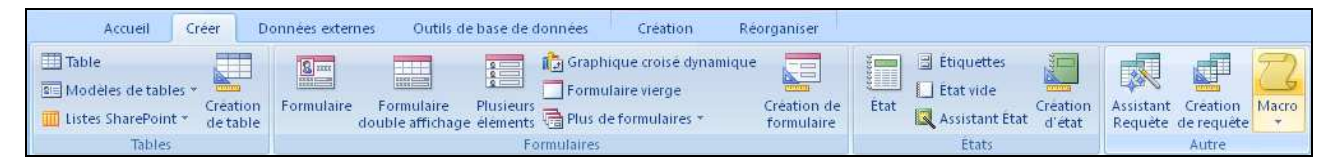

ensuite choisir l'action OUVRIRFORMULAIRE avec les propriétés :

- − NOM FORMULAIRE : celui du formulaire associé à un produit
- − MODE DONNÉES : choisir AJOUT

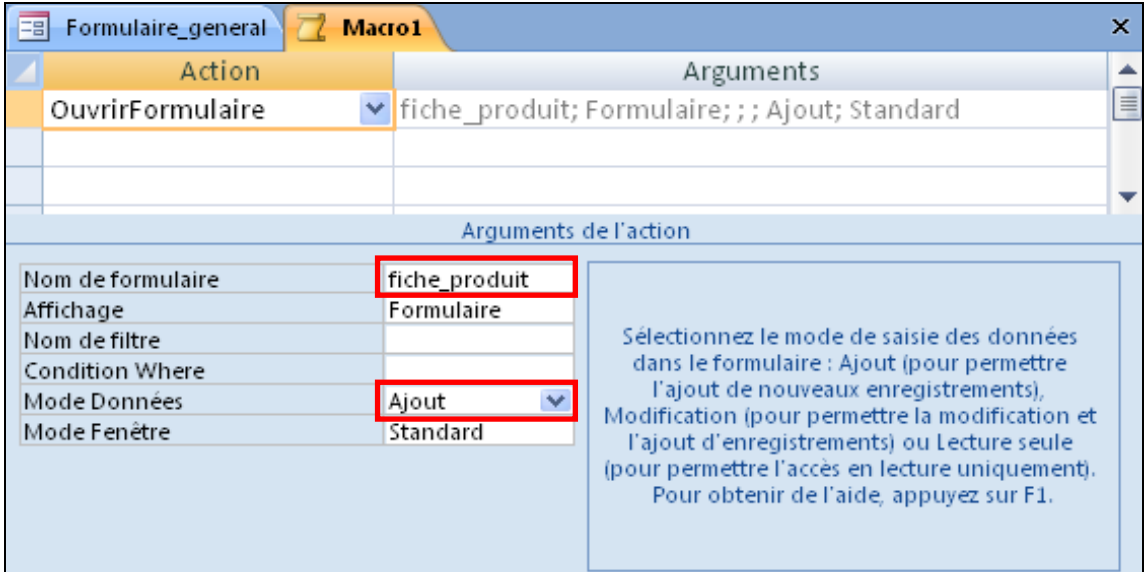

terminer en fermant la boîte et en enregistrant la macro avec un intitulé explicite

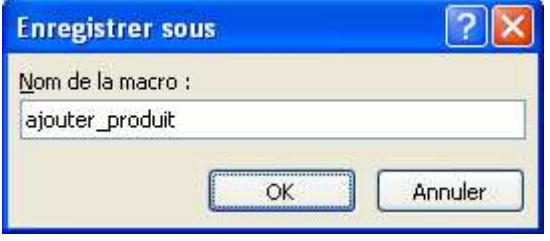

## BOUTON ASSOCIÉ À UN AJOUT

#### MACRO D'AJOUT DÉFINIE AU PRÉALABLE

- DÉFINITION DU RÔLE DU BOUTON DE COMMANDE

créer le bouton, choisir la catégorie DIVERS et EXÉCUTER UNE MACRO

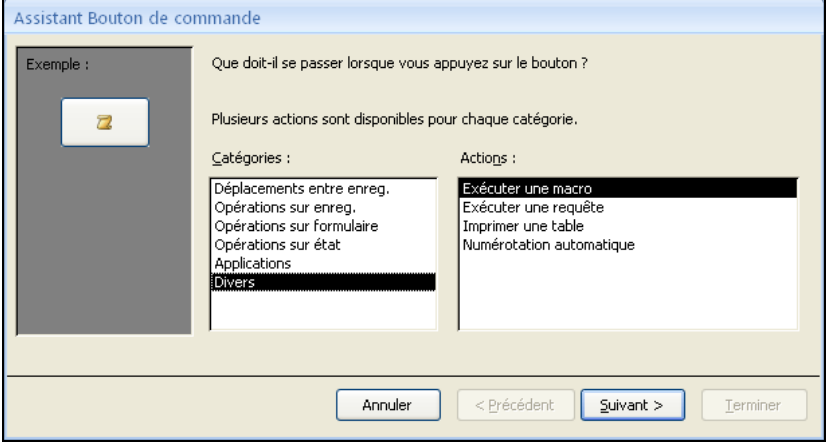

puis indiquer la macro correspondante

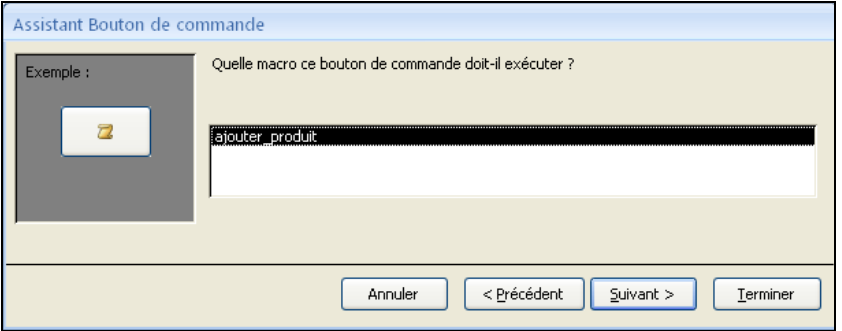

et enfin fixer le libellé du bouton

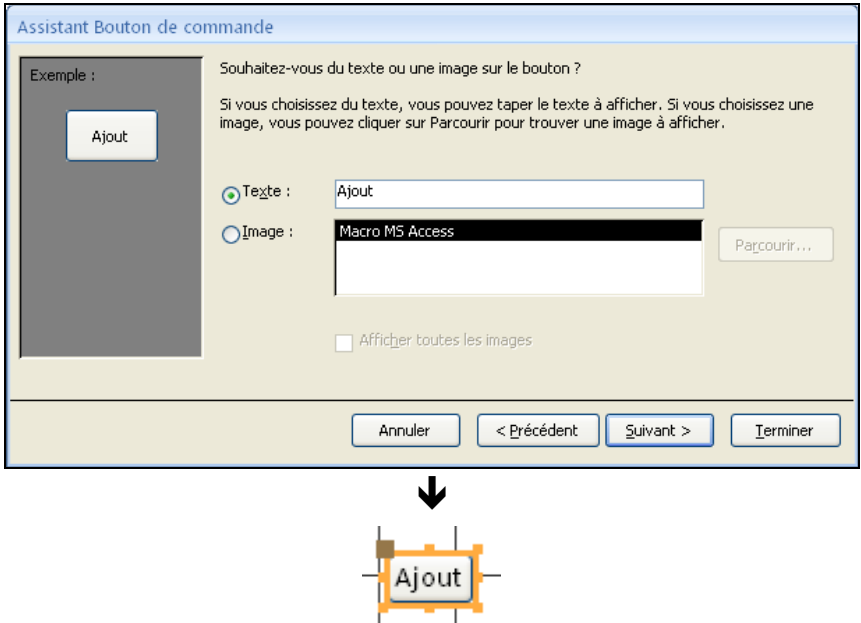

NE PAS OUBLIER DE VÉRIFIER LE BON FONCTIONNEMENT DU BOUTON EN PASSANT EN MODE D'EXÉCUTION VIA AFFICHAGE MODE FORMULAIRE

# ZONE DE LISTE DÉROULANTE

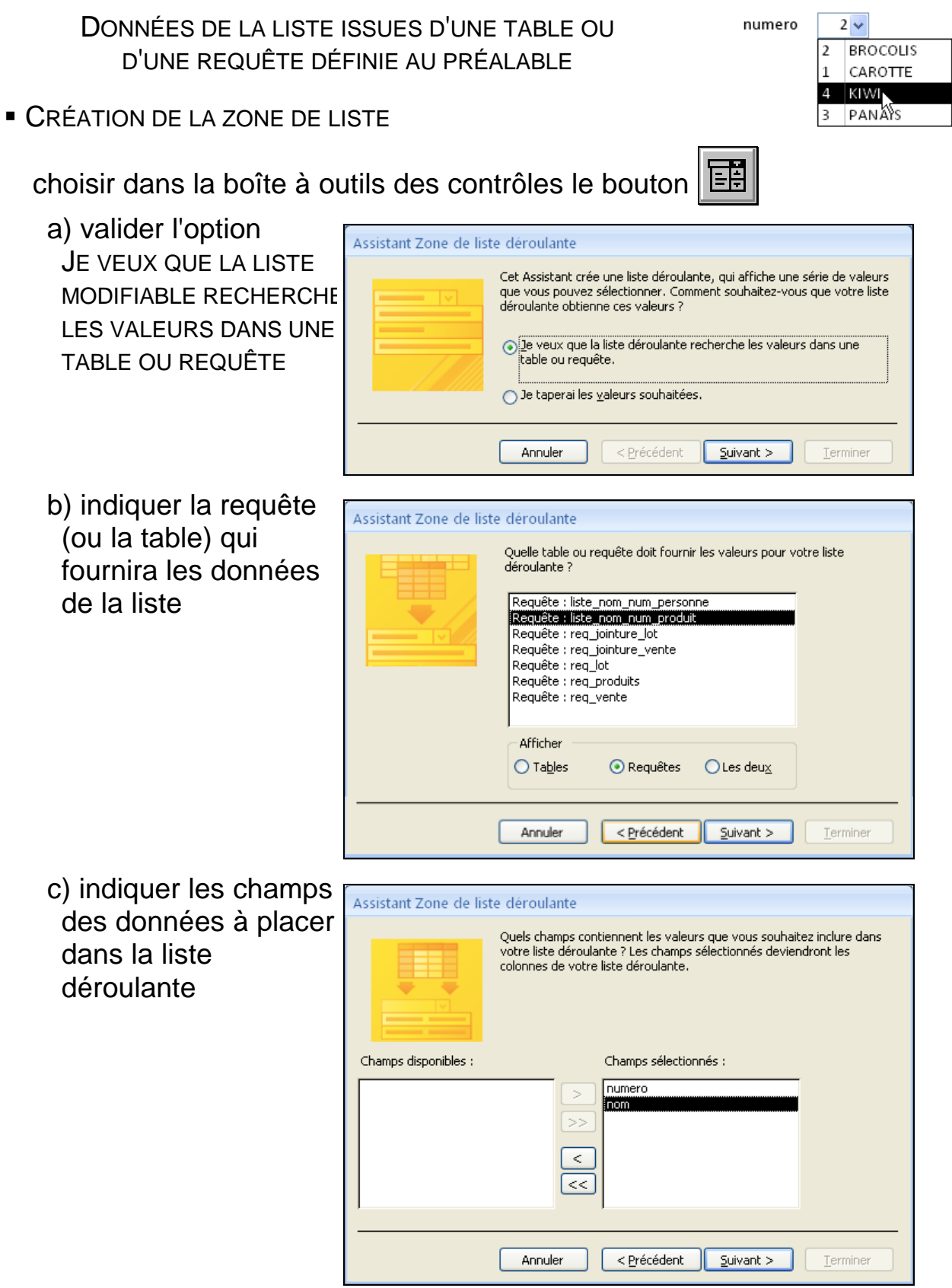

## ZONE DE LISTE DÉROULANTE (SUITE)

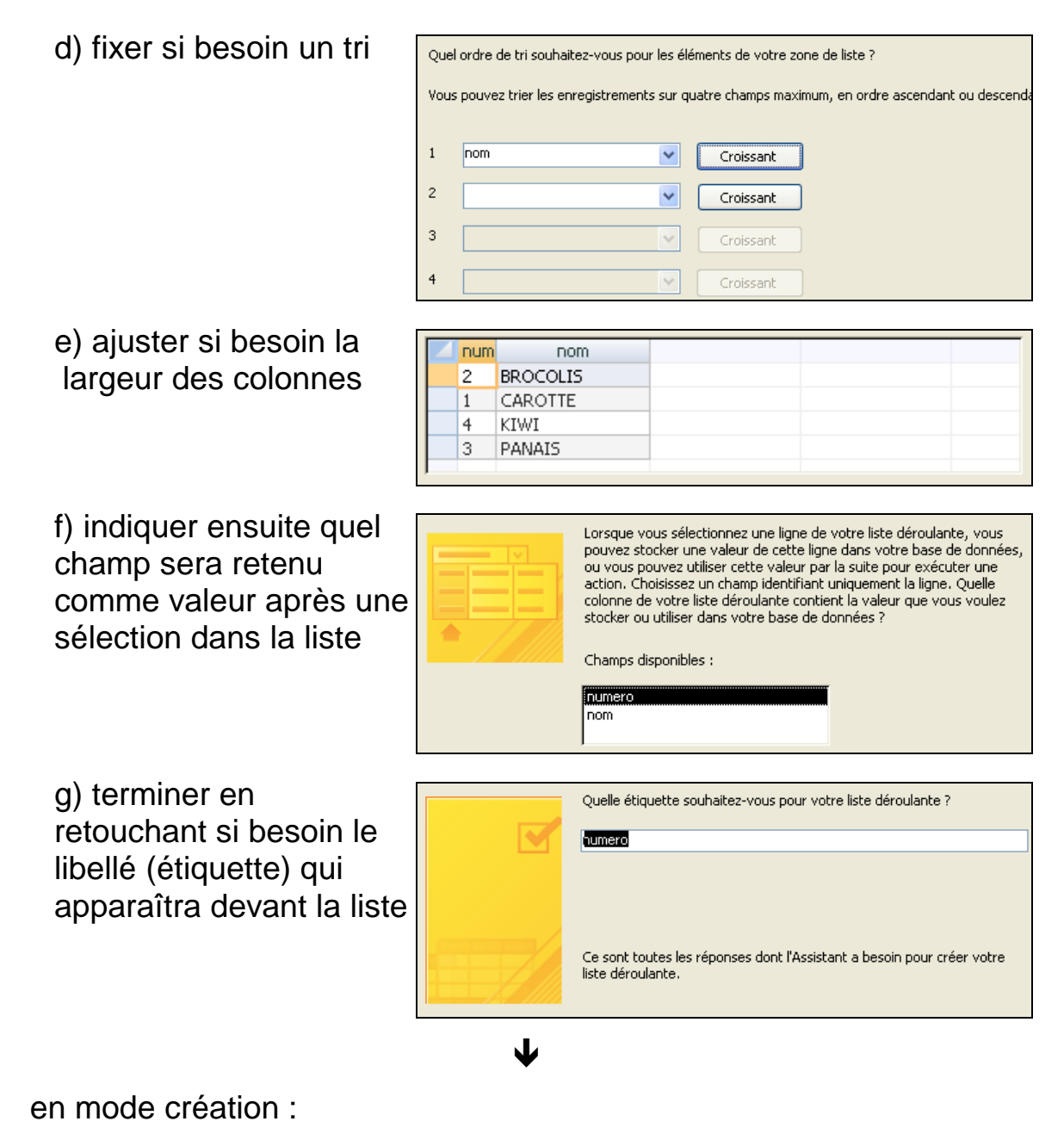

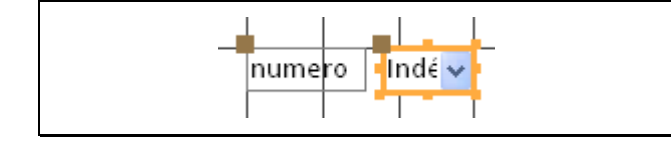

et en fonctionnement :

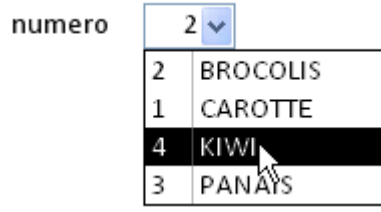

### MODIFICATION APRÈS CHOIX DANS UNE ZONE

CAS DE LA MODIFICATION DE L'ENREGISTREMENT CHOISI AU PRÉALABLE DANS LA LISTE DÉROULANTE

 $2\vee$ Mise à jour

1) ATTRIBUTION D'UN NOM À LA ZONE DE LISTE

Sélection de la zone de liste puis AFFICHAGE PROPRIÉTÉS et dans l'onglet AUTRES, fixer le nom à la propriété NOM

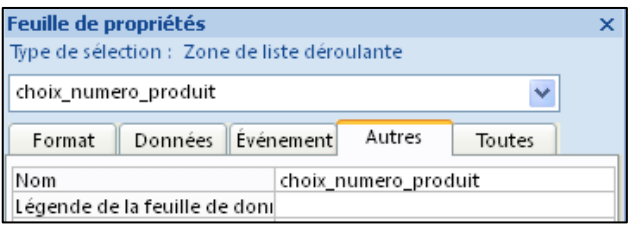

#### 2) CRÉATION D'UNE MACRO SPÉCIFIQUE

Action OUVRIRFORMULAIRE avec indication du formulaire en question et avec indication de l'enregistrement choisi en CONDITION WHERE par l'expression suivante :

[produit]![numero]=[Formulaires]![Formulaire\_general]![choix\_numero\_produit]

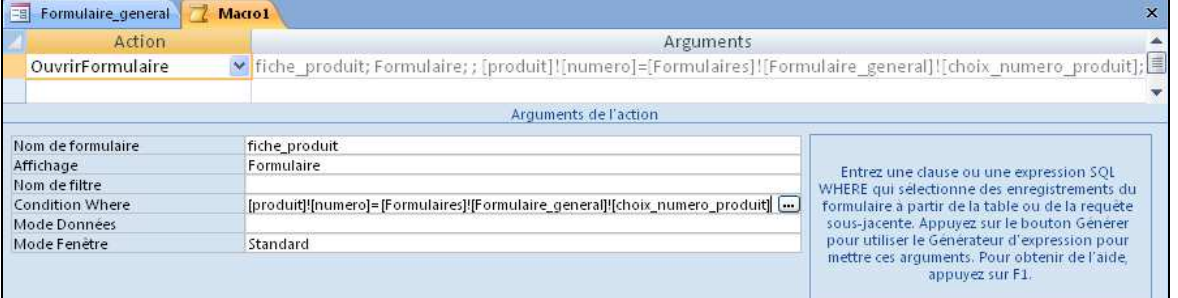

qui peut être fabriquée en s'aidant du générateur d'expression :

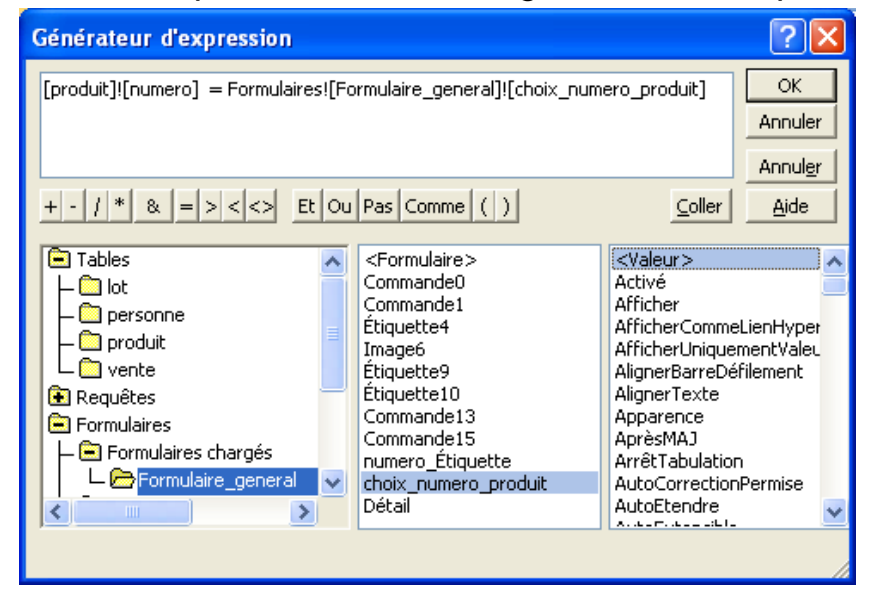

#### 3) CRÉATION DU BOUTON DE COMMANDE

bouton auquel est associé la macro créée précédemment

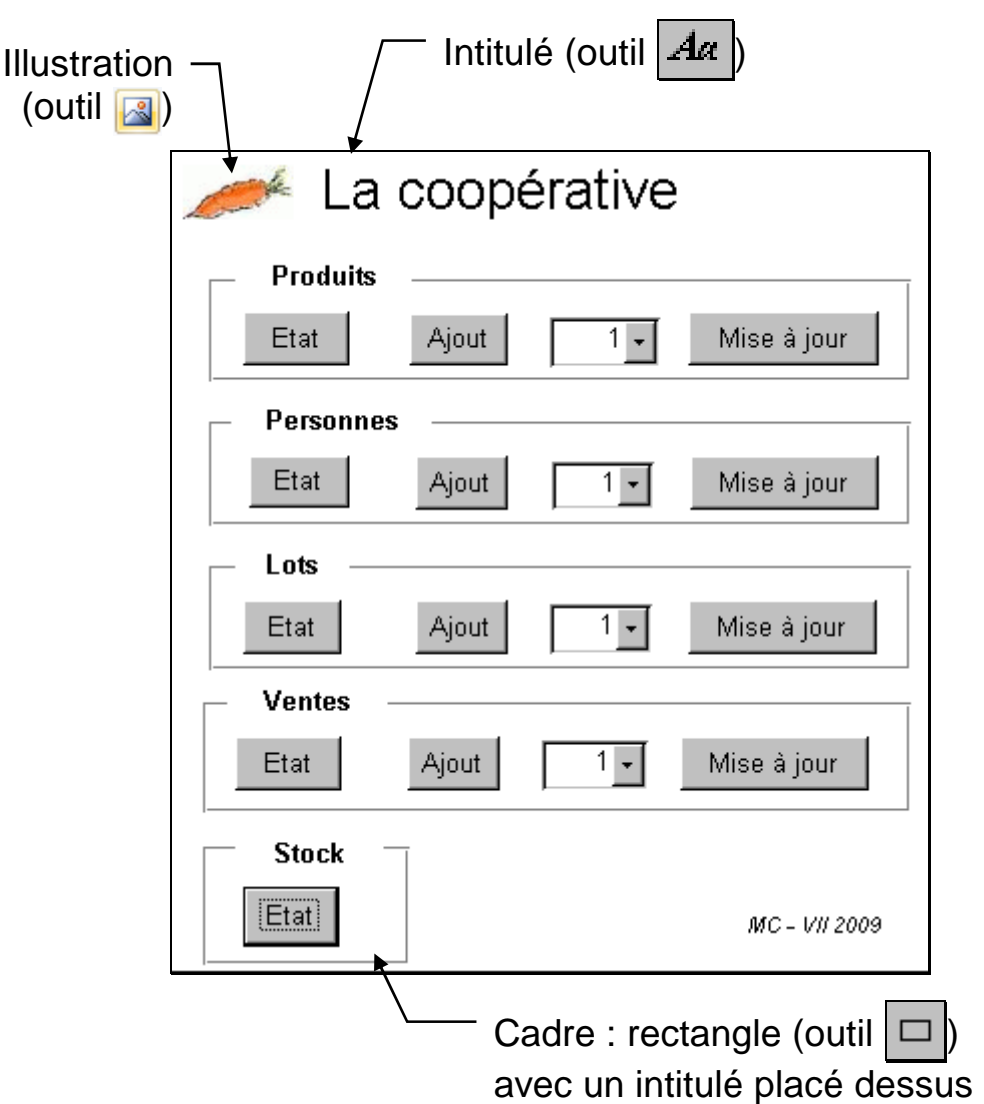

**MISE EN FORME COMPLÉMENTAIRE** 

**ACTIVATION AUTOMATIQUE** 

Création d'une macro avec le nom précis AUTOEXEC et l'action OUVRIRFORMULAIRE suivie de AGRANDIR

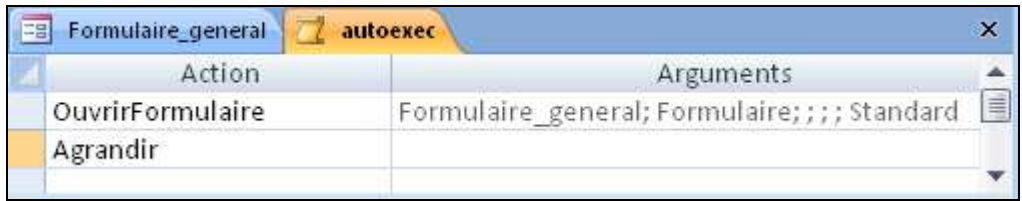

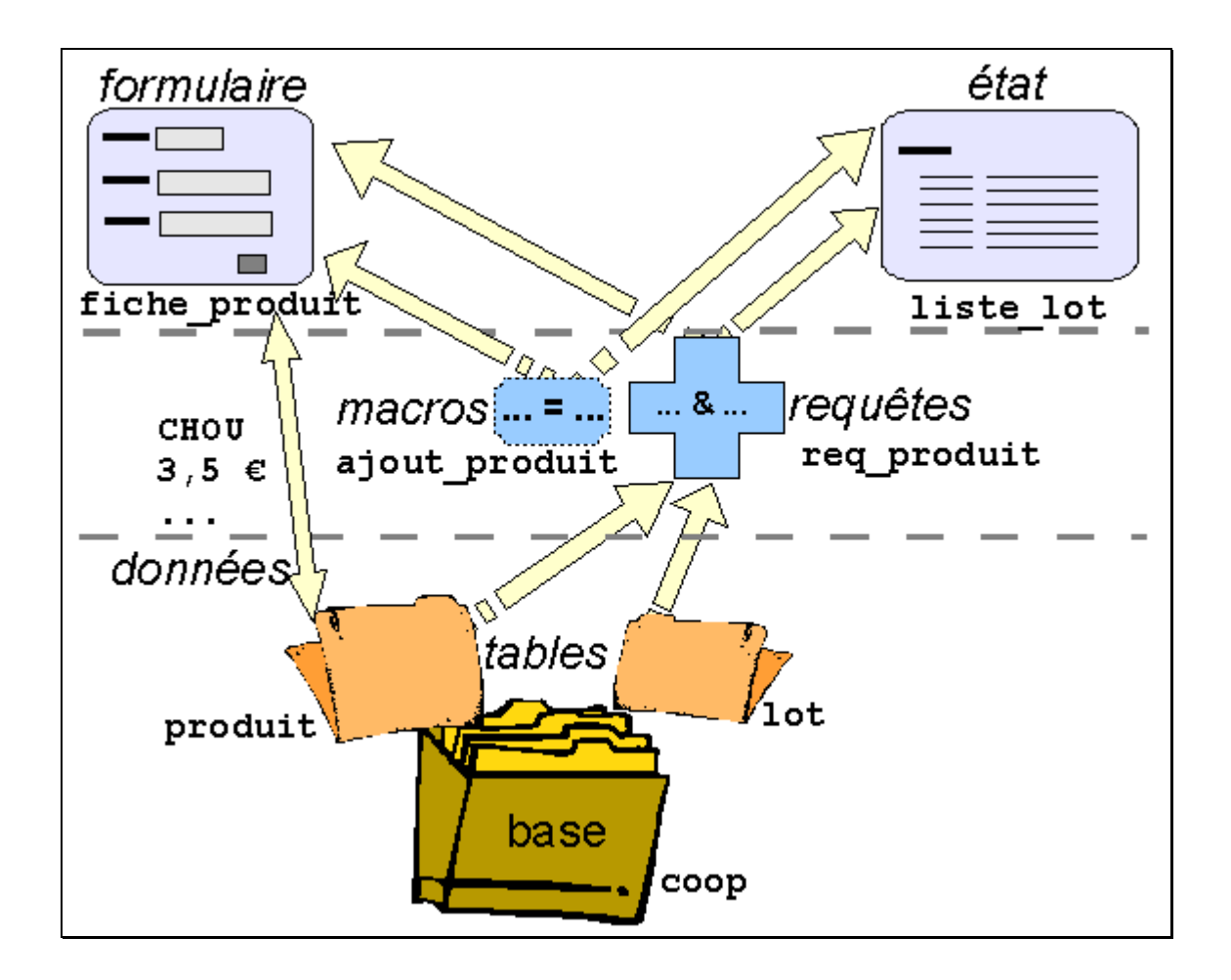

RÉALISATION D'UNE BASE DE DONNÉE AVEC ACCESS

- UNE ÉTAPE PRÉLIMINAIRE : LA MODÉLISATION examen approfondi des données du système d'information conception d'un modèle avec les entités, attributs et associations
- · UNE CONSTRUCTION PROGRESSIVE : LA BASE DE DONNÉE mise en place des tables de la base définition des relations entre les tables écriture des requêtes de manipulation des données réalisation des formulaires et des états programmation complémentaire de macros

## COMPLÉMENTS

Echanges entre Access et Excel

### ECHANGES D'ACCESS VERS EXCEL : EXPORT

TRANSFERTS DE DONNÉES D'UNE TABLE VERS UNE FEUILLE DE CALCUL

**EXPORTATION DE DONNÉES VERS UNE FEUILLE DE CALCUL** 

Création d'un classeur Excel à partir des données d'une table, avec une feuille de calcul unique

Sélectionner une table dans le panneau gauche de navigation, puis clic-droit et la commande EXPORTER EXCEL, ou dans l'onglet DONNÉES EXTERNES, groupe EXPORTER, bouton EXCEL

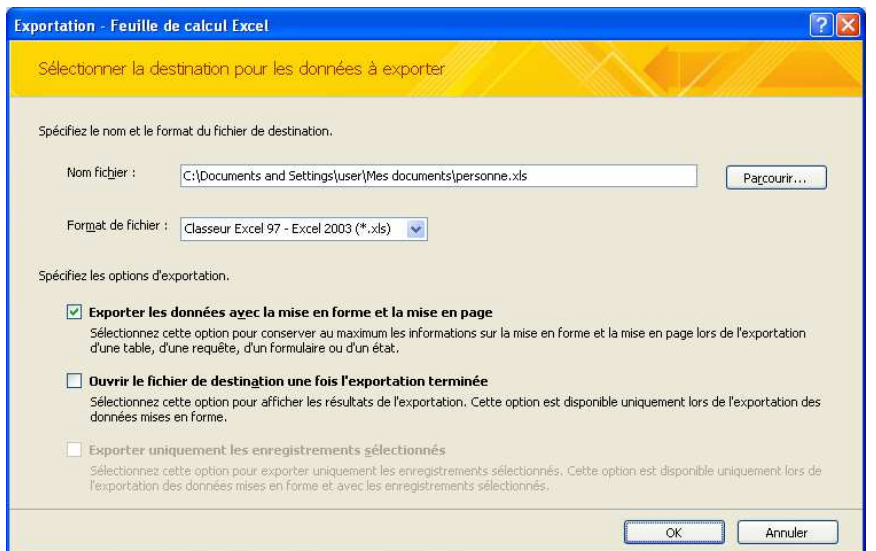

Régler TYPE DE FICHIER à CLASSEUR EXCEL 97 - EXCEL 2000 (\*.XLS) et cocher EXPORTER LES DONNÉES AVEC LA MISE EN FORME... (largeurs de colonne ajustées et types de données conservés)

A l'étape suivante, ne pas cocher a priori ENREGISTRER LES ÉTAPES...

业

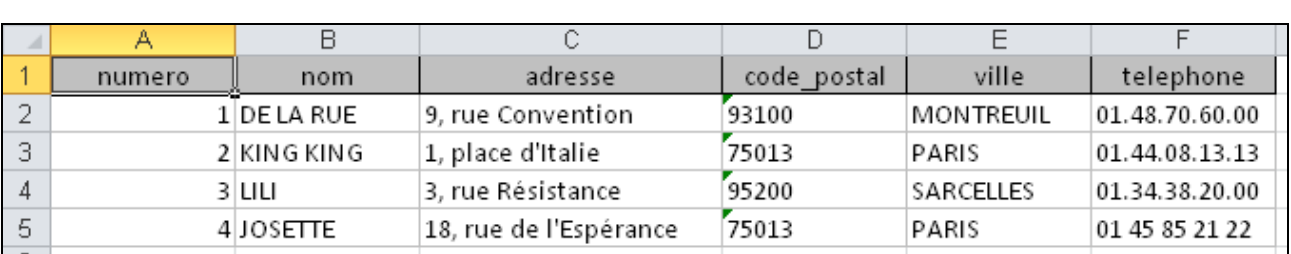

Les noms de champs sont automatiquement repris en 1<sup>ère</sup> ligne Nom de la feuille créée identique à celui de la table exportée

CRÉATION D'UNE FEUILLE DE CALCUL SIMILAIRE À LA TABLE EXPORTÉE

### ECHANGES D'EXCEL VERS ACCESS : IMPORT

TRANSFERTS DE DONNÉES D'UNE FEUILLE DE CALCUL VERS UNE TABLE

- IMPORTATION DE DONNÉES À PARTIR D'UNE FEUILLE DE CALCUL

Cas d'ajout des données de la feuille à une table existante : les colonnes doivent correspondre à la structure de la table, et dans le cas d'une clef à valeur automatique (type NUMÉROAUTO), laisser les cellules correspondantes vides dans la feuille de calcul

Exemple de feuille de calcul correspondant à des personnes :

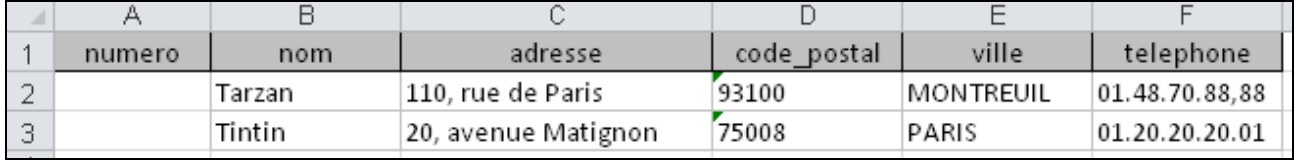

Dans l'onglet DONNÉES EXTERNES, groupe IMPORTER, bouton EXCEL

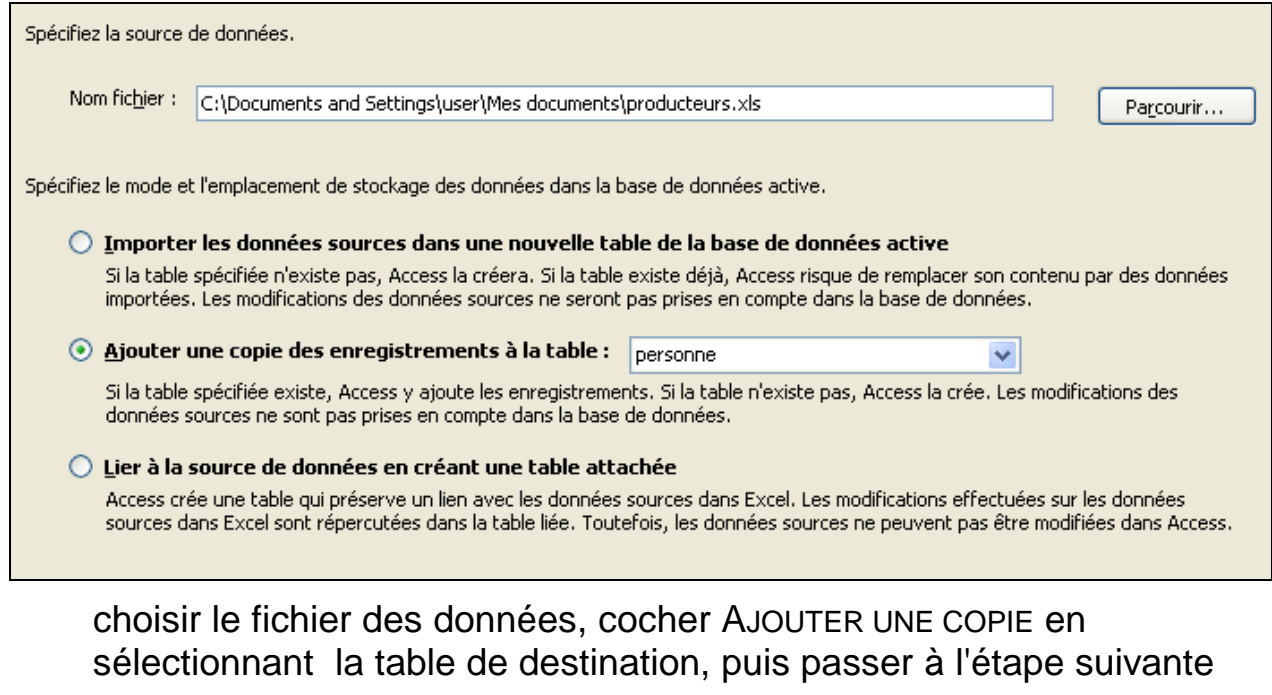

ATTENTION À LA CORRESPONDANCE DES CHAMPS ENTRE FEUILLE ET TABLE !

业

### ECHANGES D'EXCEL VERS ACCESS : IMPORT (SUITE)

Si le classeur contient plusieurs feuilles de calculs indiquer alors la feuille contenant les données à importer

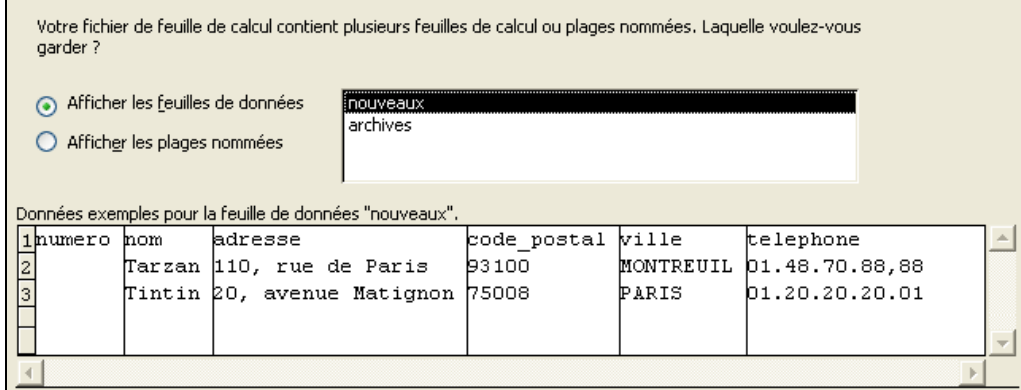

passer ensuite à l'étape suivante

Vérifier la bonne correspondance des collonnes avec les champs de la table

↓

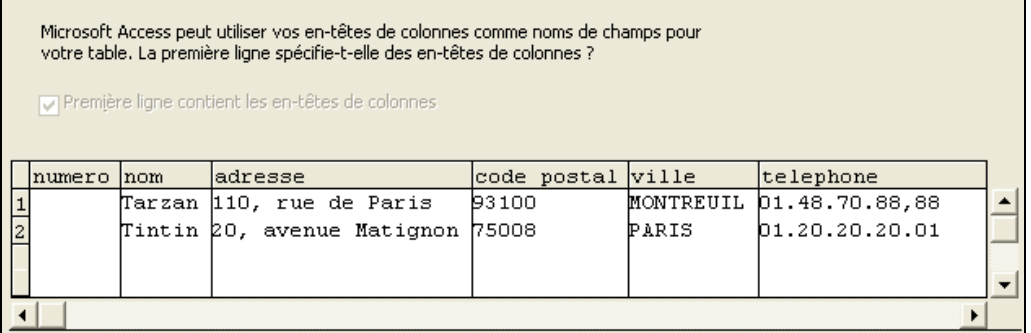

passer ensuite à l'étape suivante

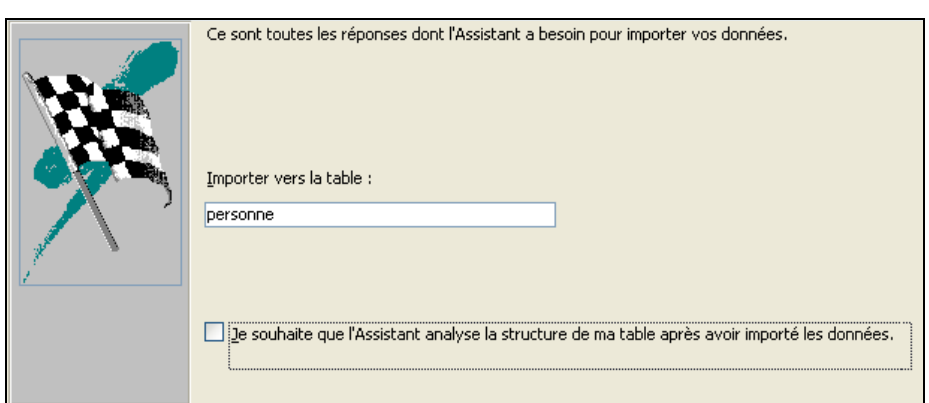

业

Confirmer finalement l'importation dans la table

INDEX

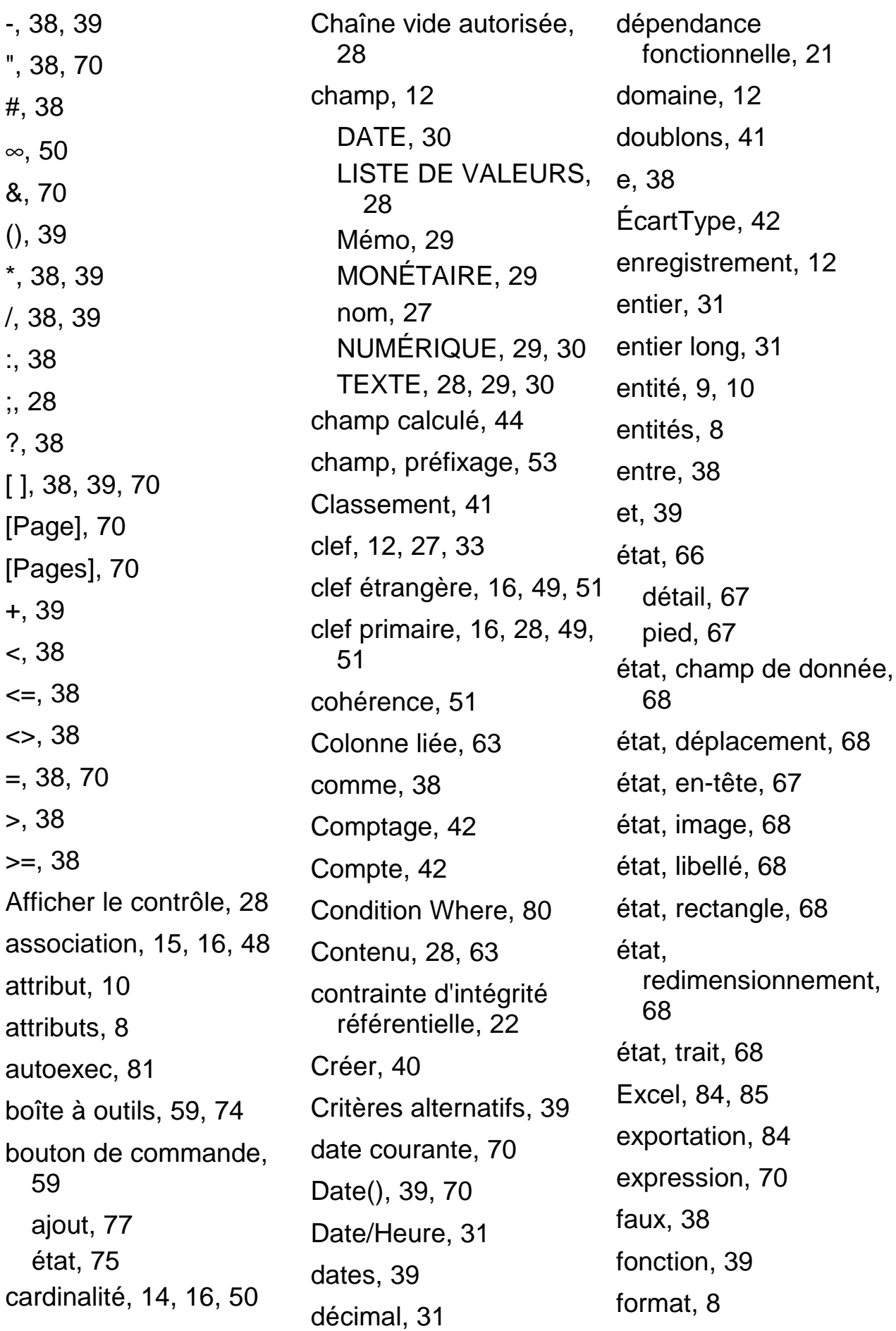

68

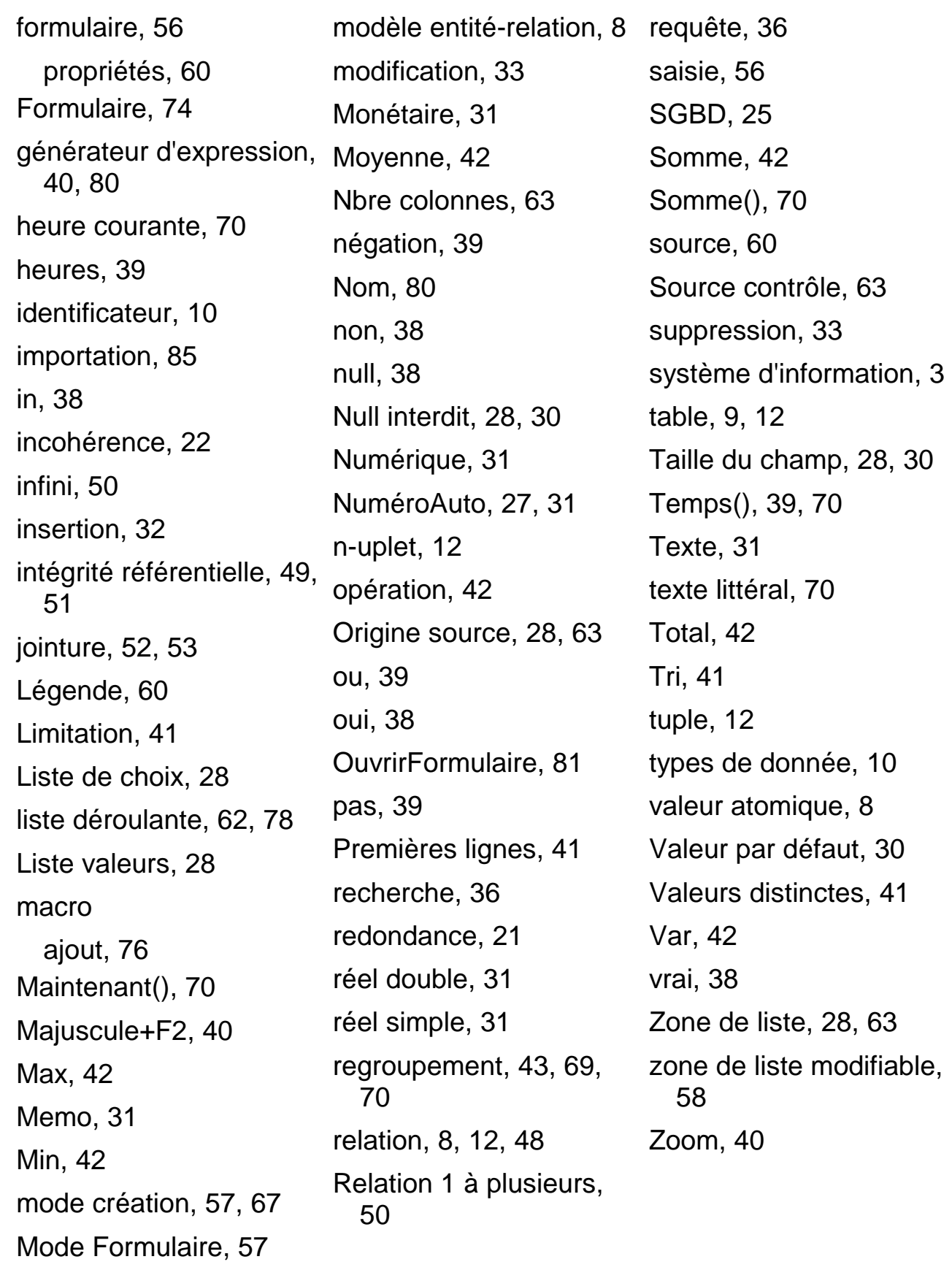

#### SOMMAIRE

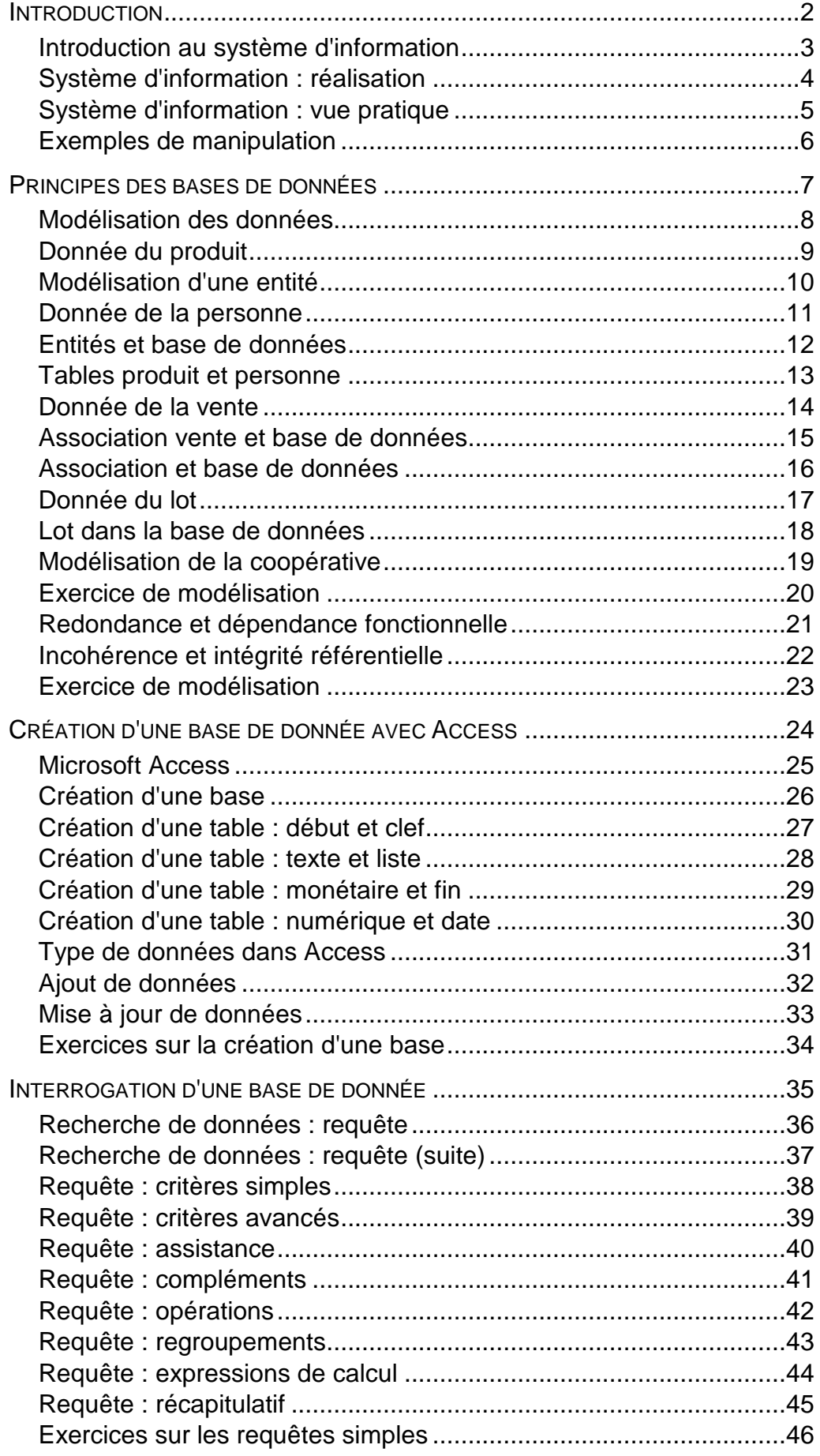

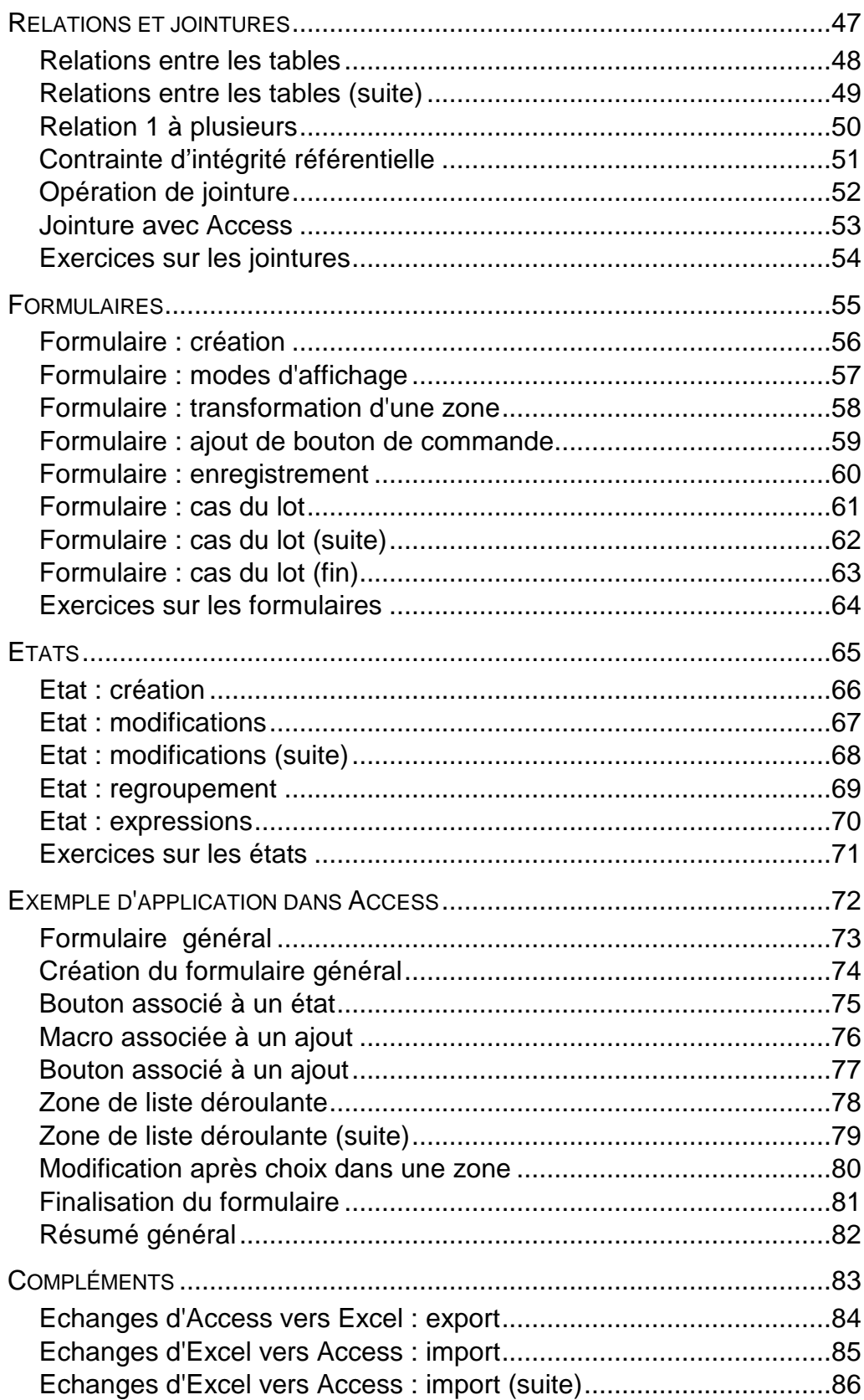